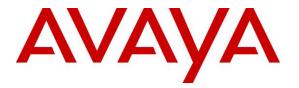

Avaya Solution & Interoperability Test Lab

# Application Notes for Configuring TELUS SIP Trunking Release 2 using SIP Registration with Avaya Aura<sup>®</sup> Communication Manager 7.1, Avaya Aura<sup>®</sup> Session Manager 7.1 and Avaya Session Border Controller for Enterprise 7.2 – Issue 1.0

### Abstract

These Application Notes describe the steps to configure Session Initiation Protocol (SIP) Trunking between TELUS and an Avaya SIP-enabled enterprise solution. The Avaya solution consists of Avaya Aura<sup>®</sup> Session Manager 7.1, Avaya Aura<sup>®</sup> Communication Manager 7.1, Avaya Session Border Controller for Enterprise 7.2 and various Avaya endpoints.

Readers should pay attention to Section 2, in particular the scope of testing as outlined in Section 2.1 as well as the observations noted in Section 2.2, to ensure that their own use cases are adequately covered by this scope and results.

TELUS is a member of the Avaya DevConnect Service Provider program. Information in these Application Notes has been obtained through DevConnect compliance testing and additional technical discussions. Testing was conducted via the DevConnect Program at the Avaya Solution and Interoperability Test Lab.

### **Table of Contents**

| <b>1.</b> ] | INTRODUCTION                                                               | 4  |
|-------------|----------------------------------------------------------------------------|----|
| 2.          | GENERAL TEST APPROACH AND TEST RESULTS                                     | 4  |
| 2.1.        | INTEROPERABILITY COMPLIANCE TESTING                                        | 5  |
| 2.2.        |                                                                            | 6  |
| 2.3.        | SUPPORT                                                                    | 6  |
| 3.          | REFERENCE CONFIGURATION                                                    | 7  |
| <b>4.</b> ] | EQUIPMENT AND SOFTWARE VALIDATED                                           | 9  |
|             | CONFIGURE AVAYA AURA® COMMUNICATION MANAGER                                |    |
| 5.1.        |                                                                            |    |
| 5.2         |                                                                            |    |
| 5.3         |                                                                            |    |
| 5.4         |                                                                            |    |
| 5.5         |                                                                            |    |
| 5.6         |                                                                            |    |
| 5.7         |                                                                            |    |
| 5.8         |                                                                            |    |
| 5.9.        | CALLING PARTY INFORMATION                                                  |    |
| 5.10        |                                                                            |    |
| 5.1         | 1. INCOMING CALL HANDLING TREATMENT                                        |    |
| 5.12        |                                                                            |    |
|             | 5.12.1. Announcements                                                      |    |
|             | 5.12.2. ACD Configuration for Call Queued for Handling by Agent            |    |
| 5.13        |                                                                            |    |
| 5.14        | 4. SAVE AVAYA AURA® COMMUNICATION MANAGER CONFIGURATION CHANGES            |    |
| 6.          | CONFIGURE AVAYA AURA® SESSION MANAGER                                      | 37 |
| 6.1.        | AVAYA AURA® SYSTEM MANAGER LOGIN AND NAVIGATION                            |    |
| 6.2.        | Specify SIP Domain                                                         | 40 |
| 6.3.        | ADD LOCATION                                                               | 41 |
| 6.4.        |                                                                            |    |
|             | 5.4.1. Configure Session Manager SIP Entity                                |    |
|             | 6.4.2. Configure Communication Manager SIP Entity                          |    |
|             | 6.4.3. Configure Avaya Session Border Controller for Enterprise SIP Entity |    |
| 6.5.        |                                                                            |    |
| 6.6.        |                                                                            |    |
| 6.7.        | ADD ROUTING POLICIES                                                       |    |
| 6.8.        |                                                                            |    |
| 7. (        | CONFIGURE AVAYA SESSION BORDER CONTROLLER FOR ENTERPRISE                   | 54 |
| 7.1.        | LOG IN TO AVAYA SESSION BORDER CONTROLLER FOR ENTERPRISE                   | 54 |
| 7.2.        |                                                                            |    |
|             | 7.2.1. Configure Server Interworking Profile - Avaya Site                  |    |
|             | 7.2.2. Configure Server Interworking Profile – TELUS SIP Trunk Site        |    |
|             | 7.2.3. Configure Signaling Manipulation                                    |    |
|             | 7.2.4. Configure Server – Avaya Site                                       |    |
|             | 7.2.5. Configure Server – TELUS SIP Trunk                                  |    |
|             | 7.2.6. Configure Routing – Avaya Site                                      |    |
|             | 7.2.7. Configure Routing – TELUS SIP Trunk Site                            |    |
|             | 7.2.8. Configure Topology Hiding                                           |    |

| HV; Reviewed:  | Solution & Interoperability Test Lab Application Notes | 2 of 104        |
|----------------|--------------------------------------------------------|-----------------|
| SPOC 9/17/2018 | ©2018 Avaya Inc. All Rights Reserved.                  | TLRCMSM71SBCE72 |

| 7   | .3.   | Domain Policies                                                                                                    | 70    |
|-----|-------|----------------------------------------------------------------------------------------------------|-------|
|     | 7.3.1 | . Create Media Rules                                                                                                  | 70    |
|     | 7.3.2 | P. Create Endpoint Policy Groups                                                                                      | 72    |
| 7   | .4.   | DEVICE SPECIFIC SETTINGS                                                                                              | 73    |
|     | 7.4.1 | . Manage Network Settings                                                                                             | 73    |
|     | 7.4.2 | P. Create Media Interfaces                                                                                            | 76    |
|     | 7.4.3 | P. Create Signaling Interfaces                                                                                        | 77    |
|     | 7.4.4 | L Configuration Server Flows                                                                                          | 78    |
|     |       | 4.4.1 Create End Point Flows – SMVM Flow                                                                              |       |
|     | 7.    | 4.4.2 Create End Point Flows – TELUS SIP Trunk Flow                                                                   | 79    |
| 8.  | TEL   | US SIP TRUNK CONFIGURATION                                                                                            | 80    |
| 9.  | VER   | RIFICATION STEPS                                                                                                    | 80    |
| 10. | CON   | NCLUSION                                                                                                    | 81    |
| 11. | REF   | ERENCES                                                                                                    | 82    |
| 12. | APP   | ENDIX A – REMOTE WORKER CONFIGURATION                                                                                 | 83    |
| 1   | 2.1.  | NETWORK MANAGEMENT ON AVAYA SBCE                                                                                      | 84    |
| -   | 2.1.  | MEDIA INTERFACE ON AVAYA SBCE                                                                                         |       |
|     | 2.2.  | SIGNALING INTERFACE ON AVAYA SBCE                                                                                     |       |
| -   | 2.3.  | ROUTING PROFILE ON AVAYA SBCE                                                                                         |       |
| -   | 2.5.  | USER AGENT ON AVAYA SBCE                                                                                              |       |
| -   | 2.5.  | APPLICATION RULES ON AVAYA SBCE                                                                                       |       |
| -   | 2.7.  | END POINT POLICY GROUPS ON AVAYA SBCE                                                                                 |       |
| -   | 2.8.  | END POINT FLOWS ON AVAYA SBCE                                                                                         |       |
| 1   |       | 1. Subscriber Flow                                                                                                    |       |
|     |       | 2. Server Flow on Avaya SBCE                                                                                          |       |
|     |       | 2.8.2.1 Remote Worker Server Flow                                                                                     |       |
|     | 12    | 2.8.2.2 Trunking Server Flow                                                                                          |       |
| 1   | 2.9.  | System Manager                                                                                                    | 98    |
|     | 12.9. | 1. Modify Session Manager Firewall: Elements $\rightarrow$ Session Manager $\rightarrow$ Network Configuration $\neg$ | → SIP |
|     | Firev | wall                                                                                                    | 98    |
|     | 12.9. | 2. Disable PPM Limiting: Elements $\rightarrow$ Session Manager $\rightarrow$ Session Manager Administration          | 100   |
| 1   | 2.10. | REMOTE WORKER CLIENT CONFIGURATION                                                                                    |       |
|     | SIP ( | Global Settings Screen                                                                                                | 101   |
| 13. | APP   | ENDIX A: SIGMA SCRIPT                                                                                                 | 102   |

# 1. Introduction

These Application Notes describe the steps to configure Session Initiation Protocol (SIP) Trunking between TELUS and an Avaya SIP-enabled enterprise solution. The Avaya solution consists of Avaya Aura<sup>®</sup> Session Manager 7.1, Avaya Aura<sup>®</sup> Communication Manager 7.1, Avaya Session Border Controller for Enterprise (Avaya SBCE) 7.2 and various Avaya endpoints.

Customers using this Avaya SIP-enabled enterprise solution with TELUS SIP Trunk are able to place and receive PSTN calls via a broadband WAN connection and the SIP protocol. This converged network solution is an alternative to traditional PSTN trunks such as ISDN-PRI.

# 2. General Test Approach and Test Results

The general test approach was to connect a simulated enterprise site to TELUS SIP Trunk via the public Internet and exercise the features and functionality listed in **Section 2.1**. The simulated enterprise site was comprised of Communication Manager, Session Manager and the Avaya SBCE with various types of Avaya phones.

DevConnect Compliance Testing is conducted jointly by Avaya and DevConnect members. The jointly-defined test plan focuses on exercising APIs and/or standards-based interfaces pertinent to the interoperability of the tested products and their functionalities. DevConnect Compliance Testing is not intended to substitute full product performance or feature testing performed by DevConnect members, nor is it to be construed as an endorsement by Avaya of the suitability or completeness of a DevConnect member's solution.

Avaya recommends our customers implement Avaya solutions using appropriate security and encryption capabilities enabled by our products. The testing referenced in this DevConnect Application Note included the enablement of supported encryption capabilities in the Avaya products. Readers should consult the appropriate Avaya product documentation for further information regarding security and encryption capabilities supported by those Avaya products.

Support for these security and encryption capabilities in any non-Avaya solution component is the responsibility of each individual vendor. Readers should consult the appropriate vendor-supplied product documentation for more information regarding those products.

For the testing associated with this Application Note, the interface between Avaya systems and the TELUS SIP Trunk Service did not include use of any specific encryption features as requested by TELUS.

Encryption (TLS/SRTP) was used internal to the enterprise between Avaya products.

# 2.1. Interoperability Compliance Testing

To verify SIP trunking interoperability, the following features and functionality were covered during the interoperability compliance test.

- Response to SIP OPTIONS queries
- Incoming PSTN calls to various Avaya deskphone types including H.323, SIP, digital, and analog at the enterprise. All inbound PSTN calls were routed to the enterprise across the SIP trunk from the service provider
- Outgoing PSTN calls from various Avaya deskphone types including H.323, SIP, digital, and analog at the enterprise. All outbound PSTN calls were routed from the enterprise across the SIP trunk to the service provider
- Inbound and outbound PSTN calls to/from softphones. Two Avaya soft phones were used in testing: Avaya one-X<sup>®</sup> Communicator (1XC) and Avaya Equinox<sup>TM</sup> for Windows. 1XC supports two work modes (Computer and Other Phone). Each supported mode was tested. 1XC also supports two Voice over IP (VoIP) protocols: H.323 and SIP. Both protocols were tested. Avaya Equinox<sup>TM</sup> for Windows was used in testing as a simple SIP endpoint for basic inbound and outbound calls
- SIP transport using UDP, port 5060, between the Avaya enterprise and TELUS
- Direct IP-to-IP Media (also known as "Shuffling") over a SIP Trunk. Direct IP-to-IP Media allows Communication Manager to reconfigure the RTP path after call establishment directly between the Avaya phones and the Avaya SBCE releasing media processing resources on the Avaya Media Gateway or Avaya Media Server.
- Various call types including: local call, international, outbound toll-free.
- Codec G.711MU, G.729A
- Caller ID presentation and Caller ID restriction
- Response to incomplete call attempts and trunk errors
- Voicemail navigation for inbound and outbound calls
- User features such as hold and resume, internal call forwarding, transfer, and conference
- Off-net call transfer, conference, off-net call forwarding, forwarding to Avaya Aura<sup>®</sup> Messaging and EC500 mobility (extension to cellular)
- SIP re-Invite/Refer in off-net call transfer
- SIP Diversion/PAI header in off-net call forward
- Call Center scenarios
- Fax using G.711 pass through and T.38 modes
- DTMF RFC2833
- Registration and Authentication
- Remote Worker

The following was not supported and not tested:

- TELUS does not support TLS/SRTP SIP Transport
- TELUS supports inbound toll-free service, however there was no inbound toll-free numbers built in their production lab during the compliance testing

| HV; Reviewed:  | Solution & Interoperability Test Lab Application Notes | 5 of 104        |
|----------------|--------------------------------------------------------|-----------------|
| SPOC 9/17/2018 | ©2018 Avaya Inc. All Rights Reserved.                  | TLRCMSM71SBCE72 |

- TELUS supports outbound call to international number, however this call was not available in TELUS production lab during the compliance testing
- TELUS supports outbound call to Local Directory Assistance service 411, however this call was not available in TELUS production lab during the compliance testing
- TELUS supports outbound call to Emergency 911, however this call was not available in TELUS production lab during the compliance testing

## 2.2. Test Results

Interoperability testing of TELUS SIP Trunk was completed successfully with the below observation:

• Multiple "481 Call Leg/Transaction Does Not Exist" SIP messages are generated for transfer/conference scenarios. This is essentially a race condition. For example, after the REFER for a transfer is sent, both parties send a BYE for the call leg going away. When Avaya receives another BYE from TELUS, it responds with a "481 Call Leg/Transaction Does Not Exist" (since each party has already sent its own BYE for that call leg). The transfer/conference calls were not impacted and still worked well

### 2.3. Support

For technical support on the Avaya products described in these Application Notes visit: http://support.avaya.com.

For technical support on TELUS SIP Trunking, contact TELUS at http://www.TELUS.com/business/voice-networks/ip-trunking/

# 3. Reference Configuration

**Figure 1** illustrates a sample Avaya SIP-enabled enterprise solution connected to TELUS SIP Trunk. This is the configuration used for compliance testing.

For confidentiality and privacy purposes, actual public IP addresses used in this testing have been masked out and replaced with fictitious IP addresses throughout the document. The 10.10.98.X network has been subdivided and the inside of the SBCE is connected to the 10.10.98.0/25 network while the outside of the SBCE is connected to the 10.10.98.96/27 network.

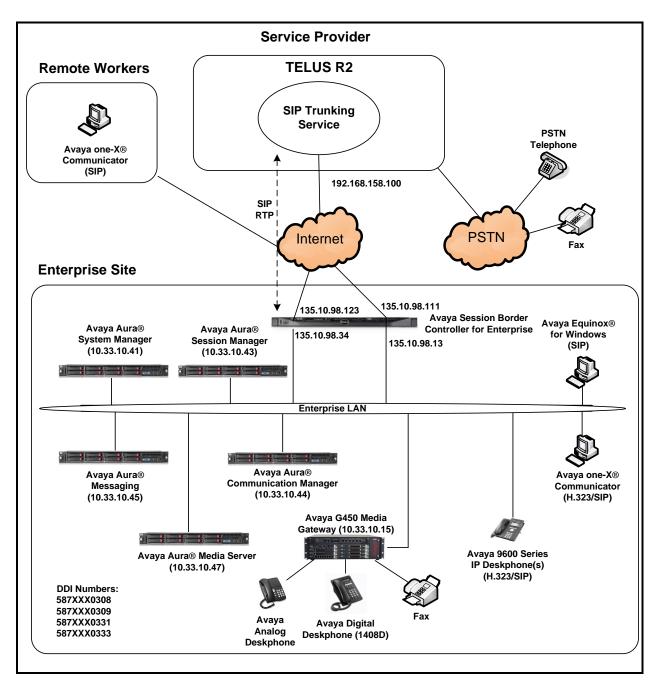

Figure 1: Avaya IP Telephony Network and TELUS SIP Trunk

# 4. Equipment and Software Validated

The following equipment and software were used for the sample configuration provided:

| Avaya IP Telephony Solution Components                |                                             |  |  |  |
|-------------------------------------------------------|---------------------------------------------|--|--|--|
| Equipment/Software Release/Version                    |                                             |  |  |  |
| Avaya Aura <sup>®</sup> Communication Manager         | 7.1                                         |  |  |  |
| running on VMware <sup>®</sup> -based Avaya appliance | (R017x.01.0.532.0-24598)                    |  |  |  |
| Avaya G450 Media Gateway                              | HW2 FW38.21                                 |  |  |  |
| – MM711AP Analog                                      | HW46 FW096                                  |  |  |  |
| – MM712AP Digital                                     | HW10 FW014                                  |  |  |  |
| – MM710AP                                             | HW5 FW020                                   |  |  |  |
| Avaya Aura <sup>®</sup> Session Manager               | 7.1.3.0.713014                              |  |  |  |
| running on VMware <sup>®</sup> -based Avaya appliance |                                             |  |  |  |
| Avaya Aura <sup>®</sup> System Manager                | 7.1.3.0                                     |  |  |  |
| running on VMware <sup>®</sup> -based Avaya appliance | Build No. – 7.1.0.0.1125193                 |  |  |  |
|                                                       | Software Update Revision No: 7.1.3.0.037763 |  |  |  |
|                                                       | Feature Pack 3                              |  |  |  |
| Avaya Aura <sup>®</sup> Messaging                     | 7.0.0.0.441.0.117.4 - SP0                   |  |  |  |
| running on VMware®-based Avaya appliance              | (Patch 3 - N7.0-52.0-017Caa+Aac+mae+-)      |  |  |  |
|                                                       |                                             |  |  |  |
| Avaya Aura <sup>®</sup> Media Server                  | 8.0.0.8                                     |  |  |  |
| running on VMware <sup>®</sup> -based Avaya appliance |                                             |  |  |  |
| Avaya Session Border Controller for Enterprise        | 7.2.1.0-05-14222                            |  |  |  |
| running on Dell R210 V2 Server                        |                                             |  |  |  |
| Avaya 9621G IP Deskphone (SIP)                        | Avaya <sup>®</sup> Deskphone SIP 7.1.2.0.14 |  |  |  |
| Avaya 9621G IP Deskphone (H.323)                      | Avaya <sup>®</sup> IP Deskphone             |  |  |  |
|                                                       | 6.6.5                                       |  |  |  |
| Avaya 9641 IP Deskphone (H.323)                       | Avaya <sup>®</sup> IP Deskphone             |  |  |  |
|                                                       | 6.6.5                                       |  |  |  |
| Avaya Digital Deskphone (1408D)                       | R48                                         |  |  |  |
| Avaya Equinox <sup>TM</sup> for Windows               | 3.4.0.152.46                                |  |  |  |
| Avaya one-X <sup>®</sup> Communicator (H.323 & SIP)   | 6.2.12.22-SP12-P12                          |  |  |  |
| Avaya Analog Deskphone                                | N/A                                         |  |  |  |
| HP Officejet 4500 Fax                                 | N/A                                         |  |  |  |
| TELUS SIP Tru                                         |                                             |  |  |  |
| Equipment/Software                                    | Release/Version                             |  |  |  |
| Ribbon                                                | C20 R19                                     |  |  |  |
| Oracle SBC                                            | 7.4m1p5                                     |  |  |  |

### Table 1: Equipment and Software Tested

Solution & Interoperability Test Lab Application Notes ©2018 Avaya Inc. All Rights Reserved. The specific configuration above was used for the compliance testing. Note that this solution will be compatible with other Avaya Server and Media Gateway platforms running similar versions of Communication Manager and Session Manager.

**Note**: From Release 7.0, Avaya uses the VMware<sup>®</sup>- based Avaya Appliance Virtualization Platform to provide virtualization for Avaya Aura<sup>®</sup> applications in Avaya appliance offer. Avaya-appliance offer includes:

- Common Servers: Dell<sup>™</sup> PowerEdge<sup>™</sup> R610, Dell<sup>™</sup> PowerEdge<sup>™</sup> R620, HP ProLiant DL360 G7 (It was used for the compliance testing), and HP ProLiant DL360p G8.
- S8300D and S8300E.

Appliance Virtualization Platform is the customized OEM version of VMware<sup>®</sup> ESXi 5.5. With Appliance Virtualization Platform, customers can run any combination of supported applications such as Avaya Aura<sup>®</sup> Communication Manager, Avaya Aura<sup>®</sup> System Manager, Avaya Aura<sup>®</sup> Session Manager, Avaya Aura<sup>®</sup> Messaging, and Avaya Aura<sup>®</sup> Media Server on Avaya-supplied servers. Appliance Virtualization Platform provides greater flexibility in scaling customer solutions to individual requirements. Appliance Virtualization Platform is available only in an Avaya-appliance offer. Avaya-appliance offer does not support VMware tools, such as vCenter and vSphere Client. You can configure and manage Appliance Virtualization Platform by using Solution Deployment Manager that is part of System Manager, or by installing the Solution Deployment Manager client.

It is assumed the general installation of VMware<sup>®</sup>- based Avaya Appliance Virtualization Platform, Avaya Aura<sup>®</sup> Communication Manager, Avaya Aura<sup>®</sup> System Manager, Avaya Aura<sup>®</sup> Session Manager, Avaya Aura<sup>®</sup> Messaging, Avaya Aura<sup>®</sup> Media Server and Avaya Media Gateway has been previously completed and is not discussed in this document.

# 5. Configure Avaya Aura® Communication Manager

This section describes the procedure for configuring Communication Manager for TELUS SIP Trunk.

The Communication Manager configuration was performed using the System Access Terminal (SAT). Some screens in this section have been abridged and highlighted for brevity and clarity in presentation.

## 5.1. Licensing and Capacity

Use the **display system-parameters customer-options** command to verify that the **Maximum Administered SIP Trunks** value on **Page 2** is sufficient to support the desired number of simultaneous SIP calls across all SIP trunks at the enterprise including any trunks to the service provider. The example shows that 4000 SIP trunks are available and 100 are in use. The license file installed on the system controls the maximum values for these attributes. If a required feature is not enabled or there is insufficient capacity, contact an authorized Avaya sales representative to add additional capacity.

| display system-parameters customer-options<br>OPTIONAL FEATURES |      | Page | 2 | of | 11 |
|-----------------------------------------------------------------|------|------|---|----|----|
| IP PORT CAPACITIES                                              |      | USED |   |    |    |
| Maximum Administered H.323 Trunks:                              | 4000 | 0    |   |    |    |
| Maximum Concurrently Registered IP Stations:                    | 2400 | 2    |   |    |    |
| Maximum Administered Remote Office Trunks:                      | 4000 | 0    |   |    |    |
| Maximum Concurrently Registered Remote Office Stations:         | 2400 | 0    |   |    |    |
| Maximum Concurrently Registered IP eCons:                       | 68   | 0    |   |    |    |
| Max Concur Registered Unauthenticated H.323 Stations:           | 100  | 0    |   |    |    |
| Maximum Video Capable Stations:                                 | 2400 | 0    |   |    |    |
| Maximum Video Capable IP Softphones:                            | 2400 | 5    |   |    |    |
| Maximum Administered SIP Trunks:                                | 4000 | 100  |   |    |    |
| Maximum Administered Ad-hoc Video Conferencing Ports:           | 4000 | 0    |   |    |    |
| Maximum Number of DS1 Boards with Echo Cancellation:            | 80   | 0    |   |    |    |

Figure 2: System-Parameters Customer-Options Form – Page 2

On Page 4, verify that ARS is set to y.

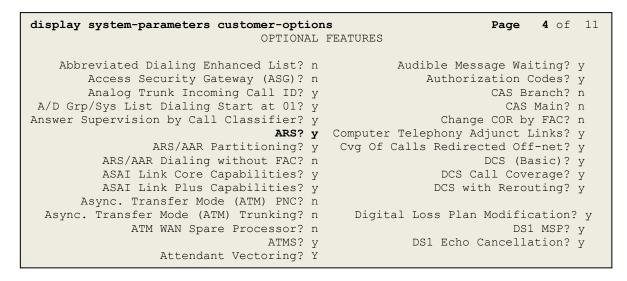

#### Figure 3: System-Parameters Customer-Options Form – Page 4

On Page 6, verify that Private Networking and Processor Ethernet are set to y.

```
6 of 11
display system-parameters customer-options
                                                               Page
                               OPTIONAL FEATURES
               Multinational Locations? n
                                                      Station and Trunk MSP? y
Multiple Level Precedence & Preemption? n
                                              Station as Virtual Extension? y
                    Multiple Locations? n
                                            System Management Data Transfer? n
         Personal Station Access (PSA)? y
                                                        Tenant Partitioning? y
                                                Terminal Trans. Init. (TTI)? y
                       PNC Duplication? n
                                                        Time of Day Routing? y
                  Port Network Support? n
                                               TN2501 VAL Maximum Capacity? y
                       Posted Messages? y
                                                       Uniform Dialing Plan? y
                    Private Networking? y
                                             Usage Allocation Enhancements? y
              Processor and System MSP? y
                    Processor Ethernet? y
                                                         Wideband Switching? y
                                                                   Wireless? n
                         Remote Office? y
         Restrict Call Forward Off Net? y
                 Secondary Data Module? y
```

Figure 4: System-Parameters Customer-Options Form – Page 6

### 5.2. System Features

Use the **change system-parameters features** command to set the **Trunk-to-Trunk Transfer** field to **all** for allowing inbound calls from the PSTN to be transferred to another PSTN endpoint. If for security reasons, incoming calls should not be allowed to be transferred back to the PSTN then leave the field set to **none**.

```
change system-parameters featuresPage1 of20FEATURE-RELATED SYSTEM PARAMETERS<br/>Self Station Display Enabled? n<br/>Trunk-to-Trunk Transfer: all1111Automatic Callback with Called Party Queuing? n<br/>Automatic Callback - No Answer Timeout Interval (rings): 3<br/>Call Park Timeout Interval (minutes): 1011111Off-Premises Tone Detect Timeout Interval (seconds): 20<br/>AAR/ARS Dial Tone Required? y111111
```

### **Figure 5: System-Parameters Features Form – Page 1**

On **Page 9**, verify that a text string has been defined to replace the Calling Party Number (CPN) for restricted or unavailable calls. This text string is entered in the two fields highlighted below. The compliance test used the value of **anonymous** for both. The value of **anonymous** is replaced for restricted numbers and unavailable numbers (refer to **Section 5.8**).

```
Page 9 of 19
change system-parameters features
                       FEATURE-RELATED SYSTEM PARAMETERS
CPN/ANI/ICLID PARAMETERS
  CPN/ANI/ICLID Replacement for Restricted Calls: anonymous
  CPN/ANI/ICLID Replacement for Unavailable Calls: anonymous
DISPLAY TEXT
                                       Identity When Bridging: principal
                                       User Guidance Display? n
Extension only label for Team button on 96xx H.323 terminals? n
INTERNATIONAL CALL ROUTING PARAMETERS
              Local Country Code:
         International Access Code:
SCCAN PARAMETERS
  Enable Enbloc Dialing without ARS FAC? n
CALLER ID ON CALL WAITING PARAMETERS
     Caller ID on Call Waiting Delay Timer (msec): 200
```

### Figure 6: System-Parameters Features Form – Page 9

HV; Reviewed: SPOC 9/17/2018 Solution & Interoperability Test Lab Application Notes ©2018 Avaya Inc. All Rights Reserved.

### 5.3. IP Node Names

Use the **change node-names ip** command to verify that node names have been previously defined for the IP addresses as below:

- Messaging: Name: AAMVM, IP Address: 10.33.10.45
- Media Server: Name: AMS, IP Address: 10.33.10.47
- Session Manager: Name: bvwasm2, IP Address: 10.33.10.43
- Communication Manager: Name: procr, IP Address: 10.33.10.44

These node names will be needed for defining the service provider signaling group in **Section 5.7**.

| change node-na | mes ip      |               | Page | 1 of | 2 |
|----------------|-------------|---------------|------|------|---|
|                |             | IP NODE NAMES |      |      |   |
| Name           | IP Address  |               |      |      |   |
| AAMVM          | 10.33.10.45 |               |      |      |   |
| AMS            | 10.33.10.47 |               |      |      |   |
| bvwasm2        | 10.33.10.43 |               |      |      |   |
| default        | 0.0.0.0     |               |      |      |   |
| procr          | 10.33.10.44 |               |      |      |   |
| procr6         | ::          |               |      |      |   |
|                |             |               |      |      |   |

### Figure 7: Node-Names IP Form

### 5.4. Codecs

Use the **change ip-codec-set** command to define a list of codecs to use for calls between the enterprise and the service provider. In the compliance test, **ip-codec-set 1** was used for this purpose. TELUS supports the **G.711MU**, and **G.729A** codecs. Default values can be used for all other fields.

```
      change ip-codec-set 1
      Page 1 of 2

      IP CODEC SET

      Codec Set: 1

      Audio
      Silence
      Frames
      Packet

      Codec
      Suppression
      Per Pkt
      Size(ms)

      1: G.711MU
      n
      2
      20

      2: G.729A
      n
      2
      20

      Media Encryption
      Encryption SRCTP: enfore-un-est-trut

      1: 1-srtp-aescml2s-hmac80
      Encryption SRCTP: enfore-un-est-trut
```

### Figure 8: IP-Codec-Set Form – Page 1

Solution & Interoperability Test Lab Application Notes ©2018 Avaya Inc. All Rights Reserved. On **Page 2**, set the **FAX Mode** to **t.38-standard** or **pass-through**. TELUS supports Fax using either T.38 or pass-through modes.

| change ip-codec-set 1 |               |                    | <b>Page 2</b> of 2 |
|-----------------------|---------------|--------------------|--------------------|
|                       | IP CODEC SET  |                    |                    |
|                       | Allow Direc   | t-IP Multimedia? n |                    |
|                       |               |                    |                    |
|                       | Mode          | Redundancy         | Packet Size(ms)    |
| FAX                   | t.38-standard | 0 ECM: y           |                    |
| Modem                 | off           | 0                  |                    |
| TDD/TTY               | US            | 3                  |                    |
| H.323 Clear-channel   | n             | 0                  |                    |
| SIP 64K Data          | n             | 0                  | 20                 |
|                       |               |                    |                    |

Figure 9: IP-Codec-Set Form – Page 2

### 5.5. IP Network Region for Media Gateway, Media Server

Network region provide a means to logically group resources. In the shared Communication Manager configuration used for the testing, both Avaya G450 Media Gateway and Avaya Media Server were tested and used region 1. For the compliance test, IP network region 1 was chosen for the service provider trunk.

Use the **change ip-network-region 1** command to configure region 1 with the following parameters:

- Set the **Authoritative Domain** field to match the SIP domain of the enterprise. In this configuration, the domain name is **bvwdev.com**. This name appears in the From header of SIP messages originating from this IP region
- Enter a descriptive name in the **Name** field
- Enable IP-IP Direct Audio (shuffling) to allow audio traffic to be sent directly between IP endpoints without using media resources in the Avaya G450 Media Gateway or Avaya Media Server. Set both **Intra-region IP-IP Direct Audio** and **Inter-region IP-IP Direct Audio** to **yes**. Shuffling can be further restricted at the trunk level on the Signaling Group form in **Section 5.7**
- Set the Codec Set field to the IP codec set defined in Section 5.4
- Default values can be used for all other fields

| change ip-network-region 1 Page 1 of 20 |                      |          |       |  |  |
|-----------------------------------------|----------------------|----------|-------|--|--|
| IP NETWORK RE                           | GION                 |          |       |  |  |
| Region: 1                               |                      |          |       |  |  |
| Location: 1 Authoritative Domain: by    | wdev.com             |          |       |  |  |
| Name: procr Stub Network                | : Region: n          |          |       |  |  |
| MEDIA PARAMETERS Intra-region           | IP-IP Direct Audio:  | yes :    |       |  |  |
| Codec Set: 1 Inter-region               | IP-IP Direct Audio:  | : yes    |       |  |  |
| UDP Port Min: 2048 I                    | P Audio Hairpinning? | ?n       |       |  |  |
| UDP Port Max: 3329                      |                      |          |       |  |  |
| DIFFSERV/TOS PARAMETERS                 |                      |          |       |  |  |
| Call Control PHB Value: 46              |                      |          |       |  |  |
| Audio PHB Value: 46                     |                      |          |       |  |  |
| Video PHB Value: 26                     |                      |          |       |  |  |
| 802.1P/Q PARAMETERS                     |                      |          |       |  |  |
| Call Control 802.1p Priority: 6         |                      |          |       |  |  |
| Audio 802.1p Priority: 6                |                      |          |       |  |  |
| Video 802.1p Priority: 5 AUDIO          | RESOURCE RESERVATION | J PARAMI | ETERS |  |  |
| H.323 IP ENDPOINTS                      | RSVP Er              | nabled?  | n     |  |  |
| H.323 Link Bounce Recovery? y           |                      |          |       |  |  |
| Idle Traffic Interval (sec): 20         |                      |          |       |  |  |
| Keep-Alive Interval (sec): 5            |                      |          |       |  |  |
| Keep-Alive Count: 5                     |                      |          |       |  |  |
| -                                       |                      |          |       |  |  |
|                                         |                      |          |       |  |  |

#### Figure 10: IP-Network-Region Form

HV; Reviewed: SPOC 9/17/2018

Solution & Interoperability Test Lab Application Notes ©2018 Avaya Inc. All Rights Reserved. 16 of 104 TLRCMSM71SBCE72 The following display command shows that **media-gateway 1** is an Avaya G450 Media Gateway configured for **Network Region 1**. It can also be observed that the **Controller IP Address** is the Avaya Processor Ethernet (**10.33.10.44**), and that the gateway **MGP IPv4 Address** is **10.33.10.15**. These fields are not configured in this screen, but just display the current information for the Media Gateway.

```
Page 1 of
display media-gateway 1
                                                                            2
                            MEDIA GATEWAY 1
                   Type: g450
                   Name: g450
             Serial No: 12TGXXX00244
   Link Encryption Type: any-ptls/tls Enable CF? n
         Network Region: 1
                                           Location: 1
                                          Site Data:
          Recovery Rule: none
             Registered? y
  FW Version/HW Vintage: 38 .21 .0 /1
       MGP IPV4 Address: 10.33.10.15
       MGP IPV6 Address:
  Controller IP Address: 10.33.10.44
            MAC Address: 3c:3a:73:6b:c5:a8
  Mutual Authentication? optional
```

Figure 11: Media Gateway – Page 1

The following screen shows Page 2 for Media Gateway 1. The gateway has an **MM712** media module supporting Avaya digital phones in slot **V1**, an **MM711** supporting analog phones on slot **V2**, and the capability to provide announcements and music on hold via "gateway-announcements" in logical slot **V9**.

```
Page 2 of 2
display media-gateway 1
                             MEDIA GATEWAY 1
                                 Type: g450
Slot Module Type
V1: MM712
                                                      DSP Type FW/HW version
MP80 162 7
                             Name
                                                     MP80
                             DCP MM
V2: MM711
                             ANA MM
V3:
V4:
 V5:
V6:
V7:
 V8:
                                                    Max Survivable IP Ext: 8
 V9:
       gateway-announcements ANN VMM
```

Figure 12: Media Gateway – Page 2

| HV; Reviewed:  | Solution & Interoperability Test Lab Application Notes | 17 of 104       |
|----------------|--------------------------------------------------------|-----------------|
| SPOC 9/17/2018 | ©2018 Avaya Inc. All Rights Reserved.                  | TLRCMSM71SBCE72 |

The following display command shows that **media-server 1** is an Avaya Media Server configured for **Network Region 1**. It can also be observed that the **Node Name: AMS** (Defined in **Section 5.3**) and the **Signaling Group: 11** (Defined in **Section 5.7**) have been used. These fields are not configured in this screen, but just display the current information for the Media Server.

```
display media-server 1
MEDIA SERVER
Media Server ID: 1
Signaling Group: 11
Voip Channel License Limit: 10
Dedicated Voip Channel Licenses: 10
Node Name: AMS
Network Region: 1
Location: 1
Announcement Storage Area:
```

Figure 13: Media Server

## 5.6. Configure IP Interface for procr

Use the **change ip-interface procr** command to change the Processor Ethernet (procr) parameters. The following screen shows the parameters used in the sample configuration. While the focus here is the use of the procr for SIP Trunk signaling, observe that the Processor Ethernet will also be used for registrations from H.323 IP Telephones. Ensure **Enable Interface** is **y** and **Network Region** is **1**.

```
      change ip-interface procr
      IP INTERFACES

      Type: PROCR
      Target socket load: 4800

      Enable Interface? y
      Allow H.323 Endpoints? y

      Network Region: 1
      Allow H.248 Gateways? y

      IPV4 PARAMETERS
      Subnet Mask: /24
```

### **Figure 14: IP-Interface Form**

## 5.7. Signaling Group

Use the **add signaling-group** command to create signaling groups between Communication Manager and Session Manager. For the compliance test, signaling group **20** was used for both outbound and inbound calls between the service provider and the enterprise. It was configured using the parameters highlighted below. Note: The signaling group between Communication Manager and Session Manager used for SIP phones is not mentioned in these Application Notes.

- Set the Group Type field to sip
- Set the **IMS Enabled** field to **n**. This specifies the Communication Manager will serve as an Evolution Server for Session Manager
- Set the **Transport Method** to the value of **tls** (Transport Layer Security). The transport method specified here is used between Communication Manager and Session Manager
- Set the **Peer Detection Enabled** field to **y**. The **Peer-Server** field will initially be set to **Others** and cannot be changed via administration. Later, the **Peer-Server** field will automatically change to **SM** once Communication Manager detects its peer as a Session Manager
- Set the Near-end Node Name to procr. This node name maps to the IP address of Communication Manager as defined in Section 5.3
- Set the **Far-end Node Name** to **bvwasm2**. This node name maps to the IP address of Session Manager as defined in **Section 5.3**
- Set the Near-end Listen Port and Far-end Listen Port to a valid unused port for TLS, such as 5061

- Set the **Far-end Network Region** to the IP network region defined for the service provider in **Section 5.5**
- Set the **Far-end Domain** to **bvwdev.com**, the enterprise domain
- Set **Direct IP-IP Audio Connections** to **y**. This setting will enable media shuffling on the SIP trunk so that Communication Manager will re-route media traffic directly between the SIP trunk and the enterprise endpoint. Note that the Avaya G450 Media Gateway or Avaya Media Server will not remain in the media path of all calls between the SIP trunk and the endpoint
- Set the Alternate Route Timer (sec) to 6. This defines the number of seconds Communication Manager will wait for a response (other than 100 Trying) to an outbound INVITE before selecting another route. If an alternate route is not defined, then the call is cancelled after this interval
- Default values may be used for all other fields

Page 1 of 2 add signaling-group 20 SIGNALING GROUP Group Number: 20 Group Type: sig IMS Enabled? n Transport Method: tls Group Type: sip Q-SIP? n IP Video? n Enforce SIPS URI for SRTP? y Peer Detection Enabled? y Peer Server: SM Prepend '+'to Outgoing Calling/Alerting/Diverting/connected Public Numbers? y Remove '+' from Incoming Called/Calling/Alerting/Diverting/connected Numbers? n Near-end Node Name: procr Far-end Node Name: bywasm2 Near-end Listen Port: 5061 Far-end Listen Port: 5061 Far-end Network Region: 1 Far-end Secondary Node Name: Far-end Domain: bvwdev.com Bypass If IP Threshold Exceeded? n Incoming Dialog Loopbacks: eliminate DTMF over IP: rtp-payload Session Establishment Timer(min): 3 Enable Layer 3 Test? y Incoming Dialog Loopbacks: eliminate DTMF over IP: rtp-payload Enable Layer 3 Test? y Incoming Dialog Loopbacks: eliminate DTMF over IP: rtp-payload IP-IP Audio Connections? y IP Audio Hairpinning? n Initial IP-IP Direct Media? n H.323 Station Outgoing Direct Media? n Alternate Route Timer(sec): 6

#### Figure 15: Signaling-Group 20

For the compliance test, signaling group **11** was used for the signaling group between Communication Manager and Media Server. It was configured using the parameters highlighted below.

- Set the Group Type field to sip
- Set the **Transport Method** to the value of **tls** (Transport Layer Protocol). The transport method specified here is used between Communication Manager and Media Server
- Set the **Peer Detection Enabled** field to **n** and **Peer Server** to **AMS**
- Set the Near-end Node Name to procr. This node name maps to the IP address of Communication Manager as defined in Section 5.3

| HV; Reviewed:  | Solution & Interoperability Test Lab Application Notes | 20 of 104       |
|----------------|--------------------------------------------------------|-----------------|
| SPOC 9/17/2018 | ©2018 Avaya Inc. All Rights Reserved.                  | TLRCMSM71SBCE72 |

- Set the **Far-end Node Name** to **AMS**. This node name maps to the IP address of Media Server as defined in **Section 5.3**
- Set the Near-end Listen Port to 9061 and Far-end Listen Port to a valid unused port for TLS, such as 5071
- Set the **Far-end Network Region** to the IP network region defined for the service provider in **Section 5.5**
- Set the Far-end Domain to 10.33.10.47

```
      change signaling-group 11
      Page
      1 of
      2

      SIGNALING GROUP
      SIGNALING GROUP
      Signaling-group 11
      2

      Group Number: 11
      Group Type: sip
Transport Method: tls
      Signaling-group 12
      Signaling-group 12

      Peer Detection Enabled? n
      Peer Server: AMS
      Signaling-group 12
      Signaling-group 12
      Signaling-group 12

      Near-end Node Name: procr
      Far-end Listen Port: 5071
      Signalisten Port: 5071
      Signalisten Port: 5071

      Far-end Listen Port: 10.33.10.47
      Far-end Node Name: 1
      Signalisten Port: 1
      Signalisten Port: 1
```

#### Figure 16: Signaling-Group 11

### 5.8. Trunk Group

Use the **add trunk-group** command to create a trunk group for the signaling group created in **Section 5.7**.

For the compliance test, trunk group **20** was used for both outbound and inbound calls to the service provider. It was configured using the parameters highlighted below.

- Set the Group Type field to sip
- Enter a descriptive name for the **Group Name**
- Enter an available trunk access code (TAC) that is consistent with the existing dial plan in the **TAC** field. (i.e. **\*020**). Note: Refer to **Section 5.10** for adding \* in dialing plan
- Set Class of Restriction (COR) to 1
- Set **Direction** to **two-way** for trunk group **20**
- Set the **Service Type** field to **public-ntwrk**
- Set Member Assignment Method to auto
- Set the **Signaling Group** to the signaling group configured in **Section 5.7**. Trunk group 20 was associated to signaling group 20
- Set the **Number of Members** field to the number of trunk members in the SIP trunk group. This value determines how many simultaneous SIP calls can be supported by this trunk
- Default values were used for all other fields

| HV; Reviewed:  | Solution & Interoperability Test Lab Application Notes | 21 of 104       |
|----------------|--------------------------------------------------------|-----------------|
| SPOC 9/17/2018 | ©2018 Avaya Inc. All Rights Reserved.                  | TLRCMSM71SBCE72 |

| add trunk-group 20         | <u> </u>             | 1 of 21    |
|----------------------------|----------------------|------------|
|                            | TRUNK GROUP          |            |
| Group Number: 20           | Group Type: sip CDR  | Reports: y |
| Group Name: SIP Trunks     | <b>COR: 1</b> TN: 1  | TAC: *020  |
| Direction: two-way         | Outgoing Display? n  |            |
| Dial Access? n             | Night Service:       |            |
| Queue Length: 0            |                      |            |
| Service Type: public-ntwrk | Auth Code? n         |            |
|                            | Member Assignment Me | thod: auto |
|                            | Signaling G          | roup: 20   |
|                            | Number of Mem        | bers: 50   |

Figure 17: Trunk-Group – Page 1

On Page 2, set the Redirect On OPTIM Failure timer to the same amount of time as the Alternate Route Timer on the signaling group form in Section 5.7. Note that the Redirect On OPTIM Failure timer is defined in milliseconds. Verify that the Preferred Minimum Session Refresh Interval (sec) is set to a value acceptable to the service provider. This value defines the interval that UPDATEs must be sent to keep the active session alive. For the compliance test, the value of 600 seconds was used.

add trunk-group 20 Group Type: sip TRUNK PARAMETERS Unicode Name: auto Redirect On OPTIM Failure: 6000 SCCAN? n Digital Loss Group: 18 Preferred Minimum Session Refresh Interval (sec): 600 Disconnect Supervision - In? y Out? y XOIP Treatment: auto Delay Call Setup When Accessed Via IGAR? n

Figure 18: Trunk-Group – Page 2

On **Page 3**, set the **Numbering Format** field to **public**. This field specifies the format of the calling party number (CPN) sent to the far-end (refer to **Section 5.9** for the public-unknown-numbering format). The compliance test used 10 digit numbering format. Thus, **Numbering Format** was set to **public** and the **Numbering Format** field in the route pattern was set to **public** unk (see **Section 5.10**).

Set the **Replace Restricted Numbers** and **Replace Unavailable Numbers** fields to y. This will allow the CPN displayed on local endpoints to be replaced with the value set in **Section 5.2** if the inbound call enabled CPN block. For outbound calls, these same settings request that CPN block be activated on the far-end destination if an enterprise user requests CPN block on a particular call routed out this trunk. Default values were used for all other fields.

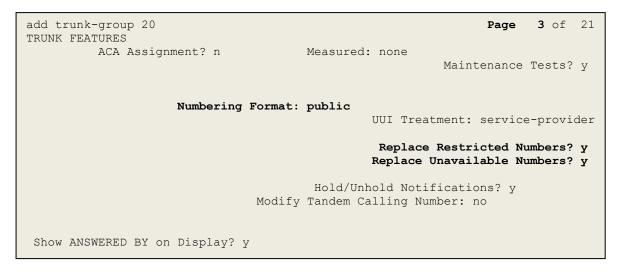

Figure 19: Trunk-Group – Page 3

On **Page 4**, the **Network Call Redirection** field should be set to  $\mathbf{y}$  (default setting is n). This option is set to  $\mathbf{y}$  so that CM will send SIP Refer in redirected calls. Note: In the compliance test, TELUS worked to use either SIP Refer or SIP re-Invite successfully in redirected calls.

Set the **Send Diversion Header** field to **y** and the **Support Request History** field to **y**. The **Send Diversion Header** and **Support Request History** fields provide additional information to the network if the call has been redirected. Note: For voice mail purposes, Communication Manager sends SIP Invite with History Info to Avaya Aura Messaging. The **Diversion Header** is needed to support call forwarding of inbound calls back to the PSTN and some Extension to Cellular (EC500) call scenarios. TELUS used PAI header in off-net call redirection instead.

add trunk-group 20 **4** of 21 Page PROTOCOL VARIATIONS Mark Users as Phone? n Prepend '+' to Calling/Alerting/Diverting/Connected Number? n Send Transferring Party Information? n Network Call Redirection? Y Build Refer-To URI of REFER From Contact For NCR? n Send Diversion Header? y Support Request History? y Telephone Event Payload Type: 101 Convert 180 to 183 for Early Media? n Always Use re-INVITE for Display Updates? n Identity for Calling Party Display: P-Asserted-Identity Block Sending Calling Party Location in INVITE? n Accept Redirect to Blank User Destination? n Enable Q-SIP? n Interworking of ISDN Clearing with In-Band Tones: keep-channel-active

Figure 20: Trunk-Group – Page 4

# 5.9. Calling Party Information

The calling party number is sent in the SIP "From", "Contact" and "P-Asserted-Identity" headers. Since public numbering was selected to define the format of this number (Section 5.8), use the **change public-unknown-numbering** command to create an entry for each extension which has a DID assigned. The DID numbers are provided by the service provider. Each DID number is assigned to one enterprise internal extension or Vector Directory Numbers (VDNs), and it is used to authenticate the caller.

In a real customer environment, normally the DID number is comprised of the local extension plus a prefix. If this is true, then a single public-unknown-numbering entry can be applied for all extensions. In the compliance test, all stations with a 4-digit extension beginning with **03** will send the calling party number as the **CPN Prefix** plus the extension number.

**Note**: The entry applies to SIP connection to Session Manager, therefore the resulting number must be a complete E.164 number. Communication Manager automatically inserts a '+' in front of user number in From, P-Asserted-Identity, Contact, and Diversion headers. This plus sign will be removed by using the SIP manipulation on SBCE (See Session 7.2.3)

| change public-unknown       |                      | PUBLIC/UNKNOWN FORM | Page 1 of 2<br>MAT                            |
|-----------------------------|----------------------|---------------------|-----------------------------------------------|
| Ext Ext Tri<br>Len Code Gry | c CPN<br>p(s) Prefix | Total<br>CPN Len    |                                               |
| 4 03 20                     | D 587xxx             | 10                  | Total Administered: 2<br>Maximum Entries: 240 |

Figure 21: Public-Unknown-Numbering Form

# 5.10. Outbound Routing

In these Application Notes, the Automatic Route Selection (ARS) feature is used to route outbound calls via the SIP trunk to the service provider. In the sample configuration, the single digit **6** is used as the ARS access code. Enterprise callers will dial **6** to reach an "outside line". This configuration is illustrated below. Use the **change dialplan analysis** command to define the **Dialed String** as following:

- **Dialed String** beginning with **03** for extension (**ext**)
- **Dialed String** beginning with **6** for feature access code (**fac**)
- **Dialed String** beginning with \* for dial access code (**dac**). It is used for Trunk Access Code (TAC) defined on Trunk group 20 in **Section 5.8**

| change dial | olan a | analysis |        |          |                  |        | Page      | 1 of   | 12 |
|-------------|--------|----------|--------|----------|------------------|--------|-----------|--------|----|
|             |        |          |        | N ANALYS | SIS TABLE<br>all |        | ercent Fi | ıll: 2 |    |
| Dialed      | Tota   | al Call  | Dialed | Total    | Call             | Dialed | Total     | Call   |    |
| String      | Leng   | gth Type | String | Length   | Туре             | String | Length    | Туре   |    |
| 03          | 4      | ext      |        |          |                  |        |           |        |    |
| 181         | 4      | ext      |        |          |                  |        |           |        |    |
| 189         | 4      | ext      |        |          |                  |        |           |        |    |
| 3           | 4      | ext      |        |          |                  |        |           |        |    |
| 6           | 1      | fac      |        |          |                  |        |           |        |    |
| 800         | 4      | ext      |        |          |                  |        |           |        |    |
| *           | 4      | dac      |        |          |                  |        |           |        |    |
|             |        |          |        |          |                  |        |           |        |    |

Figure 22: Dialplan–Analysis Form

Use the **change feature-access-codes** command to configure **6** as the **Auto Route Selection** (**ARS**) – **Access Code 1**.

| change feature-access-codes                            | Page   | 1 of | 11 |
|--------------------------------------------------------|--------|------|----|
| FEATURE ACCESS CODE (FAC)                              | 2      |      |    |
| Abbreviated Dialing List1 Access Code:                 |        |      |    |
| Abbreviated Dialin3g List2 Access Code:                |        |      |    |
| Abbreviated Dialing List3 Access Code:                 |        |      |    |
| Abbreviated Dial - Prgm Group List Access Code:        |        |      |    |
| Announcement Access Code: *111                         |        |      |    |
| Answer Back Access Code:                               |        |      |    |
| Attendant Access code:                                 |        |      |    |
| Auto Alternate Routing (AAR) Access Code:              |        |      |    |
| Auto Route Selection (ARS) - Access Code 1: 6 Access C | ode 2: |      |    |
| Automatic Callback Activation: Deactivati              | on:    |      |    |
| Call Forwarding Activation Busy/DA: All: Deactivati    | on:    |      |    |
| Call Forwarding Enhanced Status: Act: Deactivati       | on:    |      |    |
| Call Park Access Code:                                 |        |      |    |
| Call Pickup Access Code:                               |        |      |    |
| CAS Remote Hold/Answer Hold-Unhold Access Code:        |        |      |    |
| CDR Account Code Access Code:                          |        |      |    |
| Change COR Access Code:                                |        |      |    |
| Change Coverage Access Code:                           |        |      |    |
| Conditional Call Extend Activation: Deactiv            | ation: |      |    |
| Contact Closure Open Code: Close C                     | ode:   |      |    |
|                                                        |        |      |    |

Figure 23: Feature–Access-Codes Form

Use the **change ars analysis** command to configure the routing of dialed digits following the first digit **6**. The example below shows a subset of the dialed strings tested as part of the compliance test. See **Section 2.1** for the complete list of call types tested. All dialed strings are mapped to **Route Pattern 20** which contains the SIP trunk group to the service provider (as defined next).

| change ars analysis | 0   |     |                     |                       |      |      | Page      | 1 of   | 2 |
|---------------------|-----|-----|---------------------|-----------------------|------|------|-----------|--------|---|
|                     |     |     | ARS DIGIT .<br>Loca | ANALYSIS<br>tion: all |      |      | Percent F | ull: 1 |   |
| Dialed              | Tot | al  | Route               | Call                  | Node | ANI  |           |        |   |
| String              | Min | Max | Pattern             | Туре                  | Num  | Reqd |           |        |   |
| 0                   | 1   | 15  | 20                  | pubu                  |      |      |           |        |   |
| 1416                | 11  | 11  | 20                  | pubu                  |      | n    |           |        |   |
| 1613                | 11  | 11  | 20                  | pubu                  |      | n    |           |        |   |
| 1800                | 11  | 11  | 20                  | pubu                  |      | n    |           |        |   |
|                     |     |     |                     |                       |      |      |           |        |   |
|                     |     |     |                     |                       |      |      |           |        |   |

Figure 24: ARS-Analysis Form

The route pattern defines which trunk group will be used for the call and performs any necessary digit manipulation. Use the **change route-pattern** command to configure the parameters for the service provider trunk route pattern in the following manner. The example below shows the values used in route pattern **20** for the compliance test.

- **Pattern Name**: Enter a descriptive name
- **Grp No**: Enter the outbound trunk group for the SIP service provider. For the compliance test, trunk group **20** was used
- **FRL**: Set the Facility Restriction Level (**FRL**) field to a level that allows access to this trunk for all users that require it. The value of **0** is the least restrictive level
- **Numbering Format**: Set this field to **pub-unk** since public-unknown-numbering format should be used for this route (see **Section 5.8**)

change route-pattern 20 Page 1 of 3 Pattern Number: 5 Pattern Name: SP SCCAN? n Secure SIP? n Grp FRL NPA Pfx Hop Toll No. Inserted DCS/ IXC Mrk Lmt List Del Digits OSIG No Dqts Intw 1: 20 0 n user 2: n user 3: user n 4: n user 5: n user 6: n user BCC VALUE TSC CA-TSC ITC BCIE Service/Feature PARM No. Numbering LAR 0 1 2 M 4 W Request Dgts Format Subaddress 1: yyyyyn n rest pub-unk none 2: yyyyyn n rest none 3: y y y y y n n rest none 4: y y y y y n n rest none 5: ууууул п rest none 6: ууууул п rest none

#### **Figure 25: Route–Pattern Form**

Use the **change cor 1** command to change the Class of Restriction (COR) for the outbound call over SIP trunk. Set **Calling Party Restriction**: **none**. This setting allows the outbound call using feature access code (fac) 6 over SIP trunks.

```
1 of 23
change cor 1
                                                               Page
                             CLASS OF RESTRICTION
              COR Number: 1
         COR Description:
                     FRL: 0
                                                           APLT? y
  Can Be Service Observed? n
                                    Calling Party Restriction: none
                                      Called Party Restriction: none
Can Be A Service Observer? n
        Time of Day Chart: 1
                                 Forced Entry of Account Codes? n
        Priority Queuing? n
                                           Direct Agent Calling? n
    Restriction Override: none
                                    Facility Access Trunk Test? n
    Restricted Call List? n
                                            Can Change Coverage? n
            Access to MCT? y
                                      Fully Restricted Service? n
Group II Category For MFC: 7
                                       Hear VDN of Origin Annc.? n
         Send ANI for MFE? n
                                        Add/Remove Agent Skills? n
           MF ANI Prefix:
                                       Automatic Charge Display? n
Hear System Music on Hold? y PASTE (Display PBX Data on Phone)? n
                       Can Be Picked Up By Directed Call Pickup? n
                                    Can Use Directed Call Pickup? n
                                    Group Controlled Restriction: inactive
```

Figure 26: Class of Restriction Form

HV; Reviewed: SPOC 9/17/2018 Solution & Interoperability Test Lab Application Notes ©2018 Avaya Inc. All Rights Reserved.

# 5.11. Incoming Call Handling Treatment

In general, the incoming call handling treatment for a trunk group can be used to manipulate the digits received for an incoming call if necessary. Since Session Manager is present, Session Manager can be used to perform digit conversion, and digit manipulation via the Communication Manager incoming call handling table may not be necessary. If the DID number sent by the service provider is unchanged by Session Manager, then the DID number can be mapped to an extension using the incoming call handling treatment of the receiving trunk-group **20**. Use the **change inc-call-handling-trmt trunk-group 20** to convert incoming DID numbers as followings:

- The incoming DID number **587XXX0333** to **8000** by deleting **10** of the incoming digits for voicemail testing purpose
- The incoming DID number **587XXX** to 4 digit extension by deleting **6** of the incoming digits for inbound call testing purpose

| change inc-call-handling-trmt trunk-group 20 |        |                  |          |        | Page | 1 of | 3 |  |
|----------------------------------------------|--------|------------------|----------|--------|------|------|---|--|
|                                              | INCOM  | ING CALL HANDLIN | G TREATM | IENT   |      |      |   |  |
| Service/                                     | Number | Number           | Del      | Insert |      |      |   |  |
| Feature                                      | Len    | Digits           |          |        |      |      |   |  |
| public-ntwrk                                 | 10     | 587xxx0333       | 10       | 8000   |      |      |   |  |
| public-ntwrk                                 | 10     | 587xxx           | 6        |        |      |      |   |  |

Figure 27: Inc-Call-Handling-Trmt Form

### 5.12. Contact Center Configuration

This section describes the basic commands used to configure Announcements, Hunt-Groups, Vector Directory Numbers (VDNs) and corresponding vectors. These vectors contain steps that invoke Communication Manager to perform various call-related functions.

### 5.12.1. Announcements

Various announcements will be used within the vectors. In the sample configuration, these announcements were sourced by the Avaya G450 Media Gateway. The following abridged list command summarizes the announcements used in conjunction with the vectors in this section. To add an announcement extension, use the command "add announcement <extension>". The extension is an unused extension number.

| list announcement |            |                        |        |        |
|-------------------|------------|------------------------|--------|--------|
| Announcement      | ANNOU      | NCEMENTS/AUDIO SOURCES |        | Num of |
| Extension         | Туре       | Name                   | Source | Files  |
| 1898              | integrated | SP2                    | 001V9  | 1      |
| 1899              | integrated | SP1                    | 001V9  | 1      |
|                   |            |                        |        |        |

#### Figure 28: Announcement Configuration

### 5.12.2. ACD Configuration for Call Queued for Handling by Agent

This section provides a simple example configuration for VDN, vector, hunt-group, and agentloginID used to queue inbound calls for handling by an agent.

The following screens show an example ACD hunt group. On page 1, note the bolded values.

| display hunt-group 13                                                                       | Page 1 of 3                     |
|---------------------------------------------------------------------------------------------|---------------------------------|
| HUNT GROUP                                                                                  |                                 |
| GROUP NUMBER: 13<br>Group Name: SP<br>GROUP EXTENSION: 3211<br>GROUP TYPE: UCD-MIA<br>TN: 1 | ACD? y<br>Queue? y<br>Vector? y |
| COR: 1                                                                                      | MM Early Answer? n              |
| SECURITY CODE: 1234 Local Agent<br>ISDN/SIP Caller Display:                                 | Preference? n                   |
| Queue Limit: unlimited<br>Calls Warning Threshold: Port:<br>Time Warning Threshold: Port:   |                                 |

### Figure 29: Hunt Group Configuration – Page 1

Solution & Interoperability Test Lab Application Notes ©2018 Avaya Inc. All Rights Reserved. The following screens show an example ACD hunt group. On the abbreviated page 2 shown below, note that **Skill** is set to **y**.

| display hunt-group 13 |                                   | Page    | 2 of | 3 |
|-----------------------|-----------------------------------|---------|------|---|
|                       | HUNT GROUP                        |         |      |   |
| Skill? y              | Expected Call Handling Time (sec) | : 180   |      |   |
| AAS? n                | Service Level Target (% in sec):  | 80 in 2 | 0    |   |

### Figure 30: Hunt Group Configuration – Page 2

| VDN 0331 | , shown | below, | is | associated | with | vector 3 |
|----------|---------|--------|----|------------|------|----------|
|----------|---------|--------|----|------------|------|----------|

| display vdn 0331 |                         |              | Page | 1 of | 3 |
|------------------|-------------------------|--------------|------|------|---|
|                  | VECTOR DIRECTOR         | Y NUMBER     |      |      |   |
|                  | EXTENSION: 033          | 1            |      |      |   |
|                  | Name*: Conta            | act Center   |      |      |   |
|                  | DESTINATION: VEC        | TOR NUMBER 3 |      |      |   |
|                  | Attendant Vectoring? n  |              |      |      |   |
|                  | Meet-me Conferencing? n |              |      |      |   |
|                  | Allow VDN Override? n   |              |      |      |   |
|                  | COR: 1                  |              |      |      |   |
|                  | TN*: 1                  |              |      |      |   |
|                  | Measured: none          | e            |      |      |   |

Figure 31: VDN Configuration

In this simple example, vector 3 briefly plays ring back, then plays announcement 1899 (Step 02). This is an announcement heard when the call is first answered before the call is queued to the skill 13 (Step 03). If an agent is available to handle the call, the call will be delivered to the agent, if agent is not available, the call will be re-queued and the caller will hear announcement 1898 (Step 05). Once agent becomes available, the call will be delivered to the agent.

display vector 3 Page 1 of 6 CALL VECTOR Number: 3 Name: Contact Center Multimedia? n Attendant Vectoring? n Meet-me Conf? n Lock? n Basic? y EAS? y G3V4 Enhanced? y ANI/II-Digits? y ASAI Routing? y Prompting? y LAI? y G3V4 Adv Route? y CINFO? y BSR? y Holidays? y Variables? y 3.0 Enhanced? y 01 wait-time 2 secs hearing ringback 02 announcement 1899 03 queue-to skill 13 pri m 04 wait-time 2 secs hearing silence 05 announcement 1898 06 goto step 3 if unconditionally

#### Figure 32: Vector 3 Configuration

The following screen illustrates an example agent-loginID 3311. In the sample configuration, an Avaya IP Deskphone logged in using agent-loginID 3311 and the configured password to staff and take a call for skill 13.

```
add agent-loginID 3311
                                                               Page
                                                                      1 of
                                                                              2
                                  AGENT LOGINID
                Login ID: 3311
                                                                    AAS? n
                    Name: SP
                                                                  AUDIX? n
                                  LWC Reception: sp
LWC Log External Calls? n
AUDIX Name for Messaging:
                      TN: 1
                                                         LWC Reception: spe
                      COR: 1
           Coverage Path:
           Security Code: 1234
                                         LoginID for ISDN/SIP Display? n
                                                              Password: 1234
                                                Password (enter again): 1234
                                                           Auto Answer: station
                                                    MIA Across Skills: system
                                             ACW Agent Considered Idle: system
                                             Aux Work Reason Code Type: system
                                               Logout Reason Code Type: system
                        Maximum time agent in ACW before logout (sec): system
                                              Forced Agent Logout Time:
                                                                           •
```

### Figure 33: Agent-loginID Configuration – Page 1

The following abridged screen shows Page 2 for agent-loginID 3311. Note that the Skill Number (**SN**) has been set to **13**.

| HV; Reviewed:  | Solution & Interoperability Test Lab Application Notes | 34 of 104       |
|----------------|--------------------------------------------------------|-----------------|
| SPOC 9/17/2018 | ©2018 Avaya Inc. All Rights Reserved.                  | TLRCMSM71SBCE72 |

```
Display agent-loginID 3311

AGENT LOGINID

Direct Agent Skill:

Call Handling Preference: skill-level

SN RL SL

1: 13

2:

N RL SL

1: 13

1 16:

2:

N RL SL

1: 13

1 16:

1: 17:

Page 2 of 2

Service Objective? n

Local Call Preference? n
```

#### Figure 34: Agent LoginID Configuration – Page 2

To enable a telephone or one- $X^{\otimes}$  Agent client to log in with the agent-loginID shown above, ensure that **Expert Agent Selection (EAS) Enabled** is set to **y** as shown in the screen below.

Figure 35: Enable Expert Agent Selection

Page 11 of 19

# 5.13. Avaya Aura<sup>®</sup> Communication Manager Stations

In the sample configuration, four-digit station extensions were used with the format 03XX. Use the **add station 0308** command to add an Avaya H.323 IP Deskphone.

- Enter Type: 9641, Name: H323-0308, Security Code: 1234, Coverage Path 1: 1, IP SoftPhone: y (if using this extension as a Softphone such as Avaya one-X<sup>®</sup> Communicator)
- Leave other values as default

Page 1 of 5 add station 0308 STATION Lock Messages? n Security Code: \* Coverage Path 1: 1 Coverage Path 2: Extension: 0308 BCC: 0 Type: 9641 TN: 1 COR: 1 COS: 1 Port: S000027 Name: H323-0308 Tests? y Hunt-to Station: STATION OPTIONS Time of Day Lock Table: Loss Group: 19 Personalized Ringing Pattern: 1 Speakerphone: 2-way Display Language: English able GK Node Name: Message Lamp Ext: 0308 Survivable GK Node Name: Survivable COR: internal Media Complex Ext: Survivable Trunk Dest? y IP SoftPhone? y IP Video softphone? n Short/Prefixed Registration Allowed: default Customizable Labels? V

Figure 36: Add-Station Form

### 5.14. Save Avaya Aura<sup>®</sup> Communication Manager Configuration Changes

Use the save translation command to save the configuration.

# 6. Configure Avaya Aura<sup>®</sup> Session Manager

This section provides the procedures for configuring Session Manager. The procedures include configuring the following items:

- SIP Domain
- Logical/physical Location that can be occupied by SIP Entities
- SIP Entities corresponding to Communication Manager, Avaya SBCE and Session Manager
- Entity Links, which define the SIP trunk parameters used by Session Manager when routing calls to/from SIP Entities
- Routing Policies, which define route destinations and control call routing between the SIP Entities
- Dial Patterns, which specify dialed digits and govern which Routing Policy is used to service a call

It may not be necessary to create all the items above when configuring a connection to the service provider since some of these items would have already been defined as part of the initial Session Manager installation. This includes items such as certain SIP Domains, Locations, SIP Entities, and Session Manager itself. However, each item should be reviewed to verify the configuration.

# 6.1. Avaya Aura<sup>®</sup> System Manager Login and Navigation

Session Manager configuration is accomplished by accessing the browser-based GUI of System Manager, using the URL as https://<ip-address>/SMGR, where <ip-address> is the IP address of System Manager. At the System Manager Log On screen, enter appropriate User ID and Password and press the Log On button (not shown). The initial screen shown below is then displayed.

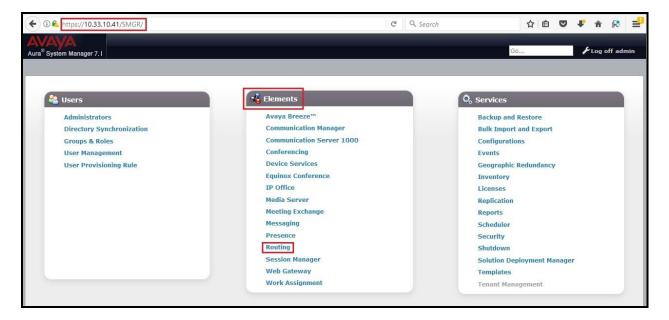

Figure 37: System Manager Home Screen

Most of the configuration items are performed in the Routing Element. Click on **Routing** in the **Elements** column to bring up the **Introduction to Network Routing Policy** screen.

The navigation tree displayed in the left pane will be referenced in subsequent sections to navigate to items requiring configuration.

| System Manager 7.1  | Go                                                                                                    | 🖌 Log off adm                     |
|---------------------|----------------------------------------------------------------------------------------------------|-----------------------------------|
| me Routing ×        |                                                                                                    |                                   |
| Routing             | Home / Elements / Routing                                                                                                    |                                   |
| Domains             | Introduction to Natural Douting Doligy                                                                                                    | Help                              |
| Locations           | Introduction to Network Routing Policy                                                                                                    |                                   |
| Adaptations         | Network Routing Policy consists of several routing applications like "Domains", "Locations", "SIP Entities", etc.                                                                                                    |                                   |
| SIP Entities        | The recommended order to use the routing applications (that means the overall routing workflow) to configure your net                                                                                                    | twork configuration is as follow: |
| Entity Links        | Step 1: Create "Domains" of type SIP (other routing applications are referring domains of type SIP).                                                                                                    |                                   |
| Time Ranges         | Step 2: Create "Locations"                                                                                                    |                                   |
| Routing Policies    | Step 3: Create "Adaptations"                                                                                                    |                                   |
| Dial Patterns       | Step 4: Create "SIP Entities"                                                                                                    |                                   |
| Regular Expressions | - SIP Entities that are used as "Outbound Proxies" e.g. a certain "Gateway" or "SIP Trunk"                                                                                                    |                                   |
| Defaults            | - Create all "other SIP Entities" (Session Manager, CM, SIP/PSTN Gateways, SIP Trunks)                                                                                                    |                                   |
|                     | - Assign the appropriate "Locations", "Adaptations" and "Outbound Proxies"                                                                                                    |                                   |
|                     | Step 5: Create the "Entity Links"                                                                                                    |                                   |
|                     | - Between Session Managers                                                                                                    |                                   |
|                     | - Between Session Managers and "other SIP Entities"                                                                                                    |                                   |
|                     | Step 6: Create "Time Ranges"                                                                                                    |                                   |
|                     | - Align with the tariff information received from the Service Providers                                                                                                    |                                   |
|                     | Step 7: Create "Routing Policies"                                                                                                    |                                   |
|                     | - Assign the appropriate "Routing Destination" and "Time Of Day"                                                                                                    |                                   |
|                     | (Time Of Day = assign the appropriate "Time Range" and define the "Ranking")                                                                                                    |                                   |
|                     | Step 8: Create "Dial Patterns"                                                                                                    |                                   |
|                     | - Assign the appropriate "Locations" and "Routing Policies" to the "Dial Patterns"                                                                                                    |                                   |
|                     | Step 9: Create "Regular Expressions"                                                                                                    |                                   |
|                     | <ul> <li>Assign the appropriate "Routing Policies" to the "Regular Expressions"</li> </ul>                                                                                                    |                                   |
|                     |                                                                                                    | esisted "Paplying"                |
|                     | Each "Routing Policy" defines the "Routing Destination" (which is a "SIP Entity") as well as the "Time of Day" and its ass<br><b>IMPORTANT:</b> the appropriate dial patterns are defined and assigned afterwards with the help of the routing application<br>overall routing workflow can be interpreted as |                                   |
|                     | "Dial Pattern driven approach to define Routing Policies"                                                                                                    |                                   |

Figure 38: Network Routing Policy

## 6.2. Specify SIP Domain

Create a SIP Domain for each domain of which Session Manager will need to be aware in order to route calls. For the compliance test, this includes the enterprise domain **bvwdev.com**.

Navigate to **Routing**  $\rightarrow$  **Domains** in the left-hand navigation pane and click the **New** button in the right pane. In the new right pane that appears (not shown), fill in the following:

- Name: Enter the domain name
- **Type**: Select **sip** from the pull-down menu
- Notes: Add a brief description (optional)

Click **Commit** (not shown) to save.

The screen below shows the existing entry for the enterprise domain.

| AVAYA<br>Aura <sup>®</sup> System Manager 7. I | en en en en en en en en en en en en en e | 🖌 Log off admin |
|------------------------------------------------|------------------------------------------|-----------------|
| Home Routing ×                                 |                                          |                 |
| Routing                                        | Home / Elements / Routing / Domains      | 0               |
| Domains                                        |                                          | Help ?          |
| Locations                                      | Domain Management                        |                 |
| Adaptations                                    | New Edit Delete Duplicate More Actions - |                 |
| SIP Entities                                   |                                          |                 |
| Entity Links                                   | 1 Item 🧬                                 | Filter: Enable  |
| Time Ranges                                    | Name Type Notes                          |                 |
| Routing Policies                               | bvwdev.com sip                           |                 |
| Dial Patterns                                  | Select : All, None                       |                 |
| Regular Expressions                            |                                          |                 |

#### Figure 39: Domain Management

### 6.3. Add Location

Locations can be used to identify logical and/or physical locations where SIP Entities reside for purposes of bandwidth management and call admission control. A single Location was defined for the enterprise even though multiple subnets were used. The screens below show the addition of the Location named **Belleville-GSSCP**, which includes all equipment in the enterprise including Communication Manager, Session Manager and Avaya SBCE.

To add a Location, navigate to **Routing**  $\rightarrow$  **Locations** in the left-hand navigation pane and click the **New** button in the right pane (not shown). In the new right pane that appears (shown below), fill in the following:

In the General section, enter the following values. Use default values for all remaining fields.

- Name: Enter a descriptive name for the Location
- Notes: Add a brief description (optional)

Click Commit to save

| AVAYA                                                                                                    |                  |               |
|----------------------------------------------------------------------------------------------------|------------------|---------------|
| Aura <sup>®</sup> System Manager 7.1                                                                                                    | Go               | Log off admin |
| Home Routing *                                                                                                    |                  |               |
| Routing Home / Elements / Routing / Locations                                                                                                    |                  | 0             |
| Domains                                                                                                    |                  | Help ?        |
| Location Details                                                                                                    | Commit           |               |
| Adaptations                                                                                                    |                  |               |
| SIP Entities * Name                                                                                                    | Belleville-GSSCP |               |
| Entity Links                                                                                                    |                  |               |
| Time Ranges                                                                                                    |                  |               |
| Routing Policies<br>Dial Patterns Dial Plan Transparency in Survivable Mode                                                                                                    |                  |               |
| Dial Patterns Enabled                                                                                                    |                  |               |
|                                                                                                    |                  |               |
| Listed Directory Number                                                                                                    |                  |               |
| Associated CM SIP Entity                                                                                                    | Q,               |               |
| Overall Managed Bandwidth<br>Managed Bandwidth Units<br>Total Bandwidth<br>Multimedia Bandwidth<br>Audio Calls Can Take Multimedia Bandwidth<br>Per-Call Bandwidth Parameters<br>Maximum Multimedia Bandwidth (Intra-Location)<br>Maximum Multimedia Bandwidth (Inter-Location)<br>* Minimum Multimedia Bandwidth<br>* Default Audio Bandwidth |                  |               |
| Managed Bandwidth Units                                                                                                    | Kbit/sec 🗸       |               |
| Total Bandwidth                                                                                                    |                  |               |
| Multimedia Bandwidth                                                                                                    |                  |               |
| Audio Calls Can Take Multimedia Bandwidth                                                                                                    |                  |               |
| Per-Call Bandwidth Parameters                                                                                                    |                  |               |
| Maximum Multimedia Bandwidth (Intra-Location)                                                                                                    | 2000 Kbit/Sec    |               |
| Maximum Multimedia Bandwidth (Inter-Location)                                                                                                    | 2000 Kbit/Sec    |               |
| * Minimum Multimedia Bandwidth                                                                                                    | : 64 Kbit/Sec    |               |
| * Default Audio Bandwidth                                                                                                    | 80 Kbit/sec 🗸    |               |
|                                                                                                    |                  |               |

**Figure 40: Location Configuration** 

HV; Reviewed: SPOC 9/17/2018 Solution & Interoperability Test Lab Application Notes ©2018 Avaya Inc. All Rights Reserved. In the **Location Pattern** section, click **Add** to enter **IP Address Pattern**. The following patterns were used in testing:

- IP Address Pattern: 10.33.10.\*, 10.33.5.\*, 10.10.98.\*
- Click **Commit** to save

| tems a             |   |       | Filter: Enab |
|--------------------|---|-------|--------------|
| IP Address Pattern | * | Notes |              |
| * 10.33.10.*       |   |       |              |
| * 10.33.5.*        |   |       |              |
| * 10.10.98.*       |   |       |              |
| ect : All, None    |   |       |              |

**Figure 41: IP Ranges Configuration** 

Note: Call bandwidth management parameters should be set per customer requirement.

### 6.4. Add SIP Entities

A SIP Entity must be added for Session Manager and for each SIP telephony system connected to Session Manager, which includes Communication Manager and Avaya SBCE.

Navigate to **Routing**  $\rightarrow$  **SIP Entities** in the left-hand navigation pane and click on the **New** button in the right pane (not shown). In the new right pane that appears (shown on the next page), fill in the following:

In the General section, enter the following values. Use default values for all remaining fields.

Name: Enter a descriptive name FODN or IP Address: Enter the FQDN or IP address of the SIP Entity that is used for SIP signaling Select Session Manager for Session Manager, CM for Type: Communication Manager and SIP Trunk for Avaya SBCE This field is only present if **Type** is not set to **Session Manager**. Adaptation: Adaptation modules were not used in this configuration Select the Location that applies to the SIP Entity being created. For Location: the compliance test, all components were located in Location **Belleville-GSSCP** Time Zone: Select the time zone for the Location above

In this configuration, there are three SIP Entities:

- Session Manager SIP Entity
- Communication Manager SIP Entity
- Avaya Session Border Controller for Enterprise SIP Entity

### 6.4.1. Configure Session Manager SIP Entity

The following screen shows the addition of the Session Manager SIP Entity named **bvwasm2**. The IP address of Session Manager's signaling interface is entered for **FQDN or IP Address 10.33.10.43**. The user will need to select the specific values for the **Location** and **Time Zone**.

| AVAVA                                |                                | _                      |                                   | _             |    |                 |
|--------------------------------------|--------------------------------|------------------------|-----------------------------------|---------------|----|-----------------|
| Aura <sup>®</sup> System Manager 7.1 |                                |                        |                                   |               | Go | 🗲 Log off admin |
| Home Routing *                       |                                |                        |                                   |               |    |                 |
| • Routing                            | Home / Elements / Routing / SI | P Entities             |                                   |               |    | 0               |
| Domains                              |                                |                        |                                   |               |    | Help ?          |
| Locations                            | SIP Entity Details             |                        |                                   | Commit Cancel |    |                 |
| Adaptations                          | General                        |                        |                                   |               |    |                 |
| SIP Entities                         |                                | * Name:                | bvwasm2                           |               |    |                 |
| Entity Links                         | *                              | FQDN or IP Address:    | 10.33.10.43                       |               |    |                 |
| Time Ranges                          |                                | Type:                  | Session Manager 🔍                 |               |    |                 |
| Routing Policies                     |                                | Notes:                 | SM7.1                             |               |    |                 |
| Dial Patterns                        |                                |                        |                                   |               |    |                 |
| Regular Expressions                  |                                | Location:              | Belleville-GSSCP 🗸                |               |    |                 |
| Defaults                             |                                | Outbound Proxy:        | ~                                 |               |    |                 |
|                                      |                                | Time Zone:             | America/Toronto                   | $\sim$        |    |                 |
|                                      | 1                              | Minimum TLS Version:   | Use Global Setting 🗸              |               |    |                 |
|                                      |                                | Credential name:       |                                   |               |    |                 |
|                                      | Monitoring                     |                        |                                   |               |    |                 |
|                                      |                                | SIP Link Monitoring:   | Use Session Manager Configuration | $\sim$        |    |                 |
|                                      | CRLF H                         | Keep Alive Monitoring: | CRLF Monitoring Disabled          | ~             |    |                 |

Figure 42: Session Manager SIP Entity

To define the ports used by Session Manager, scroll down to the **Listen Ports** section of the **SIP Entity Details** screen. This section is only present for the **Session Manager** SIP Entity.

In the **Listen Ports** section, click **Add** and enter the following values. Use default values for all remaining fields:

- Port: Port number on which Session Manager listens for SIP requests
- **Protocol**: Transport protocol to be used with this port
- **Default Domain**: The default domain associated with this port. For the compliance test, this was the enterprise SIP Domain

Defaults can be used for the remaining fields. Click **Commit** (not shown) to save

The compliance test used port **5061** with **TLS** for connecting to Communication Manager and Avaya SBCE

| Listen Ports TCP Failover port: TLS Failover port: |   |                         |       |                |
|----------------------------------------------------|---|-------------------------|-------|----------------|
| Add Remove                                         |   |                         |       |                |
| 4 Items 🍣                                          |   |                         |       | Filter: Enable |
| Listen Ports                                       | * | Protocol Default Domain | Notes |                |
| 5061                                               |   | TLS V bvwdev.com V      |       |                |
| Select : All, None                                 |   |                         |       |                |

Figure 43: Session Manager SIP Entity Port

### 6.4.2. Configure Communication Manager SIP Entity

The following screen shows the addition of the Communication Manager SIP Entity named **CM71**. In order for Session Manager to send SIP service provider traffic on a separate Entity Link to Communication Manager, it is necessary to create a separate SIP Entity for Communication Manager in addition to the one created during Session Manager installation. The original SIP entity is used with all other SIP traffic within the enterprise. The **FQDN or IP Address** field is set to the IP address of Communication Manager **10.33.10.44**. Note that **CM** was selected for **Type**. The user will need to select the specific values for the **Location** and **Time Zone**.

| Aura System Manager 7.1       Go If Log off admin         Home Routing *       Home / Elements / Routing / SIP Entities         Image: SIP Entity Details       Help ?         SIP Entities       General         Follow of IP Address:       10.33.10.44         Time Ranges       Adaptation:         Routing Policies       Notes:         Dial Patterns       Adaptation:         Regular Expressions       Adaptation:         * SIP Timer B/F (in seconds): 4       Minimum TLS Version: Use Global Setting (Credential name:                                                                                                    |
|----------------------------------------------------------------------------------------------------|
| Image: Nouting / Bounding / SIP Entities       Home / Elements / Routing / SIP Entities         Domains       SIP Entity Details         Adaptations       General         * Name: CM71       * FQDN or IP Address: 10.33.10.44         Time Ranges       Notes:         Dial Patterns       Adaptation:         Regular Expressions       Adaptation:         Defaults       * SIP Timer B/F (in seconds): 4         Minimum TLS Version:       Use Global Setting v         Credential name:       Credential name:                                                                                                    |
| Domains   Locations   Adaptations   SIP Entity Details   General     * Name: [M71]   * FQDN or JP Address: 10.33.10.44   Time Ranges   Routing Policies   Dial Patterns   Regular Expressions   Defaults     Adaptation:   * SIP Timer B/F (in seconds): 4   Minimum TLS Versio: Use Global Setting   Credential name:                                                                                                    |
| Domains   Locations   Adaptations   General   * Name: [M71]   Entity Links   Time Ranges   Routing Policies   Dial Patterns   Regular Expressions   Defaults     Adaptation:   V   Location:   Belleville-GSSCP V   Time Zone:   America/Toronto   * SIP Timer B/F (in seconds):   4   Minimum TLS Version:   Use Global Setting V   Credential name:                                                                                                    |
| Adaptations   General   STP Entities   Entity Links   Time Ranges   Routing Policies   Dial Patterns   Regular Expressions   Defaults     Adaptation:   V   Location:   Belleville-GSSCP V   Time Zone:   America/Toronto   * SIP Timer B/F (in seconds):   Minimum TLS Version:   Use Global Setting V   Credential name:                                                                                                    |
| SIP Entities   Entity Links   Time Ranges   Routing Policies   Dial Patterns   Regular Expressions   Defaults   Adaptation: Icocation: Belleville-GSSCP  Time Zone: America/Toronto * SIP Timer B/F (in seconds): 4 Minimum TLS Version: Use Global Setting  Credential name:                                                                                                    |
| Entity Links   Time Ranges   Routing Policies   Dial Patterns   Regular Expressions   Defaults     Adaptation:   V   Location:   Belleville-GSSCP >   Time Zone:   America/Toronto   * SIP Timer B/F (in seconds):   4   Minimum TLS Version:   Use Global Setting >   Credential name:                                                                                                    |
| Time Ranges   Routing Policies   Dial Patterns   Regular Expressions   Defaults     Location:   Belleville-GSSCP >   Time Zone:   America/Toronto   * SIP Timer B/F (in seconds):   4   Minimum TLS Version:   Use Global Setting >   Credential name:                                                                                                    |
| Routing Policies       Notes:         Dial Patterns       Notes:         Regular Expressions       Adaptation:         Defaults       Location:         Belleville-GSSCP >         Time Zone:       America/Toronto         * SIP Timer B/F (in seconds):       4         Minimum TLS Version:       Use Global Setting >         Credential name:                                                                                                    |
| Dial Patterns         Regular Expressions         Defaults         Adaptation:                                                                                                    |
| Regular Expressions       Adaptation:       Image: Constraint of the second second sec          |
| Defaults       Image: Construction of the construction of the cons |
| Location: Belleville-GSSCP v<br>Time Zone: America/Toronto v<br>* SIP Timer B/F (in seconds): 4<br>Minimum TLS Version: Use Global Setting v<br>Credential name:                                                                                                    |
| * SIP Timer B/F (in seconds): 4<br>Minimum TLS Version: Use Global Setting v<br>Credential name:                                                                                                    |
| Minimum TLS Version: Use Global Setting v Credential name:                                                                                                    |
| Credential name:                                                                                                    |
|                                                                                                    |
|                                                                                                    |
| Securable:                                                                                                    |
| Call Detail Recording: none                                                                                                    |
|                                                                                                    |
| Loop Detection                                                                                                    |
| Loop Detection Mode: Off 🗸                                                                                                    |
| Monitoring                                                                                                    |
| SIP Link Monitoring: Link Monitoring Enabled                                                                                                    |
| * Proactive Monitoring Interval (in seconds): 900                                                                                                    |
| * Reactive Monitoring Interval (in seconds): 120                                                                                                    |
| * Number of Tries: 5                                                                                                    |
| * Number of Successes: 1                                                                                                    |
| CRLF Keep Alive Monitoring: CRLF Monitoring Disabled                                                                                                    |
| Supports Call Admission Control:                                                                                                    |

Figure 44: Communication Manager SIP Entity

### 6.4.3. Configure Avaya Session Border Controller for Enterprise SIP Entity

The following screen shows the addition of Avaya SBCE SIP entity named **SBCE**. The **FQDN** or **IP Address** field is set to the IP address of the SBCE's private network interface **10.10.98.13**. Note that **SIP Trunk** was selected for **Type**. The user will need to select the specific values for the **Location** and **Time Zone**.

| Aura <sup>®</sup> System Manager 7.1 |                             |                           |                         |               | Go | ₽ Log off admin |
|--------------------------------------|-----------------------------|---------------------------|-------------------------|---------------|----|-----------------|
| Home Routing *                       |                             |                           |                         |               |    |                 |
| Routing                              | Home / Elements / Routing / | SIP Entities              |                         |               |    | 0               |
| Domains                              |                             |                           |                         |               |    | Help ?          |
| Locations                            | SIP Entity Details          |                           |                         | Commit Cancel |    |                 |
| Adaptations                          | General                     |                           |                         |               |    |                 |
| SIP Entities                         |                             | * Name:                   | SBCE                    |               |    |                 |
| Entity Links                         |                             | * FQDN or IP Address:     | 10.10.98.13             |               |    |                 |
| Time Ranges                          |                             | Туре:                     | SIP Trunk               |               |    |                 |
| Routing Policies                     |                             | Notes:                    |                         |               |    |                 |
| Dial Patterns<br>Regular Expressions |                             |                           |                         |               |    |                 |
| Defaults                             |                             | Adaptation:               | ×                       |               |    |                 |
|                                      |                             | Location:                 | Belleville-GSSCP 🗸      |               |    |                 |
|                                      |                             | Time Zone:                | America/Toronto         |               |    |                 |
|                                      | * SIP                       | Timer B/F (in seconds):   | 4                       |               |    |                 |
|                                      |                             | Minimum TLS Version:      | Use Global Setting 🗸    |               |    |                 |
|                                      |                             | Credential name:          |                         |               |    |                 |
|                                      |                             | Securable:                |                         |               |    |                 |
|                                      |                             | Call Detail Recording:    | egress 🗸                |               |    |                 |
|                                      | Loop Detection              |                           |                         |               |    |                 |
|                                      | Loop Detection              | Loop Detection Mode:      | On 🗸                    |               |    |                 |
|                                      |                             | Loop Count Threshold:     |                         |               |    |                 |
|                                      | Loop Deter                  | tion Interval (in msec):  |                         |               |    |                 |
|                                      | Loop Delet                  | cion intervar (in insee). | 200                     |               |    |                 |
|                                      | Monitoring                  |                           |                         |               |    |                 |
|                                      |                             |                           | Link Monitoring Enabled | ~             |    |                 |
|                                      | * Proactive Monitorin       | g Interval (in seconds):  | 900                     |               |    |                 |
|                                      | * Reactive Monitorin        | g Interval (in seconds):  | 120                     |               |    |                 |
|                                      |                             | * Number of Tries:        | 1                       |               |    |                 |
|                                      |                             | * Number of Successes:    | 1                       |               |    |                 |

#### Figure 45: Avaya SBCE SIP Entity

### 6.5. Add Entity Links

A SIP trunk between Session Manager and a telephony system is described by an Entity Link. Two Entity Links were created: one to Communication Manager for use only by the service provider traffic and one to the Avaya SBCE.

To add an Entity Link, navigate to **Routing**  $\rightarrow$  **Entity Links** in the left-hand navigation pane and click on the **New** button in the right pane (not shown). In the new right pane that appears (shown on the next page), fill in the following:

| HV; Reviewed:  | Solution & Interoperability Test Lab Application Notes | 46 of 104       |
|----------------|--------------------------------------------------------|-----------------|
| SPOC 9/17/2018 | ©2018 Avaya Inc. All Rights Reserved.                  | TLRCMSM71SBCE72 |

- Name: Enter a descriptive name
- **SIP Entity 1**: Select the Session Manager being used
- **Protocol**: Select the transport protocol used for this link
- **Port**: Port number on which Session Manager will receive SIP requests from the far-end
- SIP Entity 2: Select the name of the other system as defined in Section 6.4
- **Port**: Port number on which the other system receives SIP requests from the Session Manager
- **Connection Policy**: Select **trusted**. **Note**: If **trusted** is not selected, calls from the associated SIP Entity specified in **Section 6.4** will be denied

#### Click **Commit** to save

The following screen illustrates the Entity Link to Communication Manager. The protocol and ports defined here must match the values used on the Communication Manager signaling group form in **Section 5.7**.

| AVAYA<br>Aura <sup>®</sup> System Manager 7.1 |                             |              |          |        |              |        |                 | Go                   |                        | 🖌 Log off admin |
|-----------------------------------------------|-----------------------------|--------------|----------|--------|--------------|--------|-----------------|----------------------|------------------------|-----------------|
| Home Routing *                                |                             |              |          |        |              |        |                 |                      |                        |                 |
| Routing                                       | Home / Elements / Routing / | Entity Links |          |        |              |        |                 |                      |                        | 0               |
| Domains                                       |                             |              |          |        | 1            |        |                 |                      |                        | Help ?          |
| Locations                                     | Entity Links                |              |          | Commit | Cancel       |        |                 |                      |                        |                 |
| Adaptations                                   |                             |              |          |        |              |        |                 |                      |                        |                 |
| SIP Entities                                  | 1 Item                      |              |          |        |              |        |                 |                      |                        | Filter: Enable  |
| Entity Links                                  | T item 🐨                    |              |          |        | 1            |        | 1               |                      | 1                      | Filter: Enable  |
| Time Ranges<br>Routing Policies               | Name                        | SIP Entity 1 | Protocol | Port   | SIP Entity 2 | Port   | DNS<br>Override | Connection<br>Policy | Deny<br>New<br>Service | Notes           |
| Dial Patterns                                 | SM_CM_TLS_5061              | * Q bywasm2  | TLS 🗸    | * 5061 | * Q.CM71     | * 5061 |                 | trusted 🗸            |                        |                 |
| Regular Expressions<br>Defaults               | <<br>Select : All, None     |              |          |        |              |        |                 |                      |                        | >               |

Figure 46: Communication Manager Entity Link

The following screen illustrates the Entity Links to Avaya SBCE. The protocol and ports defined here must match the values used on the Avaya SBCE mentioned in **Section 7.2.4**, **7.2.6** and **7.4.3**.

| Avra <sup>®</sup> System Manager 7.1 |                             |              |          |        |              |        |                 | Go                   |                        | د Log off adr  | min |
|--------------------------------------|-----------------------------|--------------|----------|--------|--------------|--------|-----------------|----------------------|------------------------|----------------|-----|
| Home Routing ×                       |                             |              |          |        |              |        |                 |                      |                        |                |     |
| Routing                              | Home / Elements / Routing / | Entity Links |          |        |              |        |                 |                      |                        |                | 0   |
| Domains                              |                             |              |          |        | 1            |        |                 |                      |                        | Help ?         |     |
| Locations                            | Entity Links                |              |          | Commit | Cancel       |        |                 |                      |                        |                |     |
| Adaptations                          |                             |              |          |        |              |        |                 |                      |                        |                |     |
| SIP Entities                         | 1 Item                      |              |          |        |              |        |                 |                      |                        | erite en 11    |     |
| Entity Links                         | 1 Item 🥰                    |              |          |        | 1            | -      |                 |                      | 1                      | Filter: Enable | 4   |
| Time Ranges                          | Name                        | SIP Entity 1 | Protocol | Port   | SIP Entity 2 | Port   | DNS<br>Override | Connection<br>Policy | Deny<br>New<br>Service | Notes          |     |
| Routing Policies<br>Dial Patterns    | . SM_SBCE_TLS_5061          | * Q bywasm2  | TLS V    | * 5061 | * Q SBCE     | * 5061 |                 | trusted 🗸            |                        |                |     |
| Regular Expressions                  | <                           |              |          |        |              |        |                 |                      |                        | >              |     |
| Defaults                             | Select : All, None          |              |          |        |              |        |                 |                      |                        |                |     |

Figure 47: Avaya SBCE Entity Link

### 6.6. Configure Time Ranges

Time Ranges are configured for time-based-routing. In order to add a Time Range, select **Routing**  $\rightarrow$  **Time Ranges** and then click **New** button. The Routing Policies shown subsequently will use the 24/7 range since time-based routing was not the focus of these Application Notes.

| e Routing ×                 |                    |                 |          |           |    |    |    |    |            |          |                 |                |
|-----------------------------|--------------------|-----------------|----------|-----------|----|----|----|----|------------|----------|-----------------|----------------|
| outing                      | Home / Elements    | / Routing / Tim | e Ranges |           |    |    |    |    |            |          |                 |                |
| Domains<br>Locations        | Time Range         | es              |          |           |    |    |    |    |            |          |                 | Help           |
| Adaptations<br>SIP Entities | New Edit D         |                 | ate More | Actions 🔹 |    |    |    |    |            |          |                 |                |
| Entity Links                | 1 Item             |                 |          |           |    |    |    |    |            |          |                 | Filter: Enable |
| Time Ranges                 | Name               | Мо              | Tu       | We        | Th | Fr | Sa | Su | Start Time | End Time | Notes           |                |
| Routing Policies            | 24/7               | V               | Y        | V         | Y  | Y  | V  | V  | 00:00      | 23:59    | Time Range 24/7 |                |
|                             | Select : All, None |                 |          |           |    |    |    |    |            |          |                 |                |

### Figure 48: Time Ranges

### 6.7. Add Routing Policies

Routing Policies describe the conditions under which calls will be routed to the SIP Entities specified in **Section 6.4**. Two Routing Policies must be added; one for Communication Manager and one for Avaya SBCE.

To add a Routing Policy, navigate to **Routing**  $\rightarrow$  **Routing Policies** in the left-hand navigation pane and click on the New button in the right pane (not shown). In the new right pane that appears (shown on the next page), fill in the following:

In the General section, enter the following values. Use default values for all remaining fields.

| • Name: Enter a descriptive name | me |
|----------------------------------|----|
|----------------------------------|----|

| HV; Reviewed:  | Solution & Interoperability Test Lab Application Notes | 48 of 104       |
|----------------|--------------------------------------------------------|-----------------|
| SPOC 9/17/2018 | ©2018 Avaya Inc. All Rights Reserved.                  | TLRCMSM71SBCE72 |

• Notes: Add a brief description (optional)

In the **SIP Entity as Destination** section, click **Select**. The **SIP Entity List** page opens (not shown). Select the appropriate SIP Entity to which this Routing Policy applies and click **Select**. The selected SIP Entity displays on the Routing Policy Details page as shown below. Use default values for remaining fields.

Click **Commit** to save

The following screen shows the **Routing Policy Details** for the policy named **TELUS\_Inbound\_Call** associated with incoming PSTN calls from TELUS to Communication Manager. Observe the **SIP Entity as Destination** is the entity named **CM71**.

| AVAVA<br>Aura <sup>®</sup> System Manager 7. I |                     |                        |                                      |               | Go   | 🗲 Log off admin |
|------------------------------------------------|---------------------|------------------------|--------------------------------------|---------------|------|-----------------|
| Home Routing ×                                 |                     |                        |                                      |               |      |                 |
| Routing                                        | Home / Elements / F | Routing / Routing Poli | icies                                |               |      | 0               |
| Domains<br>Locations                           | Routing Poli        | cy Details             |                                      | Commit Cancel |      | Help ?          |
| Adaptations<br>SIP Entities                    | General             |                        |                                      |               |      |                 |
| Entity Links                                   |                     |                        | * Name: TELUS_Inbound_Call Disabled: |               |      |                 |
| Time Ranges<br>Routing Policies                |                     |                        | * Retries: 0                         |               |      |                 |
| Dial Patterns                                  |                     |                        | Notes:                               |               |      |                 |
| Regular Expressions                            | CID Fastitus - De   |                        |                                      |               |      |                 |
| Defaults                                       | SIP Entity as De    | esunation              |                                      |               |      |                 |
|                                                | Select              |                        |                                      |               |      |                 |
|                                                | Name                | FQDN or IF             | P Address                            |               | Туре | Notes           |
|                                                | CM71                | 10.33.10.44            | 4                                    |               | CM   |                 |

Figure 49: Routing to Communication Manager

The following screen shows the **Routing Policy Details** for the policy named

**TELUS\_Outbound\_Call** associated with outgoing calls from Communication Manager to the PSTN via TELUS SIP Trunk through the Avaya SBCE. Observe the **SIP Entity as Destination** is the entity named **SBCE**.

| AVAYA                                                  |                                     |                                       |               | Go        | <b>₽</b> Log off admin |
|--------------------------------------------------------|-------------------------------------|---------------------------------------|---------------|-----------|------------------------|
| Aura <sup>®</sup> System Manager 7.1<br>Home Routing × |                                     |                                       |               | 00        |                        |
| Routing                                                | Home / Elements / Routing / Routing | Policies                              |               |           | 0                      |
| Domains<br>Locations                                   | Routing Policy Details              |                                       | Commit Cancel |           | Help ?                 |
| Adaptations<br>SIP Entities                            | General                             |                                       |               |           |                        |
| Entity Links<br>Time Ranges                            |                                     | * Name: TELUS_Outbound_Call Disabled: |               |           |                        |
| Routing Policies<br>Dial Patterns                      |                                     | * Retries: 0<br>Notes:                |               |           |                        |
| Regular Expressions<br>Defaults                        | SIP Entity as Destination           |                                       |               |           |                        |
|                                                        | Select FQDN of                      | r IP Address                          |               | Туре      | Notes                  |
|                                                        | SBCE 10.10.5                        | 8.13                                  |               | SIP Trunk |                        |

#### **Figure 50: Routing to TELUS SIP Trunk**

### 6.8. Add Dial Patterns

Dial Patterns are needed to route calls through Session Manager. For the compliance test, Dial Patterns were configured to route calls from Communication Manager to TELUS SIP Trunk through the Avaya SBCE and vice versa. Dial Patterns define which Route Policy will be selected as route destination for a particular call based on the dialed digits, destination Domain and originating Location.

To add a Dial Pattern, navigate to **Routing**  $\rightarrow$  **Dial Patterns** in the left-hand navigation pane and click on the **New** button in the right pane (not shown). In the new right pane that appears (shown on the next page), fill in the following:

In the General section, enter the following values. Use default values for all remaining fields.

| ٠ | Pattern: | Enter a dial string that will be matched against the Request-URI of the |
|---|----------|-------------------------------------------------------------------------|
|   |          | call                                                                    |

- Min: Enter a minimum length used in the match criteria
- Max: Enter a maximum length used in the match criteria
- SIP Domain: Enter the destination domain used in the match criteria
- Notes: Add a brief description (optional)

In the **Originating Locations and Routing Policies** section, click **Add**. From the **Originating Locations and Routing Policy List** that appears (not shown), select the appropriate originating Location for use in the match criteria. Lastly, select the Routing Policy from the list that will be used to route all calls that match the specified criteria. Click **Select** 

| HV; Reviewed:  | Solution & Interoperability Test Lab Application Notes | 50 of 104       |
|----------------|--------------------------------------------------------|-----------------|
| SPOC 9/17/2018 | ©2018 Avaya Inc. All Rights Reserved.                  | TLRCMSM71SBCE72 |

Default values can be used for the remaining fields. Click **Commit** to save

Two examples of the Dial Patterns used for the compliance test are shown below, one for outbound calls from the enterprise to the PSTN and one for inbound calls from the PSTN to the enterprise. Other Dial Patterns were similarly defined.

The first example shows that outbound 11-digit dialed numbers that begin with **1613** and have a destination **SIP Domain** of **bvwdev.com** uses **Routing Policy Name** as **TELUS\_Outbound\_Call** which is defined in **Section 6.7**.

| AVAYA<br>Aura <sup>®</sup> System Manager 7. I |                                            | Go 🖌 Log off admin                    |
|------------------------------------------------|--------------------------------------------|---------------------------------------|
| Home Routing *                                 |                                            |                                       |
| Routing                                        | Home / Elements / Routing / Dial Patterns  | 0                                     |
| Domains<br>Locations                           | Dial Pattern Details                       | Help ?                                |
| Adaptations<br>SIP Entities                    | General                                    |                                       |
| Entity Links<br>Time Ranges                    | * Pattern: 1613<br>* Min: 4                |                                       |
| Routing Policies                               | * Max: 11                                  |                                       |
| Dial Patterns                                  | Emergency Call:                            |                                       |
| Regular Expressions                            | Emergency Priority: 1                      |                                       |
| Defaults                                       | Emergency Type:                            |                                       |
|                                                | SIP Domain: bvwdev.com v                   |                                       |
|                                                | Notes: TELUS Outbound Calls                |                                       |
|                                                | Originating Locations and Routing Policies |                                       |
|                                                | Add Remove                                 |                                       |
|                                                | 1 Item 🖑                                   | Filter: Enable                        |
|                                                |                                            | ing Policy<br>Routing Policy<br>Notes |
|                                                | -ALL- TELUS_Outbound_Call 0 SBC            | E                                     |
|                                                | Select : All, None                         |                                       |

#### Figure 51: Dial Pattern\_1613

Note that with the above Dial Pattern, TELUS did not restrict outbound calls to specific US/Canada area codes. In real deployments, appropriate restriction can be exercised per customer business policies.

Also note that **-ALL-** was selected for **Originating Location Name**. This selection was chosen to accommodate certain off-net call forward scenarios where the inbound call was re-directed back to the PSTN.

The second example shows that inbound 10-digit numbers that start with **587** use **Routing Policy Name** as **TELUS\_Inbound\_Call** which is defined in **Section 6.7**. This Dial Pattern matches the DID numbers assigned to the enterprise by TELUS.

| AVAYA<br>Aura <sup>®</sup> System Manager 7.1   |                                                                                                    | Go  | 🗲 Log off admin         |
|-------------------------------------------------|----------------------------------------------------------------------------------------------------|-----|-------------------------|
| Home Routing X                                  |                                                                                                    |     |                         |
| Routing                                         | Home / Elements / Routing / Dial Patterns                                                                                                    |     | 0                       |
| Domains<br>Locations                            | Dial Pattern Details                                                                                                    |     | Help ?                  |
| Adaptations<br>SIP Entities                     | General * Pattern: 587                                                                                                    |     |                         |
| Entity Links<br>Time Ranges<br>Routing Policies | * Min: 3<br>* Max: 36                                                                                                    |     |                         |
| Dial Patterns                                   | Emergency Call:                                                                                                    |     |                         |
| Regular Expressions                             | Emergency Priority: 1                                                                                                    |     |                         |
| Defaults                                        | Emergency Type:                                                                                                    |     |                         |
|                                                 | SIP Domain: bvwdev.com 🗸                                                                                                    |     |                         |
|                                                 | Notes: TELUS Inbound Calls                                                                                                    |     |                         |
|                                                 | Originating Locations and Routing Policies                                                                                                    |     |                         |
|                                                 | Add Remove                                                                                                    |     |                         |
|                                                 | 1 Item 💸                                                                                                    |     | Filter: Enable          |
|                                                 | Originating Location Name         Originating Location         Routing Policy<br>Name         Rank         Routing Policy<br>Disabled         Routing Policy         Routing Policy <td></td> <td>Routing Policy<br/>Notes</td> |     | Routing Policy<br>Notes |
|                                                 | -ALL- TELUS_Inbound_Call 0 C                                                                                                    | M71 |                         |
|                                                 | Select : All, None                                                                                                    |     |                         |

Figure 52: Dial Pattern\_587

The following screen illustrates a list of dial patterns used for inbound and outbound calls between the enterprise and the PSTN.

| a <sup>®</sup> System Manager 7.1 |       |              |         |         |                    |                |                    |            | Go                    | 🗲 Log off admi |
|-----------------------------------|-------|--------------|---------|---------|--------------------|----------------|--------------------|------------|-----------------------|----------------|
| ome Routing X                     |       |              |         |         |                    |                |                    |            |                       |                |
| Routing                           | Home  | / Element    | ts / Ro | uting / | Dial Patterns      |                |                    |            |                       |                |
| Domains                           |       |              |         |         |                    |                |                    |            |                       | Help 7         |
| Locations                         | Dia   | Patte        | erns    |         |                    |                |                    |            |                       |                |
| Adaptations                       | New   | Edit         | Delet   | e) Du   | plicate More Actio | ins •          |                    |            |                       |                |
| SIP Entities                      |       |              |         |         |                    |                |                    |            |                       |                |
| Entity Links                      | 30 It | ems 🍣        |         |         | 1                  | 1              |                    |            |                       | Filter: Enable |
| Time Ranges                       |       | Pattern      | Min     | Мах     | Emergency Call     | Emergency Type | Emergency Priority | SIP Domain | Notes                 |                |
| Routing Policies                  |       | <u>0</u>     | 1       | 36      |                    |                |                    | bvwdev.com | TELUS Outbound Calls  |                |
| Dial Patterns                     |       | 03           | 2       | 4       |                    |                |                    | bvwdev.com | TELUS Local SIP Phone | s              |
| Regular Expressions               |       | 1416         | 4       | 36      |                    |                |                    | bvwdev.com | TELUS Outbound Calls  |                |
| Defaults                          |       | 1613         | 4       | 11      |                    |                |                    | bvwdev.com | TELUS Outbound Calls  |                |
|                                   |       | 1800         | 4       | 36      |                    |                |                    | bvwdev.com | TELUS Outbound Calls  |                |
|                                   |       | <u>587</u>   | 3       | 36      |                    |                |                    | bvwdev.com | TELUS Inbound Calls   |                |
|                                   | Color | t : All, Nor | 10      |         |                    |                |                    |            | ld d Daga             | 1 of 2 🕨 🕅     |

**Figure 53: Dial Pattern List** 

# 7. Configure Avaya Session Border Controller for Enterprise

This section describes the configuration of the Avaya SBCE necessary for interoperability with the Session Manager and the TELUS system.

In this testing, according to the configuration reference **Figure 1**, the Avaya elements reside on the Private side and the TELUS system resides on the Public side of the network.

**Note**: The following section assumes that Avaya SBCE has been installed and that network connectivity exists between the systems. For more information on Avaya SBCE, refer to the documentation listed in **Section 11** of these Application Notes.

## 7.1. Log in to Avaya Session Border Controller for Enterprise

Access the web interface by typing "**https://x.x.x.k/sbc/**" (where x.x.x.x is the management IP of the Avaya SBCE).

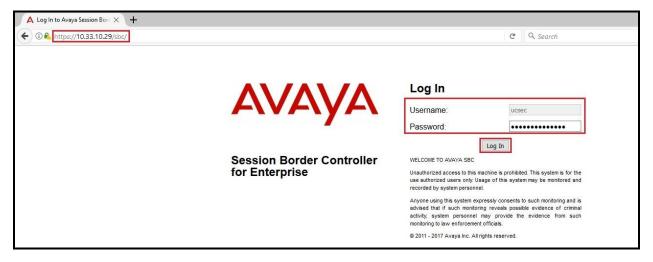

Enter the Username and Password and click on Log In button.

Figure 54: Avaya SBCE Login

The **Dashboard** main page will appear as shown below.

| Alarms Incidents Status                                                      | <ul> <li>Logs ~ Diagnostics User</li> <li>Controller for</li> </ul> |                              |               | Settings ~                                     | Help ~ Log Ou     |
|------------------------------------------------------------------------------|---------------------------------------------------------------------|------------------------------|---------------|------------------------------------------------|-------------------|
| Dashboard                                                                    | Dashboard                                                           |                              |               |                                                |                   |
| Administration<br>Backup/Restore<br>System Management<br>> Global Parameters | This system contains or<br>any production traffic.                  | ne or more Avaya demo certif | icates. These | e certificates have been compromised and shoul | d not be used for |
| <ul> <li>Global Parameters</li> <li>Global Profiles</li> </ul>               | Information                                                         |                              |               | Installed Devices                              |                   |
| PPM Services                                                                 | System Time                                                         | 09:16:10 AM EDT              | Refresh       | EMS                                            |                   |
| Domain Policies                                                              | Version                                                             | 7.2.1.0-05-14222             |               | SBCE72                                         |                   |
| TLS Management<br>Device Specific Settings                                   | Build Date                                                          | Tue Oct 31 00:06:46 UTC 2017 |               |                                                |                   |
| Device opecine oeuingo                                                       | License State                                                       | OK                           |               |                                                |                   |
|                                                                              | Aggregate Licensing Overages                                        | 0                            |               |                                                |                   |
|                                                                              | Peak Licensing Overage Count                                        | 0                            |               |                                                |                   |
|                                                                              | Last Logged in at                                                   | 07/11/2018 05:47:43 EDT      |               |                                                |                   |
|                                                                              | Failed Login Attempts                                               | 0                            |               |                                                |                   |
|                                                                              | Active Alarms (past 24 hours)                                       |                              |               | Incidents (past 24 hours)                      | _                 |
|                                                                              | None found.                                                         |                              |               | SBCE72 : No Subscriber Flow Matched            |                   |
|                                                                              |                                                                     |                              |               | SBCE72 : No Subscriber Flow Matched            |                   |
|                                                                              |                                                                     |                              |               | SBCE72 : Max forwards Exceeded                 |                   |
|                                                                              |                                                                     |                              |               | SBCE72 : Max forwards Exceeded                 |                   |
|                                                                              |                                                                     |                              |               | SBCE72 : Max forwards Exceeded                 |                   |

#### Figure 55: Avaya SBCE Dashboard

To view system information that has been configured during installation, navigate to **System Management**. A list of installed devices is shown in the right pane. In the compliance testing, a single Device Name **SBCE72** was already added. To view the configuration of this device, click **View** as shown in the screenshot below.

| Alarms Incidents Statu                                    | us ∽ Logs ∽ Diagnostics Users                                                                                                    | Settings ~ Help ~ Log Out               |
|-----------------------------------------------------------|----------------------------------------------------------------------------------------------------|-----------------------------------------|
| Session Bord                                              | der Controller for Enterprise                                                                                                    | AVAYA                                   |
| Dashboard<br>Administration                               | System Management                                                                                                    |                                         |
| Backup/Restore System Management Global Parameters        | Devices Updates SSL VPN Licensing Key Bundles                                                                                                    |                                         |
| <ul> <li>Global Profiles</li> <li>PPM Services</li> </ul> | Device Name         Management IP         Version         Status           SBCE72         10.33.10.29         7.2.1.0-05-14222         Commissioned         Reboot         Shutdown | Restart Application View Edit Uninstall |

Figure 56: Avaya SBCE System Management

The System Information screen shows General Configuration, Device Configuration, Network Configuration, DNS Configuration and Management IP(s) information provided during installation and corresponds to Figure 1.

|                             |             |              | System Inform      | nation: SBCE72      |                                       | х         |
|-----------------------------|-------------|--------------|--------------------|---------------------|---------------------------------------|-----------|
| - General Configura         | ation       |              | Device Configurati | ion                 | License Allocation —                  |           |
| Appliance Name              | SBCE72      |              | HA Mode            | No                  | Standard Sessions<br>Requested: 0     | 0         |
| Box Type<br>Deployment Mode | SIP         |              | Two Bypass Mode    | No                  | Advanced Sessions<br>Requested: 0     | 0         |
|                             | Floxy       |              |                    |                     | Scopia Video Sessions<br>Requested: 0 | 0         |
|                             |             |              |                    |                     | CES Sessions<br>Requested: 0          | 0         |
|                             |             |              |                    |                     | Transcoding Sessions<br>Requested: 0  | 0         |
|                             |             |              |                    |                     | Encryption                            |           |
| Network Configur            | ation       |              |                    |                     |                                       |           |
| IP                          |             | Public IP    | Nei                | twork Prefix or Sub | onet Mask Gateway                     | Interface |
| 10.10.98.13                 |             | 10.10.98.13  | 255                | 5.255.255.192       | 10.10.98.1                            | A1        |
| 10.10.98.34                 |             | 10.10.98.34  | 255                | 5.255.255.192       | 10.10.98.1                            | A1        |
| 10.10.98.111                |             | 10.10.98.111 | 255                | 5.255.255.224       | 10.10.98.97                           | B1        |
| 10.10.98.123                |             | 10.10.98.123 | 255                | 5.255.255.224       | 10.10.98.97                           | B1        |
| DNS Configuration           | n           |              | Management IP(s)   | ]                   |                                       |           |
| Primary DNS                 | 10.10.98.60 |              | IP #1 (IPv4) 1     | 0.33.10.29          |                                       |           |
| Secondary DNS               |             |              | 2                  |                     |                                       |           |
| DNS Location                | DMZ         |              |                    |                     |                                       |           |
| DNS Client IP               |             |              |                    |                     |                                       |           |

#### Figure 57: Avaya SBCE System Information

# 7.2. Global Profiles

When selected, Global Profiles allows for configuration of parameters across all Avaya SBCE appliances.

### 7.2.1. Configure Server Interworking Profile - Avaya Site

Server Interworking profile allows administrator to configure and manage various SIP call server specific capabilities such as call hold, 180 handling, etc.

From the menu on the left-hand side, select **Global Profiles**  $\rightarrow$  **Server Interworking** 

- Select avaya-ru in Interworking Profiles
- Click Clone
- Enter Clone Name: SMVM and click Finish (not shown)
- Select **SMVM** in **Interworking Profiles**
- Click **Edit** button
- Check **T.38 Support** option and click **Finish** (not shown).

The following screen shows that Session Manager server interworking profile (named: SMVM) was added.

| Alarms Incidents Status -                                                                                                    | ✓ Logs ✓ Diagnostics Us                                                                                                    | ers        |                                                                                                    | Settings 🗸 Help 🖌 Log Ou |
|----------------------------------------------------------------------------------------------------|----------------------------------------------------------------------------------------------------|------------|----------------------------------------------------------------------------------------------------|--------------------------|
| Session Borde                                                                                                    | er Controller for                                                                                                    | Enterprise |                                                                                                    | AVAYA                    |
| Dashboard<br>Administration<br>Backup/Restore<br>System Management<br>Global Profiles<br>Domain DoS<br>Server Interworking<br>Media Forking<br>Routing<br>Server Configuration<br>Topology Hiding<br>Signaling Manipulation<br>URI Groups<br>SNMP Traps<br>Time of Day Rules<br>FGDN Groups<br>Reverse Proy Dilyy<br>RADIUS<br>PDM Services<br>Domain Policies<br>TUS Management<br>Device Specific Settings | Interworking Profiles:<br>adult Interworking Profiles<br>cs2100<br>OCS-Edge-Server<br>cisco-ccm<br>CUPS<br>OCS-FrontEnd-Sarver<br>SMVN |            | Circk here to add a description.  Advanced  NONE NONE None None None None None No No No No No No No No No No No No No | Rename Clone Delete      |

Figure 58: Server Interworking – Avaya site

Solution & Interoperability Test Lab Application Notes ©2018 Avaya Inc. All Rights Reserved.

### 7.2.2. Configure Server Interworking Profile – TELUS SIP Trunk Site

From the menu on the left-hand side, select Global Profiles  $\rightarrow$  Server Interworking  $\rightarrow$  Add

- Enter **Profile Name**: **SP4** (not shown)
- Click **Next** button to leave all options at default
- Click **Finish** (not shown)
- Select SP4 in Interworking Profiles
- Click **Edit** button
- Check **T.38 Support** option and click **Finish** (not shown)

The following screen shows that TELUS server interworking profile (named: SP4) was added.

| Session Border Co                                                                                                    | ontroller for Ent                                                                                                    | erprise                                                                                                    |                                                                                               | AVAYA               |
|----------------------------------------------------------------------------------------------------|----------------------------------------------------------------------------------------------------|----------------------------------------------------------------------------------------------------|-----------------------------------------------------------------------------------------------|---------------------|
| Administration<br>Backup/Restore<br>System Management<br>Global Profiles<br>Domain DoS<br>Server Interworking<br>Media Forking<br>Routing<br>Currey Configuration<br>Server Configuration<br>Configuration | aya-ru<br>CS-Edge-Server<br>sco-ccm<br>sps<br>CS-FrontEnd-Server<br>WM<br>P4<br>3<br>3<br>3<br>4<br>5<br>6<br>6<br>7<br>7<br>8<br>7<br>8<br>7<br>8<br>7<br>8<br>7<br>8<br>7<br>8<br>7<br>8<br>7<br>8<br>7 | Timers     Privacy     URI Manipulation       Seneral     URI Support       161d Support     1       161d Support     1       161d Handling     1       161 Handling     1       162 Handling     1       163 Handling     1       164 Handling     1       164 Handling     1       164 Fandling     1       164 Support     1       164 Handling     1       174 Handling     1       174 seck Handling     1       174 seck Handling     1       175 seck Handling     1       176 seck Handling     1 <tr< th=""><th>Click here to add a description.  Header Maniputation NONE NONE NONE NONE NONE NONE NON NON N</th><th>Rename Clone Delete</th></tr<> | Click here to add a description.  Header Maniputation NONE NONE NONE NONE NONE NONE NON NON N | Rename Clone Delete |

Figure 59: Server Interworking – TELUS SIP Trunk site

### 7.2.3. Configure Signaling Manipulation

The SIP signaling header manipulation feature adds the ability to add, change and delete any of the headers and other information in a SIP message.

From the menu on the left-hand side, select **Global Profiles**  $\rightarrow$  **Signaling Manipulation**  $\rightarrow$  **Add** 

- Enter script **Title**: **SP4-TELUS**. In the script editing window, enter the text exactly as shown in the below screenshot to perform the following:
  - Replace user of SIP URI in Request-Line header of the SIP OPTIONS coming from TELUS
  - Set Max-forward = 0 on the outbound SIP OPTION. This is optional testing only as TELUS requests.
  - Remove plus sign in From, PAI, Contact, Diversion headers for outbound calls
  - Modify user of SIP URI in PAI header in off-net call forward
  - Remove un-wanted headers
  - Click **Save** (not shown)

**Note**: See **Appendix A** in **Section 13** for the reference of this signaling manipulation (SigMa) script.

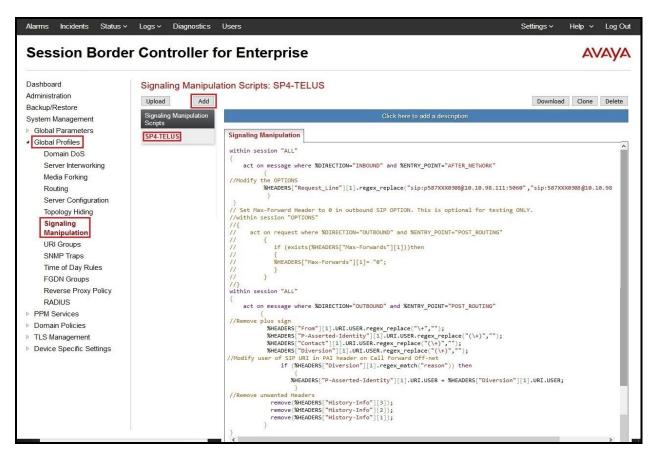

**Figure 60: Signaling Manipulation** 

HV; Reviewed: SPOC 9/17/2018 Solution & Interoperability Test Lab Application Notes ©2018 Avaya Inc. All Rights Reserved. 59 of 104 TLRCMSM71SBCE72

### 7.2.4. Configure Server – Avaya Site

The **Server Configuration** screen contains four tabs: **General**, **Authentication**, **Heartbeat**, and **Advanced**. Together, these tabs allow one to configure and manage various SIP call server specific parameters such as port assignment, IP Server type, heartbeat signaling parameters and some advanced options.

From the menu on the left-hand side, select **Global Profiles**  $\rightarrow$  **Server Configuration**  $\rightarrow$  **Add** 

#### Enter Profile Name: SMVM

On General tab, enter the following:

- Server Type: Select Call Server
- **TLS Client Profile**: Select **AvayaSBCClient71**. Note: During the compliance test in the lab environment, demo certificates are used on Session Manager, and are not recommended for production use.
- IP Address/FQDN: 10.33.10.43 (Session Manager IP Address)
- Port: 5061
- Transport: TLS
- Click **Finish** (not shown)

| Alarms Incidents Status ~                                                                                                  | Logs - Diagnostics Users                                   |                   |                      |                                 | S                | ettings ~ | Help ~ | Log Out |
|----------------------------------------------------------------------------------------------------|------------------------------------------------------------|-------------------|----------------------|---------------------------------|------------------|-----------|--------|---------|
| Session Borde                                                                                                    | r Controller for E                                         | nterprise         |                      |                                 |                  |           | AV     | /AYA    |
| Dashboard<br>Administration<br>Backup/Restore<br>System Management<br>> Global Parameters<br>Global Profiles<br>Domain DoS | Server Configuration: SN<br>Add<br>Server Profiles<br>SMVM |                   | rtbeat Ping Advanced | Call Server<br>AvayaSBCClient71 |                  | Rename    | Clone  | Delete  |
| Server Interworking<br>Media Forking                                                                                       |                                                            | IP Address / FQDN |                      | Port<br>5061                    | Transport<br>TLS | _         |        |         |
| Routing Server Configuration Topology Hiding                                                                               |                                                            | 10.33.10.43       |                      | Edit                            | 11.5             |           |        |         |

Figure 61: Server Configuration – General - Avaya site

On the **Advanced** tab:

- Enable Grooming box is checked
- Select SMVM for Interworking Profile (see Section 7.2.1)
- Click **Finish** (not shown)

|                                       |          | Rename Clone Delete |
|---------------------------------------|----------|---------------------|
| General Authentication Heartbeat Ping | Advanced |                     |
| Enable DoS Protection                 |          |                     |
| Enable Grooming                       |          |                     |
| Interworking Profile                  | SMVM     |                     |
| Signaling Manipulation Script         | None     |                     |
| Securable                             |          |                     |
| Enable FGDN                           |          |                     |
| Tolerant                              |          |                     |
| URI Group                             | None     |                     |
|                                       | Edit     |                     |
|                                       |          |                     |

Figure 62: Server Configuration – Advanced - Avaya site

### 7.2.5. Configure Server – TELUS SIP Trunk

From the menu on the left-hand side, select **Global Profiles**  $\rightarrow$  **Server Configuration**  $\rightarrow$  **Add** 

#### Enter **Profile Name: SP4**

On **General** tab, enter the following:

- Server Type: Select Trunk Server
- IP Address/FQDN: 192.168.158.100 (TELUS SIP Signaling Server IP Address)
- Port: 5060
- Transport: UDP
- Click **Finish** (not shown)

| Alarms Incidents Status                                                                                        | <ul> <li>Logs v Diagnostics Users</li> </ul>                                   | Settings ~ Help ~ Log Out |
|----------------------------------------------------------------------------------------------------|--------------------------------------------------------------------------------|---------------------------|
| Session Borde                                                                                                  | er Controller for Enterprise                                                   | AVAYA                     |
| Dashboard<br>Administration<br>Backup/Restore<br>System Management<br>9 Global Parameters<br>4 Global Profiles | Server Configuration: SP4     Add     Server Profiles     SMVM     SP4     SP4 | Rename Clone Delete       |
| Domain DoS                                                                                                    | IP Address / FQDN Port                                                         | Transport                 |
| Server Interworking                                                                                            | 192.168.158.100 5060                                                           | UDP                       |
| Media Forking<br>Routing<br>Server                                                                             | Edit                                                                           |                           |
| Configuration<br>Topology Hiding                                                                               |                                                                                |                           |

Figure 63: Server Configuration – General - TELUS site

On Authentication tab, click Edit button to enter the following:

- Check **Enable Authentication o**ption
- Input User Name: p587XXX0308 (TELUS provides the user name)
- **Realm**: leave it blank as default
- **Password:** \*\*\*\*\*\*\* (TELUS provides the password)
- **Confirm Password:** \*\*\*\*\*\*\* (TELUS provides the password)

| General Authentication Heartbeat                       | Ping Advanced                      |
|--------------------------------------------------------|------------------------------------|
| Edit Server Configu                                    | uration Profile - Authentication X |
| Enable Authentication                                  |                                    |
| User Name                                              | p587XXX0308                        |
| Realm<br>(Leave blank to detect from server challenge) |                                    |
| Password<br>(Leave blank to keep existing password)    | •••••                              |
| Confirm Password                                       | •••••                              |
|                                                        | Finish                             |

Figure 64: Server Configuration – Authentication - TELUS site

On Heartbeat tab, click Edit button to enter the following:

- Check Enable Heartbeat
- Select Method: REGISTER
- Frequency: 60 seconds
- From URI: p587XXX0308@IPINET5.com
- To URI: p587XXX0308@IPINET5.com

| General  | Authentication | Heartbeat | Ping | Advanced                |
|----------|----------------|-----------|------|-------------------------|
| Enable H | leartbeat      |           |      |                         |
| Meth     | od             |           |      | REGISTER                |
| Frequ    | uency          |           |      | 60 seconds              |
| From     | URI            |           |      | p587XXX0308@IPINET5.com |
| To UF    | રા             |           |      | p587XXX0308@IPINET5.com |
|          |                |           |      | Edit                    |

Figure 65: Server Configuration – Heartbeat - TELUS site

On the **Advanced** tab, enter the following:

- Interworking Profile: SP4 (see Section 7.2.2)
- Signaling Manipulation Script: SP4-TELUS (see Section 7.2.3)
- Click **Finish** (not shown)

| eneral Authentication Heartbea | at Ping Advanced | 14 A Brig |
|--------------------------------|------------------|-----------|
| Enable DoS Protection          |                  |           |
| Enable Grooming                |                  |           |
| Interworking Profile           | SP4              |           |
| Signaling Manipulation Script  | SP4-TELUS        |           |
| Securable                      |                  |           |
| Enable FGDN                    |                  |           |
| Tolerant                       |                  |           |
| URI Group                      | None             |           |
|                                | Edit             |           |

Figure 66: Server Configuration – Advanced - TELUS site

### 7.2.6. Configure Routing – Avaya Site

Routing profiles define a specific set of packet routing criteria that are used in conjunction with other types of domain policies to identify a particular call flow and thereby ascertain which security features will be applied to those packets. Parameters defined by Routing Profiles include packet transport settings, name server addresses and resolution methods, next hop routing information, and packet transport types.

From the menu on the left-hand side, select **Global Profiles**  $\rightarrow$  **Routing** and click **Add** as highlighted below.

Enter Profile Name: SP4\_To\_SMVM and click Next button (Not Shown)

- Select Load Balancing: Priority
- Check Next Hop Priority
- Click Add button to add a Next-Hop Address
- Priority/Weight: 1
- Server Configuration: SMVM (see Section 7.2.4)
- Next Hop Address: 10.33.10.43:5061 (TLS) (Session Manager IP Address)
- Click Finish

| Session Borde                                                                                                    | r Controller for E                                        | interprise                                                                                                    |                                                                |                                                                                 |                |                           | A۷      | /AYA   |
|----------------------------------------------------------------------------------------------------|-----------------------------------------------------------|----------------------------------------------------------------------------------------------------|----------------------------------------------------------------|---------------------------------------------------------------------------------|----------------|---------------------------|---------|--------|
| Dashboard<br>Administration<br>Backup/Restore<br>System Managemet<br>9 Global Parameters<br>9 Global Parameters<br>9 Global Parameters<br>9 Global Parameters<br>9 Global Parameters<br>9 Global Parameters<br>9 Global Parameters<br>9 Global Parameters<br>9 Server Configuration<br>9 Global Parameters<br>9 Global Parameters<br>9 Server Configuration<br>9 Global Parameters<br>9 Server Configuration<br>9 Global Parameters<br>9 Server Configuration<br>9 Server Configuration<br>9 Global Parameters<br>9 Server Configuration<br>9 Server Configuration<br>9 Server Configuration<br>9 Global Parameters<br>9 Server Configuration<br>9 Server Configuration<br>9 Server Configuration<br>9 Global Parameters<br>9 Server Server | Routing Profiles: SP4_TC<br>Add<br>default<br>SP4_To_SMVM | Routing Profile<br>Update Priority<br>Priority URI G<br>URI Group<br>Load Balancing<br>Transport<br>Next Hop In-Dialog<br>ENUM | Routing Pr<br>Priority V<br>None V<br>Configuration Next Hop A | Time of Day<br>NAPTR<br>Next Hop Priority<br>Ignore Route Header<br>ENUM Suffix | <br>scription. | Renar<br>Transport<br>TLS | me Cone | Delete |

Figure 67: Routing to Session Manager

### 7.2.7. Configure Routing – TELUS SIP Trunk Site

The Routing Profile allows one to manage parameters related to routing SIP signaling messages.

From the menu on the left-hand side, select **Global Profiles**  $\rightarrow$  **Routing** and click **Add** as highlighted below.

Enter **Profile Name: SMVM\_To\_SP4** and click **Next** button (not shown)

- Load Balancing: Priority
- Check Next Hop Priority
- Click **Add** button to add a Next-Hop Address
- Priority/Weight: 1
- Server Configuration: SP4 (see Section 7.2.5)
- Next Hop Address: 192.168.158.100:5060 (UDP) (TELUS Signaling Server IP Address)
- Click **Finish**

|                                                                                                    |                                 |                                                                |       |                                                         |                                   | Settings ~ | Help ~ Log Out |
|----------------------------------------------------------------------------------------------------|---------------------------------|----------------------------------------------------------------|-------|---------------------------------------------------------|-----------------------------------|------------|----------------|
| Session Border C                                                                                                    | Controller for                  | r Enterpris                                                    | se    |                                                         |                                   |            | AVAYA          |
| Administration<br>Backup/Restore                                                                                       | Routing Profiles: SM            | VM_To_SP4                                                      |       | Click here to add a des                                 | cription.                         | Rename     | Clone Delete   |
| Global Parameters     Global Profiles     Domain DoS                                                                   | default SP4_To_SMVM SMVM_To_SP4 | Routing Profile                                                | Routi | ng Profile                                              | x                                 | Transport  | Add            |
| Routing<br>Server Configuration<br>Topology Hiding<br>Signaling<br>Manipulation<br>URI Groups                          |                                 | URI Group<br>Load Balancing<br>Transport<br>Next Hop In-Dialog | v     | Time of Day NAPTR Next Hop Priority Ignore Route Header | default                           | UDP        | Edit Delete    |
| SNMP Traps<br>Time of Day Rules<br>FGDN Groups<br>Reverse Proxy<br>Policy<br>RADIUS<br>PPM Services<br>Domain Policies |                                 | ENUM<br>Priority / Server<br>Weight Server                     | •     | ENUM Suffix<br>op Address<br>i8.158.100:5060 (UDP) v    | Add<br>Transport<br>None V Delete |            |                |

Figure 68: Routing to TELUS SIP Trunk

Solution & Interoperability Test Lab Application Notes ©2018 Avaya Inc. All Rights Reserved.

### 7.2.8. Configure Topology Hiding

The **Topology Hiding** screen allows an administrator to manage how various source, destination and routing information in SIP and SDP message headers are substituted or changed to maintain the integrity of the network. It hides the topology of the enterprise network from external networks.

From the menu on the left-hand side, select **Global Profiles** → **Topology Hiding** 

- Select default in Topology Hiding Profiles
- Click Clone
- Enter Clone Name: SP4\_To\_SMVM and click Finish (not shown)
- Select **SP4\_To\_SMVM** in **Topology Hiding Profiles** and click **Edit** button to enter as below:
- For the Header **Request-Line**,
  - In the **Criteria** column select **IP/Domain**
  - In the **Replace Action** column select: **Overwrite**
  - In the **Overwrite Value** column: **bvwdev.com**
- For the Header **To**,
  - In the Criteria column select IP/Domain
  - In the **Replace Action** column select: **Overwrite**
  - In the **Overwrite Value** column: **bvwdev.com**
- For the Header **From**,

Click **Finish** (not shown)

- In the Criteria column select IP/Domain
- In the **Replace Action** column select: **Overwrite** In the **Overwrite Value** column: **bvwdev.com**

Session Border Controller for Enterprise AVAYA Dashboard Topology Hiding Profiles: SP4\_To\_SMVM Administration Add Rename Clone Delete Backup/Restore Topology Hiding Profiles System Management Global Parameters default Topology Hiding Global Profiles cisco\_th\_profile Header Repla Domain DoS SP4\_To\_SMVM Server Interworking Referred-By IP/Doma Auto Media Forking Record-Route IP/Domain Auto Routing SDP IP/Domain Auto Server Configuration Request-Lin IP/Domai bwwdev.com Topology Hiding Refer-To IP/Domain Auto Signaling Manipulation URI Groups To IP/Domai SNMP Traps From IP/Domain Overwrite Time of Day Rules Via IP/Domain Auto FGDN Groups Reverse Proxy Policy Edit

Figure 69: Topology Hiding To Session Manager

HV; Reviewed: SPOC 9/17/2018

Solution & Interoperability Test Lab Application Notes ©2018 Avaya Inc. All Rights Reserved. 68 of 104 TLRCMSM71SBCE72 From the menu on the left-hand side, select **Global Profiles**  $\rightarrow$  **Topology Hiding** 

- Select default in Topology Hiding Profiles
- Click Clone
- Enter Clone Name: SMVM\_To\_SP4 and click Finish (not shown)
- Select **SMVM\_To\_SP4** in **Topology Hiding Profiles** and click **Edit** button to enter as below:
- For the Header **Request-Line**,
  - In the **Criteria** column select **IP/Domain**
  - In the Replace Action column select: Overwrite
  - In the **Overwrite Value** column: **IPINET5.com**
- For the Header **From**,
  - In the **Criteria** column select **IP/Domain**
  - In the **Replace Action** column select: **Overwrite** In the **Overwrite Value** column: **IPINET5.com**
- For the Header **To**,
  - In the **Criteria** column select **IP/Domain**
  - In the **Replace Action** column select: **Overwrite**
  - In the **Overwrite Value** column: **IPINET5.com**
- Click **Finish** (not shown)

Click **Finish** (not shown)

| Alarms Incidents Status •            | <ul> <li>Logs          <ul> <li>Diagnostics</li> </ul> </li> </ul> | Users               |                 |                              | Settings - Help - Log ( |
|--------------------------------------|--------------------------------------------------------------------|---------------------|-----------------|------------------------------|-------------------------|
| Session Borde                        | er Controller                                                      | for Enterprise      | e               |                              | AVAY                    |
| Dashboard                            | Topology Hiding                                                    | Profiles: SMVM_To_S | P4              |                              |                         |
| Administration                       | Add                                                                |                     |                 |                              | Rename Clone Delete     |
| Backup/Restore                       | Topology Hiding                                                    |                     |                 | k here to add a description. |                         |
| System Management                    | Profiles                                                           |                     | Clic            | k nere to add a description. |                         |
| Global Parameters<br>Global Profiles | default                                                            | Topology Hiding     |                 |                              |                         |
| Domain DoS                           | cisco_th_profile                                                   | Header              | Criteria        | Replace Action               | Overwrite Value         |
| Server Interworking                  | Topo_CAR276                                                        | Request-Line        | IP/Domain       | Overwrite                    | IPINET5.com             |
| Media Forking                        | SP4 To SMVM                                                        | Via                 | IP/Domain       | Auto                         |                         |
| Routing                              | SMVM_To_SP4                                                        | Record-Route        | IP/Domain       | Auto                         |                         |
| Server Configuration                 |                                                                    | Refer-To            | IP/Domain       | Auto                         |                         |
| Topology Hiding                      |                                                                    |                     |                 |                              |                         |
| Signaling Manipulation               |                                                                    | SDP                 | IP/Domain       | Auto                         |                         |
| URI Groups                           |                                                                    | From                | IP/Domain       | Overwrite                    | IPINET5.com             |
| SNMP Traps                           |                                                                    | То                  | IP/Domain       | Overwrite                    | IPINET5.com             |
| Time of Day Rules                    |                                                                    | Referred-By         | IP/Domain       | Auto                         |                         |
| FGDN Groups                          |                                                                    | recence-by          | in restillation |                              |                         |
| Reverse Proxy Policy                 |                                                                    |                     |                 | Edit                         |                         |
|                                      |                                                                    |                     |                 | Edit                         |                         |

Figure 70: Topology Hiding To TELUS

# 7.3. Domain Policies

The Domain Policies feature allows administrator to configure, apply, and manage various rule sets (policies) to control unified communications based upon various criteria of communication sessions originating from or terminating in the enterprise. These criteria can be used to trigger different policies which will apply on call flows, change the behavior of the call, and make sure the call does not violate any of the policies. There are default policies available to use, or an administrator can create a custom domain policy.

### 7.3.1. Create Media Rules

Media Rules allow one to define media packet parameters such as prioritizing encryption techniques and packet encryption techniques. Together these media-related parameters define a strict profile that is associated with other SIP-specific policies to determine how media packets matching these criteria will be handled by the Avaya SBCE security product. For the compliance test, the predefined **default-low-med-enc** media rule (shown below) was used to clone and edit.

From the menu on the left-hand side, select **Domain Policies**  $\rightarrow$  **Media Rules** 

- Select the **default-low-med-enc** rule, click **Clone**. Enter **Clone Name**: **SMVM\_SP4** Click **Finish** (not shown)
- Select SMVM\_SP4 under Media Rules to Edit

The Encryption tab indicates that RTP and SRTP\_AES\_CM\_128\_HMAC\_SHA1\_80 encryption was used as **Preferred Formats** for Audio Encryption.

| Alarms Incidents Status                                                                                                    | <ul> <li>Logs - Diagnostics</li> </ul>                                                   | Users                                                                                                    |                                   | Settings ~ | Help 🖌 Log Out |
|----------------------------------------------------------------------------------------------------|------------------------------------------------------------------------------------------|----------------------------------------------------------------------------------------------------|-----------------------------------|------------|----------------|
| Session Borde                                                                                                    | er Controller f                                                                          | or Enterprise                                                                                                    |                                   |            | AVAYA          |
| Dashboard<br>Administration<br>Backup/Restore<br>System Management<br>Global Parameters                                                                                                    | Media Rules: SMV<br>Add<br>Media Rules<br>default-low-med                                | M_SP4<br>Filter By Device ~<br>Encryption Codec Prioritizat                                                         | Click here to add a description.  | Rename     | Cione Delete   |
| <ul> <li>Global Profiles</li> <li>PPM Services</li> <li>Domain Policies</li> <li>Application Rules</li> <li>Border Rules</li> <li>Media Rules</li> <li>Security Rules</li> <li>Signaling Rules</li> <li>End Point Policy</li> </ul> | default-low-med-enc<br>default-high<br>default-high-enc<br>avaya-low-med-enc<br>SMVM_SP4 | Audio Encryption         Preferred Formats         Encrypted RTCP         MKI         Lifetime         Interworking | RTP<br>SRTP_AES_CM_128_HMAC_SHA1_ | 80         |                |
| Groups<br>Session Policies<br>TLS Management<br>Device Specific Settings                                                                                                    |                                                                                          | Video Encryption<br>Preferred Formats<br>Encrypted RTCP<br>MKI<br>Lifetime<br>Interworking                          | SRTP_AES_CM_128_HMAC_SHA1_1   Any | 80         |                |
|                                                                                                    |                                                                                          | Miscellaneous<br>Capability Negotiation                                                                             | ∠<br>Edit                         |            |                |

Figure 71: Media Rule

### 7.3.2. Create Endpoint Policy Groups

The End Point Policy Group feature allows one to create Policy Sets and Policy Groups. A Policy Set is an association of individual, SIP signaling-specific security policies (rule sets): application, border, media, security, signaling, each of which was created using the procedures contained in the previous sections.) A Policy Group is comprised of one or more Policy Sets. The purpose of Policy Sets and Policy Groups is to increasingly aggregate and simplify the application of Avaya SBCE security features to very specific types of SIP signaling messages traversing through the enterprise.

From the menu on the left-hand side, select **Domain Policies**  $\rightarrow$  **End Point Policy Groups** 

- Select Add.
- Enter Group Name: SMVM\_SP4
  - Application Rule: default
  - Border Rule: default
  - Media Rule: SMVM\_SP4 (See in Section 7.3.1)
  - Security Rule: default-low
  - Signaling Rule: default
- Select **Finish** (not shown)

| Alarms Incidents Status Vogs Viagnostics Users Session Border Controller for Enterprise |                       |                                          |             |         |          |             | Settings ∽ | Help ~ Log   |
|-----------------------------------------------------------------------------------------|-----------------------|------------------------------------------|-------------|---------|----------|-------------|------------|--------------|
| Dashboard<br>Administration                                                             | Policy Groups: SN     | VVM_SP4                                  | ţ           |         |          |             |            |              |
| administration<br>Backup/Restore                                                        | Add                   | Filter By D                              | evice       | ~       |          |             | Rename (   | Clone Delete |
| System Management                                                                       | Policy Groups         | Click here to add a description.         |             |         |          |             |            |              |
| Global Parameters                                                                       | default-low           | Hover over a row to see its description. |             |         |          |             |            |              |
| Global Profiles                                                                         | default-low-enc       |                                          |             |         |          |             |            |              |
| PPM Services                                                                            | default-med           | default-med                              |             |         |          |             |            |              |
| Domain Policies<br>Application Rules                                                    | default-med-enc       |                                          |             | -       |          |             |            | Summary      |
| Border Rules                                                                            | default-high          | Order                                    | Application | Border  | Media    | Security    | Signaling  |              |
| Media Rules                                                                             | default-high-enc      | 1                                        | default     | default | SMVM_SP4 | default-low | default    | Edit         |
| Security Rules<br>Signaling Rules                                                       | OCS-default-high      |                                          |             |         |          |             |            |              |
| End Point Policy                                                                        | avaya-def-low-enc     |                                          |             |         |          |             |            |              |
| Groups                                                                                  | avaya-def-high-subs   |                                          |             |         |          |             |            |              |
| Session Policies TLS Management                                                         | avaya-def-high-server |                                          |             |         |          |             |            |              |
| Device Specific Settings                                                                | SMVM_SP4              |                                          |             |         |          |             |            |              |

#### Figure 72: Endpoint Policy

## 7.4. Device Specific Settings

The Device Specific Settings feature for SIP allows one to view aggregate system information, and manage various device-specific parameters which determine how a particular device will function when deployed in the network. Specifically, one has the ability to define and administer various device-specific protection features such as Message Sequence Analysis (MSA) functionality, end-point and session call flows and Network Management.

## 7.4.1. Manage Network Settings

- Select **Networks** tab and click the **Add** button to add a network for the inside interface as follows:
  - Name: Network\_A1
  - Default Gateway: 10.10.98.1
  - Subnet Mask: 255.255.255.192
  - Interface: A1 (This is the Avaya SBCE inside interface)
  - Click the Add button to add the IP Address for inside interface: 10.10.98.13
  - Click the **Finish** button to save the changes

| Alarms Incidents Status -                                 | Logs - Diagnostics Users |                     |        |                               |                         |              | Settings ~ | Help ~ L | Log Out |
|-----------------------------------------------------------|--------------------------|---------------------|--------|-------------------------------|-------------------------|--------------|------------|----------|---------|
| Session Borde                                             | r Controller for E       | interprise          |        |                               |                         |              |            | AVA      | ŊА      |
| Dashboard<br>Administration<br>Backup/Restore             | Network Management: S    |                     |        |                               |                         |              |            |          |         |
| System Management                                         | Devices                  | Interfaces Networks |        |                               |                         |              |            |          |         |
| <ul> <li>Global Parameters</li> </ul>                     | SBCE72                   |                     |        |                               |                         |              |            |          | Add     |
| <ul> <li>Global Profiles</li> <li>PPM Services</li> </ul> |                          | Name                | Gatewa | y Subnet Mask / F             | Prefix Length Interface | IP Address   |            |          |         |
| <ul> <li>Domain Policies</li> </ul>                       |                          | ALMONTOLE           | 135.10 |                               | Add Network             |              | x          |          |         |
| TLS Management                                            |                          | Network_A1          | 135.10 | Name                          | Network_A1              |              |            |          |         |
| <ul> <li>Device Specific Settings</li> </ul>              |                          |                     |        | Name                          | Network_A1              |              | 1.         |          |         |
| Network                                                   |                          | Network_B1          | 135.10 | Default Gateway               | 10.10.98.1              |              | 19,        |          |         |
| Management<br>Media Interface                             |                          |                     |        | Network Prefix or Subnet Mask | 255.255.255.192         |              |            |          |         |
| Signaling Interface                                       |                          |                     |        | Interface                     | A1 ~                    |              |            |          |         |
| End Point Flows                                           |                          |                     |        | Intenace                      | A1 V                    |              |            |          |         |
| Session Flows                                             |                          |                     |        |                               |                         |              | Add        |          |         |
| DMZ Services                                              |                          |                     |        | IP Address Pul                | blic IP Gate            | way Override |            |          |         |
| TURN/STUN Service                                         |                          |                     |        | 10.10.98.13                   | union in the second     | Default      | Delete     |          |         |
| SNMP                                                      |                          |                     |        | 10.10.50.15                   |                         | Derduit      | Delete     |          |         |
| Syslog Management<br>Advanced Options                     |                          |                     |        |                               | Finish                  |              |            |          |         |

Figure 73: Network Management – Inside Interface

- Select **Networks** tab and click **Add** button to add a network for the outside interface as follows:
  - Name: Network\_B1
  - Default Gateway: 10.10.98.97
  - Subnet Mask: 255.255.255.224
  - Interface: B1 (This is the Avaya SBCE outside interface)
  - Click the Add button to add the IP Address for outside interface: 10.10.98.111
  - Click the **Finish** button to save the changes

| Alarms Incidents Status v                                          | Logs v Diagnostics Users |            |       |                               |                |                    |                  |            | Settings ~       | Help ~ | Log Out |
|--------------------------------------------------------------------|--------------------------|------------|-------|-------------------------------|----------------|--------------------|------------------|------------|------------------|--------|---------|
| Session Borde                                                      | r Controller for E       | interprise |       |                               |                |                    |                  |            |                  | A۱     | /AYA    |
| Dashboard<br>Administration<br>Backup/Restore<br>System Management | Network Management: S    | BCE72      |       |                               |                |                    |                  |            |                  |        |         |
| <ul> <li>Global Parameters</li> </ul>                              | SBCE72                   |            |       |                               |                |                    |                  |            |                  |        | Add     |
| Global Profiles                                                    |                          | Name       | Gates | vay Subnet                    | : Mask / Prefi | ix Length Interfac | 5.               | IP Address |                  |        |         |
| <ul> <li>PPM Services</li> <li>Domain Policies</li> </ul>          |                          |            |       |                               |                | Add Network        |                  |            | X 21.            |        |         |
| <ul> <li>TLS Management</li> </ul>                                 |                          | Network_A1 | 135.1 | Name                          |                |                    |                  |            | 23,              |        | Delete  |
| <ul> <li>Device Specific Settings</li> </ul>                       |                          |            |       | 1.112.000                     |                | Network_B1         |                  |            | 111.             |        |         |
| Network<br>Management                                              |                          | Network_B1 | 135.1 | Default Gateway               |                | 10.10.98.97        |                  |            | . 119.<br>. 123. |        |         |
| Media Interface                                                    |                          |            |       | Network Prefix or Subnet Mask |                | 255.255.255.224    |                  |            |                  |        |         |
| Signaling Interface                                                |                          |            |       | Interface                     |                | B1 ~               |                  |            |                  |        |         |
| End Point Flows                                                    |                          |            |       | -                             |                |                    |                  | _          |                  |        |         |
| Session Flows DMZ Services                                         |                          |            |       |                               |                |                    |                  |            | Add              |        |         |
| TURN/STUN Service                                                  |                          |            |       | IP Address                    | Public IP      | 1                  | Gateway Override | _          |                  |        |         |
| SNMP                                                               |                          |            |       | 10.10.98.111                  | Use IP Ad      | ddress             | Use Default      |            | Delete           |        |         |
| Syslog Management<br>Advanced Options                              |                          |            |       |                               |                | Finish             |                  |            | _                |        |         |

Figure 74: Network Management – Outside Interface

- Select the **Interfaces** tab
- Click on the **Status** of the physical interfaces being used and change them to **Enabled** state

| Alarms Incidents Status                                   | ✓ Logs ✓ Diagnostics | Users               |          |          | Settings ~ | Help ~ Log Out |
|-----------------------------------------------------------|----------------------|---------------------|----------|----------|------------|----------------|
| Session Bord                                              | er Controller fo     | or Enterprise       |          |          |            | Αναγα          |
| Dashboard<br>Administration<br>Backup/Restore             | Network Manageme     | ent: SBCE72         |          |          |            |                |
| System Management <ul> <li>Global Parameters</li> </ul>   | Devices<br>SBCE72    | Interfaces Networks |          |          |            | Add VLAN       |
| <ul> <li>Global Profiles</li> <li>PPM Services</li> </ul> |                      | Interface Name      | VLAN Tag | Status   |            |                |
| <ul> <li>Domain Policies</li> </ul>                       |                      | A1                  |          | Enabled  |            |                |
| TLS Management                                            |                      | A2                  |          | Disabled |            |                |
| Device Specific Settings                                  |                      | B1                  |          | Enabled  |            |                |
| Network<br>Management<br>Media Interface                  |                      | B2                  |          | Disabled |            |                |

Figure 75: Network Management – Interface Status

## 7.4.2. Create Media Interfaces

Media Interfaces define the IP addresses and port ranges in which the Avaya SBCE will accept media streams on each interfaces. The default media port range on the Avaya SBCE can be used for inside port.

From the menu on the left-hand side, **Device Specific Settings**  $\rightarrow$  **Media Interface** 

- Select the **Add** button and enter the following:
- Name: InsideMedia1
- IP Address: Select Network\_A1 (A1,VLAN0) and 10.10.98.13 (Internal IP Address toward Session Manager)
- Port Range: 35000 40000
- Click **Finish** (not shown)
- Select the **Add** button and enter the following:
  - Name: OutsideMedia1
  - **IP Address**: Select **Network\_B1 (B1,VLAN0)** and **10.10.98.111** (External IP Address toward TELUS)
  - Port Range: 35000 40000
  - Click **Finish** (not shown)

| Alarms Incidents Status ~                                                                                                    | ∙ Logs                                    | sers            |                                                               |                                   | Settings ~                             | Help 🗸 | Log Out |
|----------------------------------------------------------------------------------------------------|-------------------------------------------|-----------------|---------------------------------------------------------------|-----------------------------------|----------------------------------------|--------|---------|
| Session Borde                                                                                                    | er Controller fo                          | r Enterprise    |                                                               |                                   |                                        | A      | VAYA    |
| Dashboard<br>Administration<br>Backup/Restore<br>System Management<br>> Global Parameters<br>> Global Profiles<br>> PPM Services | Media Interface: SBC<br>Devices<br>SBCE72 | Media Interface | interface will require an application restart before taking e | ffect. Application restarts can l | e issued from <u>System Management</u> |        | Add     |
| <ul> <li>Domain Policies</li> <li>TLS Management</li> </ul>                                                                      |                                           | Name            | Media IP<br>Network                                           | Port Range                        | TLS Profile                            |        |         |
| <ul> <li>Device Specific Settings</li> </ul>                                                                                     |                                           | InsideMedia1    | 10.10.98.13<br>Network_A1 (A1, VLAN 0)                        | 35000 - 40000                     | None                                   | Edit   | Delete  |
| Network Management<br>Media Interface<br>Signaling Interface                                                                     |                                           | OutsideMedia1   | 10.10.98.111<br>Network_B1 (B1, VLAN 0)                       | 35000 - 40000                     | None                                   | Edit   | Delete  |

Figure 76: Media Interface

## 7.4.3. Create Signaling Interfaces

Signaling Interfaces define the type of signaling on the ports.

From the menu on the left-hand side, select **Device Specific Settings** → **Signaling Interface** 

- Select the **Add** button and enter the following:
  - Name: OutsideUDP
  - **IP Address**: Select **Network\_B1 (B1,VLAN0)** and **10.10.98.111** (External IP Address toward TELUS)
  - UDP Port: 5060
  - Click **Finish** (not shown)

From the menu on the left-hand side, select **Device Specific Settings** → **Signaling Interface** 

- Select the **Add** button and enter the following:
  - Name: InsideTLS
  - IP Address: Select Network\_A1 (A1,VLAN0) and 10.10.98.13 (Internal IP Address toward Session Manager)
  - TLS Port: 5061
  - **TLS Profile:** AvayaSBCServer71. Note: During the compliance test in the lab environment, demo certificates are used on Session Manager, and are not recommended for production use.
  - Click **Finish** (not shown)

**Note**: For the external interface, the Avaya SBCE was configured to listen for UDP on port 5060 the same as TELUS used. For the internal interface, the Avaya SBCE was configured to listen for TLS on port 5061.

| Alarms Incidents Status -                                                                                                    | Logs - Diagnostics Us                       | ers                 |                                             |                          |                    |                    | Settings                               | ∽ Help ∖ | <ul> <li>Log Ou</li> </ul> |
|----------------------------------------------------------------------------------------------------|---------------------------------------------|---------------------|---------------------------------------------|--------------------------|--------------------|--------------------|----------------------------------------|----------|----------------------------|
| Session Borde                                                                                                    | er Controller for                           | Enterprise          |                                             |                          |                    |                    |                                        | A        | VAYA                       |
| Dashboard<br>Administration<br>Backup/Restore<br>System Management<br>> Global Parameters<br>> Global Profiles<br>> PPM Services | Signaling Interface: S<br>Devices<br>SBCE72 | Signaling Interface | ng signaling interface will require an appl | ication restart before t | aking effect. Appl | ication restarts c | an be issued from <u>System Mana</u> ç | ement.   | Add                        |
| <ul> <li>Domain Policies</li> <li>TLS Management</li> </ul>                                                                      |                                             | Name                | Signaling IP<br>Network                     | TCP Port                 | UDP Port           | TLS Port           | TLS Profile                            |          |                            |
| <ul> <li>Device Specific Settings</li> </ul>                                                                                     |                                             | OutsideUDP          | 10.10.98.111<br>Network B1 (B1, VLAN 0)     | -                        | 5060               |                    | None                                   | Edi      | t Delete                   |
| Network Management<br>Media Interface<br>Signaling Interface                                                                     |                                             | InsideTLS           | 10.10.98.13<br>Network_A1 (A1, VLAN 0)      |                          |                    | 5061               | AvayaSBCServer71                       | Edi      | t Delete                   |

| Figure 7' | 7: Sigr | naling In | terface |
|-----------|---------|-----------|---------|
|-----------|---------|-----------|---------|

## 7.4.4. Configuration Server Flows

Server Flows allow an administrator to categorize trunk-side signaling and apply a policy.

#### 7.4.4.1 Create End Point Flows – SMVM Flow

From the menu on the left-hand side, select **Device Specific Settings** → **End Point Flows** 

- Select the Server Flows tab
- Select Add, enter Flow Name: SMVM Flow
  - Server Configuration: SMVM (see Section 7.2.4)
  - URI Group: \*
  - Transport: \*
  - Remote Subnet: \*
  - Received Interface: OutsideUDP (see Section 7.4.3)
  - Signaling Interface: InsideTLS (see Section 7.4.3)
  - Media Interface: InsideMedia1 (see Section 7.4.2)
  - Secondary Media Interface: None
  - End Point Policy Group: SMVM\_SP4 (see Section 7.3.2)
  - Routing Profile: SMVM\_To\_SP4 (see Section 7.2.7)
  - Topology Hiding Profile: SP4\_To\_SMVM (see Section 7.2.8)
  - Leave other parameters as default
  - Click **Finish**

| Narms Incidents Status ~                                                            | Logs ~ Diagnostics Us                     | ers                           |                |                               |                       | Settings ~ | Help ~ Lo     |
|-------------------------------------------------------------------------------------|-------------------------------------------|-------------------------------|----------------|-------------------------------|-----------------------|------------|---------------|
| Session Borde                                                                       | r Controller for                          | Enterprise                    |                |                               |                       |            | AVA           |
| ashboard<br>Iministration<br>ackup/Restore<br>/stem Management<br>Global Parameters | End Point Flows: SBC<br>Devices<br>SBCE72 | Subscriber Flows              |                |                               |                       |            | Add           |
| Global Profiles                                                                     |                                           |                               | Click he       | ere to add a row description. |                       | _          |               |
| PPM Services<br>Domain Policies                                                     |                                           |                               | Add Flow       | x                             |                       |            |               |
| TLS Management Device Specific Settings                                             |                                           | Flow Name                     | SMVM Flow      | End Point Policy (            | Group Routing Profile |            |               |
| Network Management                                                                  |                                           | Server Configuration          | SMVM ~         | EN-PG                         | EN-RP                 | View Clone | e Edit Delete |
| Media Interface<br>Signaling Interface                                              |                                           | URI Group                     | * ~            | SM RW                         | default RW            | View Clone |               |
| End Point Flows                                                                     |                                           | Transport                     | * ~            |                               |                       |            |               |
| Session Flows<br>DMZ Services                                                       |                                           | Remote Subnet                 | *              | Point Policy Grou             | p Routing Profile     | _          |               |
| TURN/STUN Service                                                                   |                                           | Received Interface            | OutsideUDP     | ult-med                       | IPO-SE_To_SMVM        | View Clone | e Edit Delete |
| SNMP<br>Syslog Management                                                           |                                           | Signaling Interface           | InsideTLS ~    |                               |                       |            |               |
| Advanced Options                                                                    |                                           | Media Interface               | InsideMedia1 ~ |                               |                       |            |               |
| Troubleshooting                                                                     |                                           | Secondary Media Interface     | None ~         | d Point Policy Gra            | up Routing Profile    |            |               |
|                                                                                     |                                           | End Point Policy Group        | SMVM_SP4       | VM_SP4                        | SMVM_To_SP4           | View Clone | e Edit Delete |
|                                                                                     |                                           | Routing Profile               | SMVM_To_SP4 ~  | VM_RW                         | default_RW            | View Clone |               |
|                                                                                     |                                           | Topology Hiding Profile       | SP4_To_SMVM ~  |                               |                       |            |               |
|                                                                                     |                                           | Signaling Manipulation Script | None ~         | End Point Policy (            | Group Routing Profile |            |               |
|                                                                                     |                                           | Remote Branch Office          | Any ~          | SP-PG                         | SP-RP                 | View Clone | e Edit Delete |
|                                                                                     |                                           |                               |                |                               |                       |            |               |
|                                                                                     |                                           |                               | Finish         | d Point Policy Gro            | up Routing Profile    |            |               |

Figure 78: End Point Flow 1

HV; Reviewed: SPOC 9/17/2018 Solution & Interoperability Test Lab Application Notes ©2018 Avaya Inc. All Rights Reserved.

#### 7.4.4.2 Create End Point Flows – TELUS SIP Trunk Flow

From the menu on the left-hand side, select **Device Specific Settings** → **End Point Flows** 

- Select the Server Flows tab
- Select Add, enter Flow Name: SP4 Flow
  - Server Configuration: SP4 (see Section 7.2.5)
  - URI Group: \*
  - Transport: \*
  - Remote Subnet: \*
  - Received Interface: InsideTLS (see Section 7.4.3)
  - Signaling Interface: OutsideUDP (see Section 7.4.3)
  - Media Interface: OutsideMedia1 (see Section 7.4.2)
  - Secondary Media Interface: None
  - End Point Policy Group: SMVM\_SP4 (see Section 7.3.2)
  - Routing Profile: SP4\_To\_SMVM (see Section 7.2.6)
  - Topology Hiding Profile: SMVM\_ To\_SP4 (see Section 7.2.8)
  - Leave other parameters as default
  - Click Finish

| Alarms Incidents Status v                                                                                      | Logs ~ Diagnostics Users              |                               |                 |                              |                         | Settings | - Help    | ∽ Log Out |
|----------------------------------------------------------------------------------------------------|---------------------------------------|-------------------------------|-----------------|------------------------------|-------------------------|----------|-----------|-----------|
| Session Borde                                                                                                  | r Controller for En                   | terprise                      |                 |                              |                         |          | 4         |           |
| Dashboard<br>Administration<br>Backup/Restore<br>System Management<br>> Global Parameters<br>> Global Profiles | End Point Flows: SBCE72 Dwices SBCE72 | Subscriber Flows              | Circk he        | re to add a row description. |                         |          |           | Add       |
| <ul> <li>PPM Services</li> <li>Domain Policies</li> </ul>                                                      |                                       | r <u></u>                     | Add Flow        | x                            |                         | _        | _         |           |
| <ul> <li>TLS Management</li> <li>Device Specific Settings</li> </ul>                                           |                                       | Flow Name                     | SP4 Flow        | End Point Polic              | y Group Routing Profile |          |           |           |
| Network Management                                                                                             |                                       | Server Configuration          | SP4 ~           | EN-PG                        | EN-RP                   | View C   | lone Edit | Delete    |
| Media Interface<br>Signaling Interface                                                                         |                                       | URI Group                     | * ~             | SM_RW                        | default_RW              |          |           |           |
| End Point Flows<br>Session Flows                                                                               |                                       | Transport                     | * ~             |                              |                         |          |           |           |
| <ul> <li>DMZ Services</li> </ul>                                                                               |                                       | Remote Subnet                 | *               | Point Policy G               | roup Routing Profile    | _        | _         |           |
| TURN/STUN Service<br>SNMP                                                                                      |                                       | Received Interface            | InsideTLS ~     | ilt-med                      | IPO-SE_To_SMVM          | View C   | lone Edit | Delete    |
| Syslog Management                                                                                              |                                       | Signaling Interface           | OutsideUDP ~    |                              |                         |          |           |           |
| Advanced Options                                                                                               |                                       | Media Interface               | OutsideMedia1 ~ |                              |                         |          |           |           |
| Troubleshooting                                                                                                |                                       | Secondary Media Interface     | None ~          | d Point Policy (             | Sroup Routing Profile   |          |           |           |
|                                                                                                    |                                       | End Point Policy Group        | SMVM_SP4        | IVM_SP4                      | SMVM_To_SP4             | View C   | lone Edit | Delete    |
|                                                                                                    |                                       | Routing Profile               | SP4_To_SMVM ~   | IVM_RW                       | default_RW              |          |           |           |
|                                                                                                    |                                       | Topology Hiding Profile       | SMVM_To_SP4     |                              |                         |          |           |           |
|                                                                                                    |                                       | Signaling Manipulation Script | None ~          | End Point Polic              | y Group Routing Profile |          |           |           |
|                                                                                                    |                                       | Remote Branch Office          | Any ~           | SP-PG                        | SP-RP                   | View C   | Ione Edit | Delete    |
|                                                                                                    |                                       |                               | Finish          | Daint Dalian                 | Deutice Deutice         |          |           |           |

Figure 79: End Point Flow 2

Solution & Interoperability Test Lab Application Notes ©2018 Avaya Inc. All Rights Reserved.

# 8. TELUS SIP Trunk Configuration

TELUS is responsible for the network configuration of the TELUS SIP Trunk service. TELUS will require that the customer provide the public IP address used to reach the Avaya SBCE public interface at the edge of the enterprise. TELUS will provide the IP address of the TELUS SIP Trunk SIP signaling/SBC IP addresses of media sources and Direct Inward Dialed (DID) numbers assigned to the enterprise. TELUS also provides the TELUS SIP Specification document for reference. This information is used to complete configurations for Communication Manager, Session Manager, and the Avaya SBCE discussed in the previous sections.

The configuration between TELUS SIP Trunk and the enterprise is a static IP address configuration.

# 9. Verification Steps

This section provides verification steps that may be performed in the field to verify that the solution is configured properly. This section also provides a list of useful troubleshooting commands that can be used to troubleshoot the solution.

Verification Steps:

- 1. Verify that endpoints at the enterprise site can place calls to the PSTN and that the call remains active for more than 35 seconds. This time period is included to verify that proper routing of the SIP messaging has satisfied SIP protocol timers.
- 2. Verify that endpoints at the enterprise site can receive calls from the PSTN and that the call can remain active for more than 35 seconds.
- 3. Verify that the user on the PSTN can end an active call by hanging up.
- 4. Verify that an endpoint at the enterprise site can end an active call by hanging up.

Troubleshooting:

- 1. Communication Manager: Enter the following commands using the Communication Manager System Access Terminal (SAT) interface.
  - **list trace station** <extension number> Traces calls to and from a specific station.
  - **list trace tac** <trunk access code number> Trace calls over a specific trunk group.
  - **status station** <extension number> Displays signaling and media information for an active call on a specific station.
  - **status trunk-group** <trunk-group number> Displays trunk-group state information.
  - **status signaling-group** <signaling-group number> Displays signaling-group state information.
- 2. Session Manager:
  - Call Routing Test The Call Routing Test verifies the routing for a particular source and destination. To run the routing test, navigate to Elements → Session Manager → System Tools → Call Routing Test. Enter the requested data to run the test.
  - **traceSM** Session Manager command line tool for traffic analysis. Log into the Session Manager management interface to run this command.
- 3. Avaya SBCE: Debug logging can be started in two different ways:
  - **GUI** of the SBC: **Device Specific Settings**  $\rightarrow$  **Troubleshooting**  $\rightarrow$  **Debugging**.
    - SIP only: enable LOG\_SUB\_SIPCC subsystem under SSYNDI process.
    - CALL PROCESSING: enable all subsystems under SSYNDI process.
    - PPM: enable all subsystems under CONFIG\_PROXY process.
  - The log files are stored at: /usr/local/ipcs/log/ss/logfiles/elog/SSYNDI.
  - **Command Line Interface**: Login with root user and enter the command: **#traceSBC**. The tool updates the database directly based on which trace mode is selected.

## 10. Conclusion

These Application Notes describe the configuration necessary to connect Avaya Aura<sup>®</sup> Communication Manager, Avaya Aura<sup>®</sup> Session Manager and Avaya Session Border Controller for Enterprise to TELUS. This solution successfully passed compliance testing via the Avaya DevConnect Program. Please refer to **Section 2.2** for any exceptions or workaround.

## 11. References

This section references the documentation relevant to these Application Notes.

Product documentation for Avaya, including the following, is available at: <u>http://support.avaya.com/</u>

#### Avaya Aura® Session Manager/System Manager

- [1] Administering Avaya Aura® Session Manager, Release 7.1.3, Issue 4, May 2018
- [2] Administering Avaya Aura® System Manager, Release 7.1.3, Issue 14, June 2018

## Avaya Aura<sup>®</sup> Communication Manager

[3] Administering Avaya Aura ®Communication Manager, Release 7.1.3, Issue 7, May 2018

## Avaya Phones

- [4] Administering 9608/9808G/9611G/9621G/9641G/9641GS IP Deskphones H.323, Issue 2, March 2018
- [5] Installing and Administering 9608/9808G/9611G/9621G/9641G/9641GS IP Deskphones SIP, Issue 3, March 2018
- [6] Avaya one-X® Communicator Release 6.2 SP12 Patch10 Release Notes, Issue 1.0, January 2018
- [7] Equinox<sup>TM</sup> Client (Windows) Release 3.3.4 (SP4), Release Notes, Issue 1.0, June 2018

#### Avaya Session Border Controller for Enterprise

[8] *Administering Avaya Session Border Controller for Enterprise*, Release 7.2, Issue 3, September 2017

## IETF (Internet Engineering Task Force) SIP Standard Specifications

#### [9] RFC 3261 SIP: Session Initiation Protocol, <u>http://www.ietf.org/</u>

Product documentation for TELUS SIP Trunking may be found at: <u>http://www.Telus.com/business/voice-networks/ip-trunking</u>

# 12. Appendix A – Remote Worker Configuration

This section describes the process for connecting remote Avaya SIP endpoints on the public Internet, access through the Avaya SBCE to Session Manager on the private enterprise. It builds on the Avaya SBCE configuration described in previous sections of this document.

In the reference configuration, an existing Avaya SBCE is provisioned to access the TELUS SIP Trunk Services (see **Section 2.1** of this document). The Avaya SBCE also supports Remote Worker configurations, allowing remote SIP endpoints (connected via the public Internet) to access the private enterprise.

Supported endpoints are Avaya 96x1 SIP Deskphones, Avaya one- $X^{\text{®}}$  Communicator SIP softphone and Avaya Equinox<sup>TM</sup> for Windows SIP softphone.

Note: In the compliance testing, only Avaya one- $X^{\mathbb{R}}$  Communicator SIP softphone was used to test as the remote worker.

Standard and Advanced Session Licenses are required for the Avaya SBCE to support Remote Workers. Contact an authorized Avaya representative for assistance if additional licensing is required. The settings presented here illustrate a sample configuration and are not intended to be prescriptive.

## 12.1. Network Management on Avaya SBCE

The following screen shows the **Network Management** of the Avaya SBCE. The Avaya SBCE is configured with three "outside" IP addresses assigned to physical interface B1, and two "inside" addresses assigned to physical interface A1.

**Note**: A SIP Entity in Session Manager was not configured for the Avaya SBCE's internal IP address used for Remote Worker. This keeps the Remote Worker interface untrusted in Session Manager, thereby allowing Session Manager to properly challenge user registration requests.

These are the IP addresses used in the reference configuration:

- **10.10.98.13** is the Avaya SBCE "inside" address previously provisioned for SIP Trunking with TELUS (see Section 7.4.1)
- **10.10.98.34** is the new Avaya SBCE "inside" address for Remote Worker access to Session Manager
- **10.10.98.111** is the Avaya SBCE "outside" address previously provisioned for SIP Trunking with TELUS (see Section 7.4.1)
- **10.10.98.123** is the new Avaya SBCE "outside" address for Remote Worker access to Session Border Controller

- Enter the above **IP** Addresses and Gateway Addresses for both the Inside and the Outside interfaces
- Select the physical interface used in the **Interface** column accordingly

| Alarms Incidents Status ~                                                                 | Logs - Diagnostics User                  | 5          |             |                             |           | Settings ~                 | Help 🖌 Log Out |
|-------------------------------------------------------------------------------------------|------------------------------------------|------------|-------------|-----------------------------|-----------|----------------------------|----------------|
| Session Borde                                                                             | r Controller for                         | Enterprise |             |                             |           |                            | AVAYA          |
| Dashboard<br>Administration<br>Backup/Restore<br>System Management<br>I Global Parameters | Network Management:<br>Devices<br>SBCE72 | SBCE72     | ]           |                             |           |                            | Add            |
| <ul> <li>Global Profiles</li> <li>PPM Services</li> </ul>                                 |                                          | Name       | Gateway     | Subnet Mask / Prefix Length | Interface | IP Address                 |                |
| Domain Policies     TLS Management                                                        |                                          | Network_A1 | 10.10.98.1  | 255.255.255.192             | A1        | 10.10.98.13, 10.10.98.34   | Edit Delete    |
| Device Specific Settings     Network     Management     Media Interface                   |                                          | Network_B1 | 10.10.98.97 | 255.255.255.224             | B1        | 10.10.98.123, 10.10.98.111 | Edit Delete    |

**Figure 80: Network Management** 

On the **Interfaces** tab, verify that Interfaces **A1** and **B1** are both set to **Enabled** as previously configured for the TELUS SIP Trunk access in **Section 7.4.1**.

| Alarms Incidents Status -                                          | ∙ Logs           | Isers          |          |          | Settings ~ | Help 🖌 Log Out |
|--------------------------------------------------------------------|------------------|----------------|----------|----------|------------|----------------|
| Session Borde                                                      | er Controller fo | r Enterprise   |          |          |            | Αναγα          |
| Dashboard<br>Administration<br>Backup/Restore<br>System Management | Network Manageme | nt: SBCE72     |          |          |            |                |
| Global Parameters                                                  | SBCE72           |                |          |          |            | Add VLAN       |
| <ul> <li>Global Profiles</li> <li>PPM Services</li> </ul>          |                  | Interface Name | VLAN Tag | Status   | _          |                |
| <ul> <li>Domain Policies</li> <li>TLS Management</li> </ul>        |                  | A1<br>A2       |          | Enabled  |            |                |
| Device Specific Settings     Network                               |                  | B1             |          | Enabled  |            |                |
| Management<br>Media Interface                                      |                  | B2             |          | Disabled |            |                |

**Figure 81: Network Interface Status** 

## 12.2. Media Interface on Avaya SBCE

From the menu on the left-hand side, select **Device Specific Settings**  $\rightarrow$  **Media Interface** 

- Select the **Add** button and enter the following:
  - Name: InsideMedRW
  - IP Address: Select Network\_A1 (A1, VLAN0) and 10.10.98.34 (Internal IP Address toward Session Manager)
  - Port Range: 35000 40000
  - Click **Finish** (not shown)
- Select the **Add** button and enter the following:
  - Name: OutsideMedRW
  - **IP Address**: Select **Network\_B1 (B1, VLAN0)** and **10.10.98.123** (External IP Address toward Remote Worker phones)
  - Port Range: 35000 40000
  - Click **Finish** (not shown)

| Session Bord                                                      | er Controller      | for Enterprise                             |                                                                    |                                  |                               | AVA    | Δy               |
|-------------------------------------------------------------------|--------------------|--------------------------------------------|--------------------------------------------------------------------|----------------------------------|-------------------------------|--------|------------------|
| Dashboard<br>Administration                                       | Media Interface: S | SBCE72                                     |                                                                    |                                  |                               |        |                  |
| Backup/Restore                                                    | Devices            | Media Interface                            |                                                                    |                                  |                               |        |                  |
| System Management                                                 | SBCE72             | Média Interface                            |                                                                    |                                  |                               |        |                  |
| Global Parameters<br>Global Profiles                              | SDCE72             | Modifying or deleting an existing media in | nterface will require an application restart before taking (       | effect. Application restarts can | be issued from System Managem | ent.   |                  |
| PPM Services                                                      |                    |                                            |                                                                    |                                  |                               | 1      | Add              |
| Domain Policies                                                   |                    |                                            | Media IP                                                           |                                  |                               | L      |                  |
| TLS Management                                                    |                    | Name                                       | Network                                                            | Port Range                       | TLS Profile                   | _      |                  |
|                                                                   |                    | InsideMedRW                                | 10.10.98.34                                                        | 35000 - 40000                    | None                          | Edit D | Delete           |
|                                                                   |                    | insidelviedrav                             | Network_A1 (A1, VLAN 0)                                            |                                  |                               |        |                  |
| Device Specific Settings<br>Network Management<br>Media Interface |                    | OutsideMedRW                               | Network_A1 (A1, VLAN 0)<br>10.10.98.123<br>Network_B1 (B1, VLAN 0) | 35000 - 40000                    | None                          | Edit D | lelete           |
|                                                                   |                    |                                            | 10.10.98.123                                                       | 35000 - 40000<br>35000 - 40000   | None                          |        | Delete<br>Delete |

#### Figure 82: Media Interface

Note: Media Interface **OutsideMedRW** is used in the Remote Worker Subscriber Flow (Section 12.8.1), and Media Interface **InsideMedRW** is used in the Remote Worker Server Flow (Section 12.8.2.1).

## 12.3. Signaling Interface on Avaya SBCE

The following screen shows the Signaling Interface settings. Signaling interfaces were created for the inside and outside IP interfaces used for Remote Worker SIP traffic.

Select the Add button to create Signaling Interface InsideSIGRW using the parameters:

- IP Address: Select Network\_A1 (A1, VLAN0) and 10.10.98.34 (Internal IP Address toward Session Manager)
- TLS Port: 5061
- **TLS Profile:** AvayaSBCServer71. Note: During the compliance test in the lab environment, demo certificates are used on Session Manager, and are not recommended for production use. Session Manager 7.1 includes SMGR signed certs, not the Avaya demo certificates
- Click on **Finish** (not shown)

Select the Add button to create Signaling Interface OutsideSIGRW using the parameters:

- IP Address: Select Network\_B1 (B1, VLAN0) and 10.10.98.123 (External IP Address toward Remote Worker phones)
- TLS Port: 5061
- **TLS Profile:** AvayaSBCServer71. Note: During the compliance test in the lab environment, demo certificates are used on Session Manager, and are not recommended for production use. Session Manager 7.1 includes SMGR signed certs, not the Avaya demo certificates
- Click on **Finish** (not shown)

| Session Borde                                                    | er Controller      | for Enterprise               |                                                                    |                                        |                   |                    |                                        | A    | /AY                        |
|------------------------------------------------------------------|--------------------|------------------------------|--------------------------------------------------------------------|----------------------------------------|-------------------|--------------------|----------------------------------------|------|----------------------------|
| Dashboard<br>Administration                                      | Signaling Interfac | ce: SBCE72                   |                                                                    |                                        |                   |                    |                                        |      |                            |
| Backup/Restore                                                   |                    |                              |                                                                    |                                        |                   |                    |                                        |      |                            |
| System Management                                                | Devices            | Signaling Interface          |                                                                    |                                        |                   |                    |                                        |      |                            |
| Global Parameters                                                | SBCE72             |                              |                                                                    | a constant of the second second second |                   |                    |                                        |      |                            |
| Global Profiles                                                  |                    | modifying or deleting an exi | sting signaling interface will require an appl                     | ication restart before t               | aking enect. Appl | ication restarts c | an be issued from <u>System Manage</u> | ment | -                          |
| PPM Services                                                     |                    |                              |                                                                    |                                        |                   |                    |                                        |      | Add                        |
|                                                                  |                    |                              |                                                                    |                                        |                   |                    |                                        |      | -                          |
| Domain Policies                                                  |                    | Name                         | Signaling IP<br>Network                                            | TCP Port                               | UDP Port          | TLS Port           | TLS Profile                            |      |                            |
| TLS Management<br>Device Specific Settings                       |                    | Name<br>OutsideUDP           | Signaling IP<br>Network<br>10.10.98.111<br>Network_B1 (B1, VLAN 0) | TCP Port                               | UDP Port          | TLS Port           | TLS Profile<br>None                    | Edit | Delete                     |
| TLS Management                                                   |                    |                              | Network 10.10.98.111                                               |                                        |                   |                    |                                        | Edit | Delete<br>Delete           |
| TLS Management<br>Device Specific Settings<br>Network Management |                    | OutsideUDP                   | Network<br>10.10.98.111<br>Network_B1 (B1, VLAN 0)<br>10.10.98.34  | -                                      | 5060              |                    | None                                   |      | Delete<br>Delete<br>Delete |

## **Figure 83: Signaling Interface**

Note: Signaling Interface **OutsideSIGRW** is used in the Subscriber Flows (**Section 12.8.1**), and in the Remote Worker Server Flow (**Section 12.8.2.1**). Signaling Interface **InsideSIGRW** is used in the Remote Worker Server Flow (**Section 12.8.2.1**).

## 12.4. Routing Profile on Avaya SBCE

The Routing Profile **To\_SMVM\_RW** is created for routing the SIP traffic from Remote Worker to Session Manager via Avaya SBCE.

From the menu on the left-hand side, select **Global Profiles**  $\rightarrow$  **Routing**  $\rightarrow$ **Add** 

Enter Profile Name: To\_SMVM\_RW (not shown)

- Load Balancing: Priority
- Check Next Hop Priority
- Click Add button to add a Next-Hop Address
- Priority/Weight: 1
- Server Configuration: SMVM
- Next Hop Address: 10.33.10.43:5061 (TLS) (IP Address of Session Manager)
- Click Finish

The Routing Profile **To\_SMVM\_RW** is used in the Subscriber Flows (Section 12.8.1).

| Session Borde                                                                                                    | r Controller fo                                                               | or Enterpris                          | e                                     |                                    |                            |           | AVAYA        |
|----------------------------------------------------------------------------------------------------|-------------------------------------------------------------------------------|---------------------------------------|---------------------------------------|------------------------------------|----------------------------|-----------|--------------|
| Dashboard Administration<br>Backup/Restore<br>System Management<br>Global Parameters<br>Global Profiles<br>Domain DoS                                                                   | Routing Profiles: To<br>Add<br>Routing Profiles<br>SP4_To_SMVM<br>SMVM_To_SP4 | Routing Profile                       |                                       | Click here to add a desc           |                            | Rename    | Clone Delete |
| Server Interworking<br>Media Forking<br>Routing<br>Server Configuration<br>Topology Hiding<br>Signaling<br>Manipulation<br>URI Groups<br>SNMP Traps<br>Time of Day Rules<br>FGDN Groups |                                                                               | Load Balancing                        | Time of Day Load Ba<br>Routing P<br>• |                                    | op Address X default V     | Transport | Edit Delete  |
| Reverse Proxy<br>Policy<br>PPM Services<br>Domain Policies<br>TLS Management<br>Device Specific Settings<br>Network                                                                     |                                                                               | Prionty / Server C<br>Weight Server C | Configuration Next Hop A              | ddress<br>3:5061 (TLS) ~<br>Finish | Transport<br>None V Delete |           |              |

Figure 84: Remote Worker Routing to Session Manager

The Routing Profile default\_RW is created for routing SIP traffic from Session Manager to Remote Worker via Avaya SBCE. From the menu on the left-hand side, select **Global Profiles**  $\rightarrow$  **Routing**  $\rightarrow$ **Add** Enter **Profile Name: default\_RW** 

- Check Load Balancing: DNS/SRV
- NAPTR box is checked
- Click **Finish**

The Routing Profile default\_RW is used in the Remote Worker Server Flow in Section 12.8.2.1.

| Alarms Incidents Status ~                                            | Logs - Diagnostics Users    |                    |                          |                     |                          |             | Settings ~  | Help ~ Log Out |
|----------------------------------------------------------------------|-----------------------------|--------------------|--------------------------|---------------------|--------------------------|-------------|-------------|----------------|
| Session Borde                                                        | r Controller for Er         | iterprise          |                          |                     |                          |             |             | AVAYA          |
| Dashboard<br>Administration<br>Backup/Restore                        | Routing Profiles: default_F | łW                 |                          |                     | Click here to add a des  |             | Rename      | Clone Delete   |
| System Management Global Parameters                                  |                             | Routing Profile    |                          |                     | ulok here to auti a ties | renpilon.   |             |                |
| Global Profiles     Domain DoS                                       | To_SMVM_RW                  | Update Priority    |                          |                     |                          |             |             | Add            |
| Server Interworking                                                  | SP4_To_SMVM                 | Priority URI Group |                          | Load Balancing      | Next                     | Hop Address | Transport   |                |
| Media Forking<br>Routing                                             | SMVM_To_SP4                 |                    | Routing P                | rofile              |                          | X ict       | Auto-Detect | Edit Delete    |
| Server Configuration                                                 |                             | URI Group          | * ~                      | Time of Day         | default ~                |             |             |                |
| Topology Hiding                                                      |                             | Load Balancing     | DNS/SRV ~                | NAPTR               |                          |             |             |                |
| Signaling Manipulation<br>URI Groups                                 |                             | Transport          | None ~                   | Next Hop Priority   |                          |             |             |                |
| SNMP Traps                                                           |                             | Next Hop In-Dialog |                          | Ignore Route Header |                          |             |             |                |
| Time of Day Rules<br>FGDN Groups                                     |                             | ENUM               |                          | ENUM Suffix         |                          |             |             |                |
| PPM Services     Domain Policies                                     |                             |                    |                          |                     | Add                      | 1           |             |                |
| <ul> <li>TLS Management</li> <li>Device Specific Settings</li> </ul> |                             | Click the Add I    | button to add a Next-Hop | o Address.          |                          |             |             |                |
|                                                                      |                             |                    | Back                     | Finish              |                          |             |             |                |

Figure 85: Remote Worker Default Routing

## 12.5. User Agent on Avaya SBCE

User Agents are created for each type of endpoints tested. In this compliance testing, Avaya one-X Communicator is used as the User Agent.

From the menu on the left-hand side, select **Global Parameters**  $\rightarrow$  **User Agents** Click **Add** button to add the user agent:

- Enter Name: one-X Communicator
- Enter Regular Expression: Avaya one-X Communicator.\*
- Click on **Finish** (not shown)

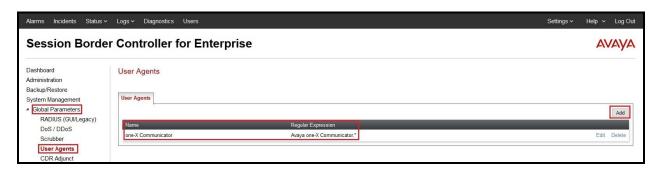

Figure 86: User Agents for Remote Worker

The following abridged output of Session Manager trace shows the details of an INVITE from an Avaya one-X Communicator. The User-Agent shown in this trace will match User Agent **one-X Communicator** shown above with a **Regular Expression** of "**Avaya one-X Communicator.**". In this expression, ".\*" will match anything listed after the user agent name.

INVITE sip: 1613XXX7497@bvwdev.com SIP/2.0 From: sip:0309@bvwdev.com;tag=-59f03c7f529fb7c152aa3fd4\_F0950710.10.98.79 To: sip: 1613XXX7497@bvwdev.com CSeq: 24 INVITE Call-ID: 18 a7e80-49279ea452aa365c I@10.10.98.79 Contact: <sip:0309@10.10.98.79:5061;transport=tls;subid ipcs=3784557512>;+avaya-cm-line=1 Allow:INVITE,CANCEL,BYE,ACK,SUBSCRIBE,NOTIFY,MESSAGE,INFO,PUBLISH,REFER,UPDATE,PRA CK Supported: eventlist, 100rel, replaces, vnd.avaya.ipo User-Agent: Avaya one-X Communicator/6.2.12.22 (Engine GA-2.2.0.174; Windows NT 6.2, 32-bit) AVAYA-SM-7.1.3.0.713014 Avaya CM/R017x.01.0.532.0 Max-Forwards: 69 Via: SIP/2.0/TLS 10.10.98.79:62151;branch=z9hG4bK18\_a7e80-312c149e52aa3fe8\_I09507 Accept-Language: en Content-Type: application/sdp Content-Length: 440

## Figure 87: Output of trace for User Agent

Note: The User Agent is defined in its associated Subscriber Flows in Section 12.8.1.

## 12.6. Application Rules on Avaya SBCE

The following section describes Application Rule **RW\_AR**, used in this Remote Worker setting. In a typical customer installation, set the **Maximum Concurrent Sessions** for the **Voice** application to a value slightly larger than the licensed sessions.

From the menu on the left-hand side, select **Domain Policies**  $\rightarrow$  **Application Rules** 

- Select **default** from **Application Rules** and click **Clone** button:
- Enter Clone Name (e.g., RW\_AR) and click Finish (not shown)
- Click on **RW\_AR** from **Application Rules**, then click **Edit** button:
- In the **Audio** field:
  - Check In and Out
  - Enter an appropriate value in the **Maximum Concurrent Sessions** field (e.g., **2000**), and the same value in the **Maximum Session Per Endpoint** field
  - Leave the **CDR Support** field at **None** and the **RTCP Keep-Alive** field unchecked (**No**)
  - Click on **Finish** (not shown)

| Session Bord                               | ler Controller for                            | Enterprise       |      |           |                             | AVAY                          |
|--------------------------------------------|-----------------------------------------------|------------------|------|-----------|-----------------------------|-------------------------------|
| ashboard<br>dministration<br>ackup/Restore | Application Rules: RW                         | -                |      |           |                             | Rename Clone Delete           |
| stem Management                            | Application Rules                             |                  | Clic | k here to | add a description.          |                               |
| Global Parameters<br>Global Profiles       | default<br>default-trunk                      | Application Rule |      |           |                             |                               |
| PPM Services                               | default-subscriber-low                        | Application Type | In   | Out       | Maximum Concurrent Sessions | Maximum Sessions Per Endpoint |
| Domain Policies                            |                                               | Audio            |      |           | 2000                        | 2000                          |
| Application Rules<br>Border Rules          | default-subscriber-high<br>default-server-low | Video            |      | Ø         | 100                         | 10                            |
| Media Rules                                | default-server-high                           | Miscellaneous    |      |           |                             |                               |
| Security Rules                             | RW_AR                                         | CDR Support      | Off  |           |                             |                               |
| Signaling Rules                            |                                               |                  |      |           |                             |                               |

#### Figure 88: Remote Worker Application Rule

Note: The rule **RW\_AR** is assigned to the End Point Policy Groups in Section 12.7.

## 12.7. End Point Policy Groups on Avaya SBCE

A new End Point Policy Groups is defined for Remote Worker: SMVM\_RW.

To create the new **SMVM\_RW** group, click on **Add**. Enter the following:

- Enter a name (e.g., **SMVM\_RW**), and click on **Next** (not shown)
- The **Policy Group** window will open. Enter the following:
  - Application Rule = RW\_AR (see Section 12.6)
  - Border Rule = default
  - Media Rule = SMVM\_SP4 (see Section 7.3.1)
  - Security Rule = default-low
  - Signaling Rule = default
- Click on **Finish** (not shown)

The End Point Policy Group **SMVM\_RW** is used in the Subscriber Flow **one-X Communicator** in **Section 12.8.1** and Remote Worker Server Flow in **Section 12.8.2.1**.

| Session Borde                        | er Controller         | for En    | terprise    |         |                              |             |                         |       | avay   |
|--------------------------------------|-----------------------|-----------|-------------|---------|------------------------------|-------------|-------------------------|-------|--------|
| Dashboard<br>Administration          | Policy Groups: SI     | MVM_RW    | vice        | ~       |                              |             | Rename                  | Clone | Delete |
| Backup/Restore<br>System Management  | Policy Groups         |           |             |         | Click here to add a descr    | iption.     |                         |       |        |
| Global Parameters                    | default-low           |           |             | Hov     | ver over a row to see its de | scription.  |                         |       |        |
| Global Profiles                      | default-low-enc       | Policy Gr |             |         |                              |             |                         |       |        |
| PPM Services                         | default-med           | Folicy Gi | oub         |         |                              |             |                         |       |        |
| Domain Policies<br>Application Rules | default-med-enc       |           |             |         |                              |             | VALUE AND A DESCRIPTION | Sun   | nmary  |
| Border Rules                         | default-high          | Order     | Application | Border  | Media                        | Security    | Signaling               |       | _      |
| Media Rules                          | default-high-enc      | 1         | RW_AR       | default | SMVM_SP4                     | default-low | default                 |       | Edit   |
| Security Rules                       | OCS-default-high      |           |             |         |                              |             |                         |       |        |
| Signaling Rules                      | avaya-def-low-enc     |           |             |         |                              |             |                         |       |        |
| Groups                               | avaya-def-high-subs   |           |             |         |                              |             |                         |       |        |
| Session Policies<br>TLS Management   | avaya-def-high-server |           |             |         |                              |             |                         |       |        |
| Device Specific Settings             | SMVM_RW               |           |             |         |                              |             |                         |       |        |

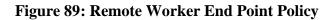

## 12.8. End Point Flows on Avaya SBCE

## 12.8.1. Subscriber Flow

The **Subscriber Flow** is defined for Remote Workers associated with the **User Agent one-X Communicator** that was created in **Section 12.5**. The below subscriber flow is configured for Remote Worker to access Session Manager via Avaya SBCE.

From the menu on the left-hand side, select **Device Specific Settings**  $\rightarrow$  **End Point Flows** On the **Subscriber Flows** tab, click on the **Add** button and enter the following:

• Enter a Flow Name (e.g., one-X Communicator)

| HV; Reviewed:  | Solution & Interoperability Test Lab Application Notes | 93 of 104       |
|----------------|--------------------------------------------------------|-----------------|
| SPOC 9/17/2018 | ©2018 Avaya Inc. All Rights Reserved.                  | TLRCMSM71SBCE72 |

- **URI Group** = \* (default)
- User Agent = one-X Communicator (see Section 12.5)
- **Source Subnet** = \* (default)
- Via Host = \* (default)
- **Contact Host** = \* (default)
- Signaling Interface = OutsideSIGRW (see Section 12.3)

Click on Next (not shown) and the Profile window will open (not shown). Enter the following:

- Source = Subscriber
- **Methods Allowed Before REGISTER =** Leave as default
- Media Interface = OutsideMedRW (see Section 12.2)
- Received Interface = None.
- End Point Policy Group = SMVM\_RW (see Section 12.7)
- Routing Profile = To\_SMVM\_RW (see Section 12.4)
- TLS Client Profile = None
- Signaling Manipulation Script = None
- **Presence Server Address** = Leave as blank

Click on **Finish** (not shown).

| Alarms Incidents Status ~                                                                                                    | Logs - Diagnostics Users                    |                    |            |                            |               |                                                    |                                   | Settings ~ | Help ~     | Log Out |
|----------------------------------------------------------------------------------------------------|---------------------------------------------|--------------------|------------|----------------------------|---------------|----------------------------------------------------|-----------------------------------|------------|------------|---------|
| Session Borde                                                                                                    | r Controller for E                          | nterprise          |            |                            |               |                                                    |                                   |            | A          | VAYA    |
| Dashboard<br>Administration<br>Backup/Restore<br>System Management<br>9 Global Parameters<br>9 Global Parameters<br>9 Global Profiles<br>9 PDM Services | End Point Flows: SBCE7<br>Devices<br>SBCE72 | _                  | rver Flows | v will only take effect on |               | re-registrations,<br>1 row to see its description, |                                   |            |            | Add     |
| <ul> <li>TLS Management</li> <li>Device Specific Settings<br/>Network Management<br/>Media Interface</li> </ul>                                         |                                             | Priority Flow Name |            | URI Group<br>*             | Source Subnet | User Agent<br>one-X Communicator                   | End Point Policy Group<br>SMVM_RW | View C     | llone Edit | Delete  |
| Signaling Interface End Point Flows Session Flows                                                                                                    |                                             |                    |            |                            |               |                                                    |                                   |            |            |         |

Figure 90: Remote Worker Subscriber Flows – 1

|                     | View F             | low: one-)   | Communicator                  |        | х |
|---------------------|--------------------|--------------|-------------------------------|--------|---|
| - Criteria ———      |                    |              | Optional Settings             |        |   |
| Flow Name           | one-X Communicator | 8            | TLS Client Profile            | None   |   |
| URI Group           | *                  |              | Signaling Manipulation Script | t None |   |
| User Agent          | one-X Communicator | 8            |                               |        |   |
| Source Subnet       | *                  |              |                               |        |   |
| Via Host            | *                  |              |                               |        |   |
| Contact Host        | *                  |              |                               |        |   |
| Signaling Interface | OutsideSIGRW       |              |                               |        |   |
| - Profile           |                    | Subscribe    | ər                            |        |   |
| Methods Allowed B   | efore REGISTER     |              |                               |        |   |
| User Agent          |                    | one-X Co     | mmunicator                    |        |   |
| Media Interface     |                    | OutsideMedRW |                               |        |   |
| Secondary Media Ir  | nterface           | None         |                               |        |   |
| End Point Policy G  | roup               | SMVM_R       | RW                            |        |   |
| Routing Profile     |                    | To_SMVN      | /_RW                          |        |   |
| Presence Server Ac  | ldress             |              |                               |        |   |

## Figure 91: Remote Worker Subscriber Flows – 2

## 12.8.2. Server Flow on Avaya SBCE

The new Remote Worker Server Flow (**SMVM\_RemoteWorker**) is configured for the SIP traffic flow from Session Manager to Remote Worker via Avaya SBCE. Two existing Trunking Server Flows (SMVM Flow in **Section 7.4.4.1** and SP4 Flow in **Section 7.4.4.2**) are also used for Remote Worker.

#### 12.8.2.1 Remote Worker Server Flow

From the menu on the left-hand side, select **Device Specific Settings**  $\rightarrow$  **Endpoint Flows** Select the **Server Flows** tab and click the **Add** button (not shown) to enter the following:

- Name = SMVM\_RemoteWorker
- Server Configuration = SMVM (see Section 7.2.4)
- **URI Group** = \* (default)
- **Transport** = \* (default)
- **Remote Subnet** = \* (default)
- **Received Interface = OutsideSIGRW** (see Section 12.3)
- Signaling Interface = InsideSIGRW (see Section 12.3)
- Media Interface = InsideMedRW (see Section 12.2)
- Secondary Media Interface = None
- End Point Policy Group = SMVM\_RW (see Section 12.7)
- Routing Profile = default\_RW (see Section 12.4)
- **Topology Hiding Profile** = **None** (default)
- Signaling Manipulation Script = None (default)
- **Remote Branch Office** = **Any** (default)

Click Finish (not shown).

| Criteria ———         |                   | Profile                       |             |
|----------------------|-------------------|-------------------------------|-------------|
| Flow Name            | SMVM_RemoteWorker | Signaling Interface           | InsideSIGRW |
| Server Configuration | SMVM              | Media Interface               | InsideMedRW |
| URI Group            | *                 | Secondary Media Interface     | None        |
| Transport            | *                 | End Point Policy Group        | SMVM_RW     |
| Remote Subnet        | *                 | Routing Profile               | default_RW  |
| Received Interface   | OutsideSIGRW      | Topology Hiding Profile       | None        |
|                      |                   | Signaling Manipulation Script | None        |
|                      |                   | Remote Branch Office          | Any         |

#### Figure 92: Remote Worker Server Flow

HV; Reviewed: SPOC 9/17/2018 Solution & Interoperability Test Lab Application Notes ©2018 Avaya Inc. All Rights Reserved.

## 12.8.2.2 Trunking Server Flow

Two existing Trunking Server Flows (SMVM Flow in Section 7.4.4.1 and SP4 Flow in Section 7.4.4.2) are also used for Remote Worker.

|                      | Vie       | w Flow: SP4 Flow              |               |
|----------------------|-----------|-------------------------------|---------------|
| Criteria ———         |           | Profile                       |               |
| Flow Name            | SP4 Flow  | Signaling Interface           | OutsideUDP    |
| Server Configuration | SP4       | Media Interface               | OutsideMedia1 |
| URI Group            | *         | Secondary Media Interface     | None          |
| Transport            | *         | End Point Policy Group        | SMVM_SP4      |
| Remote Subnet        | *         | Routing Profile               | SP4_To_SMVM   |
| Received Interface   | InsideTLS | Topology Hiding Profile       | SMVM_To_SP4   |
|                      |           | Signaling Manipulation Script | None          |
|                      |           | Remote Branch Office          | Any           |

#### **Figure 93: Trunking Server Flow – SP4 Flow**

|                      | View       | Flow: SMVM Flow               |              |
|----------------------|------------|-------------------------------|--------------|
| Criteria ———         |            | Profile                       |              |
| Flow Name            | SMVM Flow  | Signaling Interface           | InsideTLS    |
| Server Configuration | SMVM       | Media Interface               | InsideMedia1 |
| URI Group            | *          | Secondary Media Interface     | None         |
| Transport            | *          | End Point Policy Group        | SMVM_SP4     |
| Remote Subnet        | *          | Routing Profile               | SMVM_To_SP4  |
| Received Interface   | OutsideUDP | Topology Hiding Profile       | SP4_To_SMVM  |
|                      |            | Signaling Manipulation Script | None         |
|                      |            | Remote Branch Office          | Any          |

#### Figure 94: Trunking Server Flow – SMVM Flow

## 12.9. System Manager

# 12.9.1. Modify Session Manager Firewall: Elements $\rightarrow$ Session Manager $\rightarrow$ Network Configuration $\rightarrow$ SIP Firewall

Select Rule Sets as Rule Set for SMVM, click Edit button

| Session Manager 🔹                                                                             | 4 Home | / Elements / Session Manager /                                      | Network Configuration      | / SIP Firewall      |                                  |                                                                                                    |        |
|-----------------------------------------------------------------------------------------------|--------|---------------------------------------------------------------------|----------------------------|---------------------|----------------------------------|----------------------------------------------------------------------------------------------------|--------|
| Dashboard                                                                                     |        |                                                                     |                            |                     |                                  |                                                                                                    | Help ? |
| Session Manager                                                                               | SIF    | P Firewall Configurat                                               | ion                        |                     |                                  |                                                                                                    |        |
| Administration                                                                                | Create | e, configure and assign SIP Firewall Ru                             | ule Sets to Session Manage | rs                  |                                  |                                                                                                    |        |
| Global Settings                                                                               | Dul    | e Sets                                                              |                            |                     |                                  |                                                                                                    |        |
| Communication                                                                                 |        |                                                                     |                            |                     |                                  |                                                                                                    |        |
| Profile Editor                                                                                | ON N   | ew 💫 Duplicate 🥖 Edit 🔯                                             | View Assign •              | Delete Import • Sta | tus                              |                                                                                                    |        |
|                                                                                               | 1      |                                                                     |                            |                     |                                  |                                                                                                    |        |
| Network                                                                                       | 7.150  |                                                                     |                            |                     |                                  |                                                                                                    |        |
|                                                                                               |        | ems a                                                               |                            |                     |                                  |                                                                                                    |        |
| Network<br>Configuration                                                                      | 7 Ite  | nns 🤣<br>Rule Sets                                                  | Туре                       | Assigned Count      | Avaya Provided                   | Description                                                                                                    |        |
| Network<br>Configuration<br>Failover Groups                                                   |        |                                                                     | Type                       | Assigned Count      | Avaya Provided<br>Default        | Description<br>Avaya provided Rule Set for SM                                                                                          |        |
| Network<br>Configuration<br>Failover Groups<br>Local Host Name                                |        | Rule Sets                                                           |                            | Assigned Count      |                                  |                                                                                                    |        |
| Network<br>Configuration<br>Failover Groups                                                   |        | Rule Sets<br><u>SM 6.3.8.0</u>                                      | SM                         | 1                   | Default                          | Avaya provided Rule Set for SM                                                                                                    |        |
| Network<br>Configuration<br>Failover Groups<br>Local Host Name                                |        | Rule Sets<br>SM 6.3.8.0<br>BSM 6.3.8.0                              | SM<br>BSM                  | 1                   | Default<br>Default               | Avaya provided Rule Set for SM<br>Avaya provided Rule Set for BSM                                                                      |        |
| Network<br>Configuration<br>Failover Groups<br>Local Host Name<br>Resolution                  |        | Rule Sets<br>SM 6.3.8.0<br>BSM 6.3.8.0<br>BSM 6.3.4.0               | SM<br>BSM<br>BSM           | 1<br>0<br>0         | Default<br>Default<br>Yes        | Avaya provided Rule Set for SM<br>Avaya provided Rule Set for BSM<br>Avaya provided Rule Set for BSM                                   |        |
| Network<br>Configuration<br>Failover Groups<br>Local Host Name<br>Resolution<br>Remote Access |        | Rule Sets<br>SM 6.3.8.0<br>BSM 6.3.8.0<br>BSM 6.3.4.0<br>SM 6.3.2.0 | SM<br>BSM<br>BSM<br>SM     | 1<br>0<br>0<br>0    | Default<br>Default<br>Yes<br>Yes | Avaya provided Rule Set for SM<br>Avaya provided Rule Set for SSM<br>Avaya provided Rule Set for BSM<br>Avaya provided Rule Set for SM |        |

Figure 95: Session Manager – SIP Firewall Configuration - Rules

On Whitelist tab, select New

- In the Key field, select Remote IP Address
- In the Value field, enter internal Avaya SBCE IP address used for Remote Worker (10.33.10.34 as defined in Section 12.1)
- In the **Mask** field, enter the appropriate mask (e.g., **255.255.255.255**)
- **Enabled** box is checked
- Select Commit

| Home Session Manager                                 | ×                                                                                            |                   |             |
|------------------------------------------------------|----------------------------------------------------------------------------------------------|-------------------|-------------|
| Session Manager                                      | Home / Elements / Session Manager / Network Configuratio                                     | on / SIP Firewall | 0           |
| Dashboard<br>Session Manager                         | Rule Set                                                                                     | Commit            | Help ?      |
| Administration<br>Global Settings                    | Edit or view SIP Firewall Rule Set whitelist, blacklist, and rules.  *Name Rule Set for SMVM |                   |             |
| Communication<br>Profile Editor                      | *SM Type SM 🕑                                                                                |                   |             |
| Network<br>Configuration                             | Rules Blacklist Whitelist                                                                    | Enabled 🗹         |             |
| Failover Groups<br>Local Host Name                   | New Delete                                                                                   |                   |             |
| Resolution<br>Remote Access                          | Key                                                                                          | Value             | Mask        |
| SIP Firewall <ul> <li>Device and Location</li> </ul> | Select : All, None                                                                           | 10.10.98.34       | 255.255.255 |
| Configuration                                        |                                                                                              |                   |             |

Figure 96: Session Manager – SIP Firewall Configuration - Whitelist

# 12.9.2. Disable PPM Limiting: Elements → Session Manager → Session Manager Administration

Select the Session Manager Instance named bvwasm2, and select Edit

| Home  | Session Manager    | ×                                                                                                    |                   |                                |                                  |                                       |                |  |  |
|-------|--------------------|----------------------------------------------------------------------------------------------------|-------------------|--------------------------------|----------------------------------|---------------------------------------|----------------|--|--|
| ▼ Ses | sion Manager 🛛 🖣   | Home / Elements /                                                                                    | Session Manager / | Session Manager Administration |                                  |                                       | 0              |  |  |
| D     | ashboard           |                                                                                                    |                   |                                |                                  |                                       | Help ?         |  |  |
| s     | ession Manager     | Session Manager Administration                                                                       |                   |                                |                                  |                                       |                |  |  |
| A     | dministration      | This page allows you to administer Session Manager instances and configure<br>their clobal settings. |                   |                                |                                  |                                       |                |  |  |
| G     | ilobal Settings    |                                                                                                    |                   |                                |                                  |                                       |                |  |  |
| С     | Communication      | Session Manager Instances Branch Session Manager Instances                                           |                   |                                |                                  |                                       |                |  |  |
| Р     | rofile Editor      | Session Manager Instances                                                                            |                   |                                |                                  |                                       |                |  |  |
| ⊢ N   | letwork            | New View Edit Delete                                                                                 |                   |                                |                                  |                                       |                |  |  |
|       | onfiguration       |                                                                                                    |                   |                                |                                  |                                       |                |  |  |
| ► D   | evice and Location | 1 Item 🍣                                                                                             | -                 | 1                              | 1                                | 1                                     | Filter: Enable |  |  |
| C     | Configuration      | Name                                                                                                 | License Mode      | Primary Communication Profiles | Secondary Communication Profiles | Maximum Active Communication Profiles | Description    |  |  |
| ► A   | pplication         | bvwasm2                                                                                              | Normal            | 1                              | 0                                | 1                                     |                |  |  |
| с     | Configuration      | Select : None                                                                                        |                   |                                |                                  |                                       |                |  |  |

Figure 97: Session Manager – Edit Instance

The Session Manager View screen is displayed. Scroll down to the Personal Profile Manager (PPM) – Connection Settings section.

- Uncheck the Limited PPM Client Connection and PPM Packet Rate Limiting options
- Select **Commit** (not shown)

| Limited PPM Client Connection           |  |
|-----------------------------------------|--|
|                                         |  |
| PPM Packet Rate Limiting                |  |
|                                         |  |
| *PPM Packet Rate Limiting Threshold 200 |  |

Figure 98: Session Manager – Disable PPM limit

## 12.10. Remote Worker Client Configuration

The following screen illustrates Avaya one-X<sup>®</sup> Communicator administration settings for the Remote Worker, used in the reference configuration (note that some screen formats may differ from endpoint to endpoint).

## SIP Global Settings Screen

Launch to Avaya one-X<sup>®</sup> Communicator settings and click on Telephony under Accounts. Select Using as SIP Enter Extension and Password Click Add button to add a server into Server List Enter Proxy Server as 10.10.98.123 (see Section 12.1). Set Transport Type: TLS and Port: 5061. Click OK to submit the changes.

Set the **Domain** to **bvwdev.com**.

The other fields are default. Click **OK** to submit the settings.

| Avaya one-X® Communicator Login                                      | General Settings                                                                                   |                                                                                                    |                                    | ?      |
|----------------------------------------------------------------------|----------------------------------------------------------------------------------------------------|----------------------------------------------------------------------------------------------------|------------------------------------|--------|
| Please log in:                                                       | Accounts<br>Telephony<br>Login                                                                     | Telephony Using: O H.323 SIP                                                                                           |                                    |        |
| Extension: 0309<br>Password: ••••••<br>Place and receive calls using | Messaging<br>IM and Presence<br>Security<br>Devices and Services                                   | Extension:<br>Password:<br>Server List:                                                                                | 0309                               |        |
| AVAYA COMputer   Log In                                              | Outgoing Calls<br>Phone Numbers<br>Dialing Rules<br>Audio                                          | Domain:                                                                                                    | Add bywdev.com                     | Remove |
|                                                                      | Video<br>Public Directory<br>Preferences<br>Desktop Integration<br>Hot Keys<br>Network<br>Advanced | Mode:<br>Avaya Environment:<br>Failback Policy:<br>Registration Policy:                                                | Auto                               | 0      |
|                                                                      | Advanced                                                                                           | Add Server<br>Proxy Server 10.1<br>Transport Type TLS<br>Port 506<br>Port is optional. If not<br>will be used (TLS=506 | 1<br>1<br>t specified, the default |        |
|                                                                      | Auto-configure                                                                                     | 0                                                                                                    | K Cancel                           | Cancel |

Figure 99: Avaya one-X Communicator - Settings

Solution & Interoperability Test Lab Application Notes ©2018 Avaya Inc. All Rights Reserved.

## 13. Appendix A: SigMa Script

The following is the Signaling Manipulation script used in the configuration of the SBCE, **Section 7.2.3**:

```
within session "ALL"
  act on message where %DIRECTION="INBOUND" and
%ENTRY_POINT="AFTER_NETWORK"
//Modify the OPTIONS
%HEADERS["Request_Line"][1].regex_replace("sip:p587XXX0308@10.10.98.111:5060","sip:
587XXX0308@10.10.98.111:5060");
      }
}
// Set Max-Forward Header to 0 in outbound SIP OPTION. This is optional for testing ONLY.
//within session "OPTIONS"
//{
   act on request where %DIRECTION="OUTBOUND" and
//
%ENTRY_POINT="POST_ROUTING"
//
     {
//
       if (exists(%HEADERS["Max-Forwards"][1]))then
//
//
       %HEADERS["Max-Forwards"][1]= "0";
//
       }
//
     }
//}
within session "ALL"
  act on message where %DIRECTION="OUTBOUND" and
%ENTRY_POINT="POST_ROUTING"
    {
//Remove plus sign
      %HEADERS["From"][1].URI.USER.regex_replace("\+","");
     %HEADERS["P-Asserted-Identity"][1].URI.USER.regex_replace("(\+)","");
     %HEADERS["Contact"][1].URI.USER.regex_replace("(\+)","");
     %HEADERS["Diversion"][1].URI.USER.regex_replace("(\+)","");
//Modify user of SIP URI in PAI header on Call Forward Off-net
        if (%HEADERS["Diversion"][1].regex_match("reason")) then
         %HEADERS["P-Asserted-Identity"][1].URI.USER =
%HEADERS["Diversion"][1].URI.USER;
```

| HV; Reviewed:  | Solution & Interoperability Test Lab Application Notes | 102 of 104      |
|----------------|--------------------------------------------------------|-----------------|
| SPOC 9/17/2018 | ©2018 Avaya Inc. All Rights Reserved.                  | TLRCMSM71SBCE72 |

```
}
//Remove unwanted Headers
remove(%HEADERS["History-Info"][3]);
remove(%HEADERS["History-Info"][2]);
remove(%HEADERS["History-Info"][1]);
}
```

Solution & Interoperability Test Lab Application Notes ©2018 Avaya Inc. All Rights Reserved.

#### ©2018 Avaya Inc. All Rights Reserved.

Avaya and the Avaya Logo are trademarks of Avaya Inc. All trademarks identified by <sup>®</sup> and <sup>TM</sup> are registered trademarks or trademarks, respectively, of Avaya Inc. All other trademarks are the property of their respective owners. The information provided in these Application Notes is subject to change without notice. The configurations, technical data, and recommendations provided in these Application Notes are believed to be accurate and dependable, but are presented without express or implied warranty. Users are responsible for their application of any products specified in these Application Notes.

Please e-mail any questions or comments pertaining to these Application Notes along with the full title name and filename, located in the lower right corner, directly to the Avaya DevConnect Program at <u>devconnect@avaya.com</u>.